# Priručnik za korisnike CARNetovog Webmail sustava za škole

CARNetova hosting usluga za srednje i osnovne škole

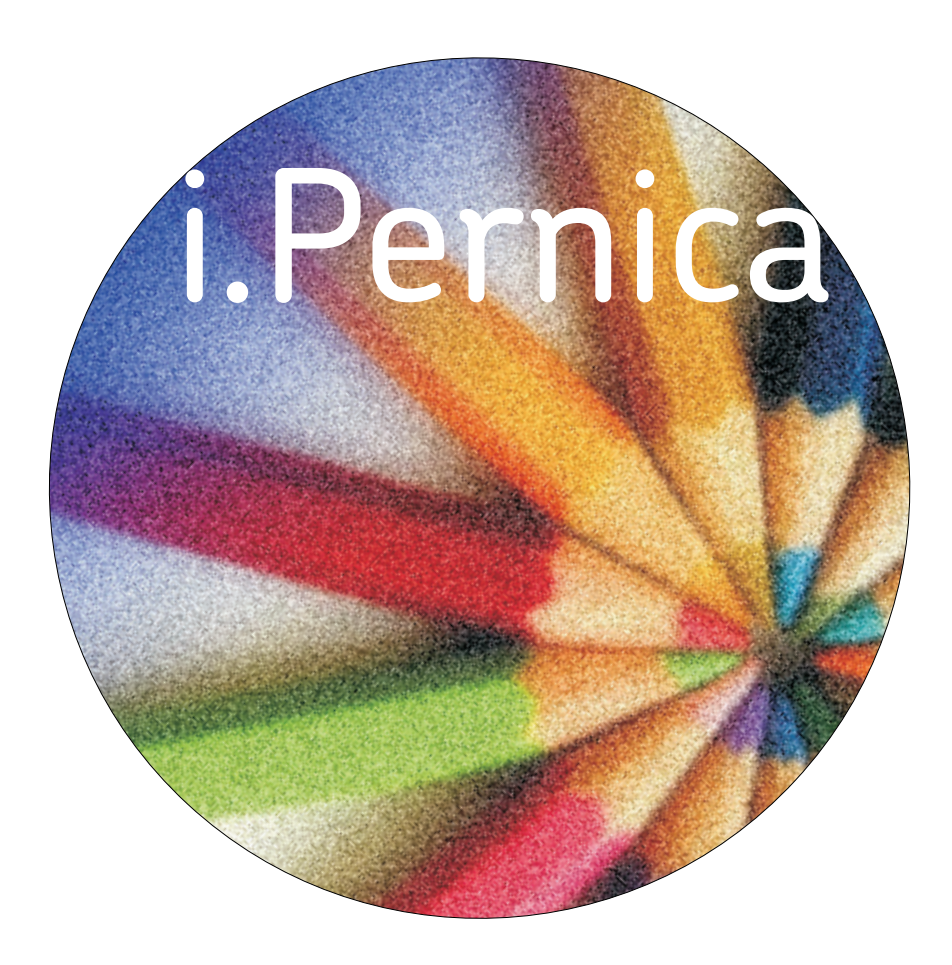

# Sadržaj:

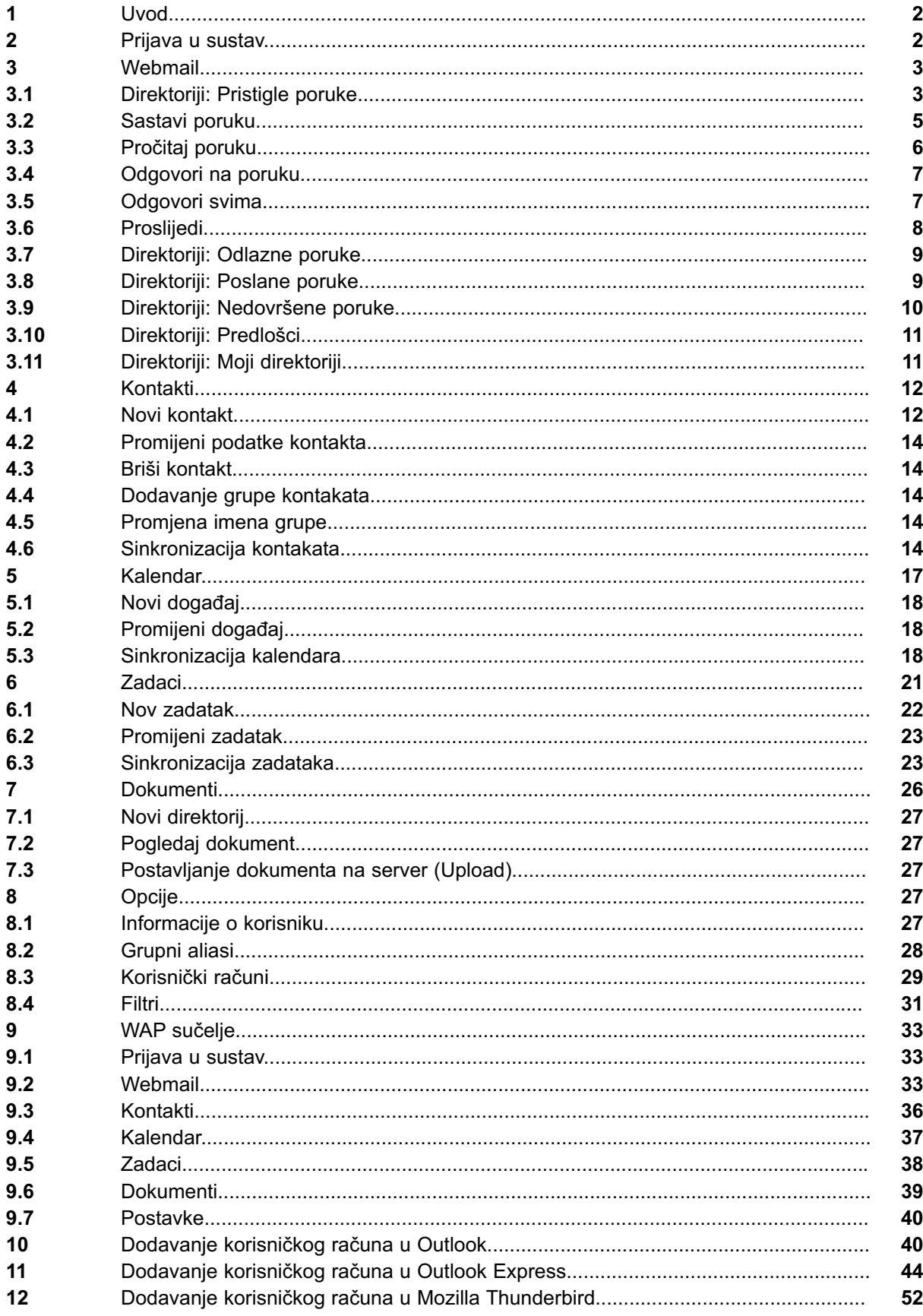

# **Uvod**

Dragi korisnici,

pred Vama se nalaze stranice s uputama za korištenje iPernice!

iPernica je jednostavno web sučelje s pomoću kojeg možete:

- komunicirati s prijateljima: poslati poruku prijatelju, odgovoriti na poruku,
- kreirati adresar,
- dodavati obaveze i važne događaje u kalendar,
- raditi s dokumentima: postaviti dokumente na server, kreirati direktorije.

Dio uputa odnosi se na wap sučelje iPernice. Wap sučelje pruža iste mogućnosti kao i web sučelje.

Posljednja poglavlja uputa (10, 11 i 12) opisuju dodavanje korisničkog računa *ime.prezime@skole.hr* u Outlook, Outlook Express i Thunderbird.

# **2 Prijava u sustav**

Krajnji korisnici se prijavljuju u sustav putem web adrese https://webmail.skole.hr i pritom im se pojavljuje forma za unos osnovnih podataka prijave korisnika: korisničko ime i lozinka (vidi sliku 2.1). Nakon uspješne prijave korisnik dobiva početnu stranicu iPernice.

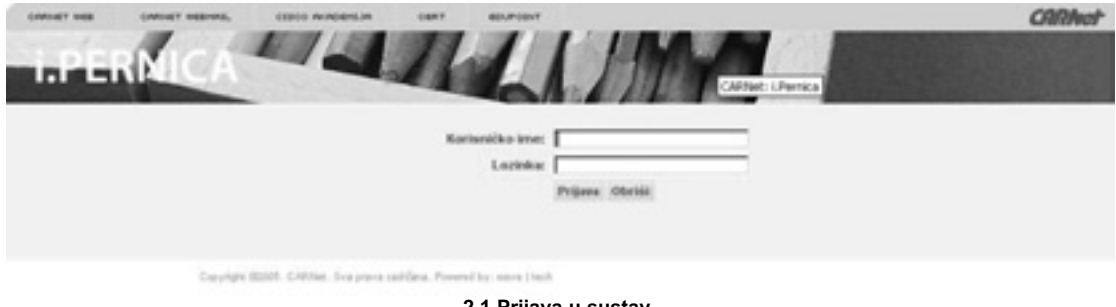

**2.1 Prijava u sustav**

ca  $\frac{1}{2}$ Dokumenti Webmail ö  $\overline{\phantom{a}}$  $\mathbb{Z}$  $\ddot{a}$ s  $\overline{a}$ ű  $\mathfrak{v}$  $12\,$  $\overline{14}$ 15 16  $57$ 18 19 20 21 ü 22 24 25 57  $26$  $29$  $30<sup>1</sup>$  $21$ Zadatai Rovi zadatak Betalpija

Stavke izbornika s lijeve strane znače osnovnu funkcionalnost web sučelja (vidi sliku 2.2).

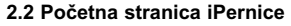

# **3 Webmail**

Webmail omogućuje jednostavan pristup porukama korisnika. Ovdje korisnik može pročitati ili sastaviti nove poruke, odgovoriti na njih i vidjeti privitke.

Webmail sadrži ove direktorije:

- Pristigle poruke direktorij u koji se smještaju dolazne poruke
- *Odlazne poruke* direktorij u koji se smještaju poruke namijenjene za slanje;;
- *Poslane poruke* ako korisnik ima namještenu opciju *Spremi poslane poruke u pretinac Poslane pošta*, u ovom će direktoriju biti sačuvane sve poslane poruke;
- *Nedovršene poruke* u ovaj će direktorij biti spremljene sve nedovršene poruke, ako korisnik pri sastavljanju nove poruke odustane od pisanja i klikne na *Spremi u Nedovršene poruke*;
- *Predlošci* u ovaj direktorij će biti spremljeni tekstovi poruka koji se kasnije kod sastavljanja nove poruke mogu jednostavno uključiti u tekst poruke;
- *Moji direktoriji* na ovom mjestu korisnik može definirati proizvoljan broj direktorija u koji će spremati pristigle poruke bilo klasičnim selektiranjem i micanjem u odabran direktorij, bilo korištenjem filtara koji će sami dolazne poruke svrstavati u ovdje kreirane direktorije.

U slučaju da aplikacija za zaštitu od spama prepozna određenu poruku kao neželjenu (neprimjerenog sadržaja), ta će poruka biti automatski smještena u direktorij *Neželjene poruke*.

Odabirom *Webmaila* na glavnom izborniku otvara se stranica koja prikazuje sadržaj direktorija *Pristigle poruke* (vidi sliku 3.1).

| podetak               | Webmail                                       |                      |                              |                                      |                             |  |  |  |
|-----------------------|-----------------------------------------------|----------------------|------------------------------|--------------------------------------|-----------------------------|--|--|--|
| webmail               | Ð<br>٠<br>œ<br>$\rightarrow$                  |                      | <b>Barrier</b>               | <b>Parkers</b>                       | <b>Million</b>              |  |  |  |
| direktoriji           | Mirjana Kranjos<br>٠                          |                      | the.                         | 11.08.2006.00:01                     | 136.5 kB                    |  |  |  |
| printigle poruler (1) | г<br>Monta Krankic<br>г<br>Monta Humicic<br>٠ |                      | For first an armite trains   | 11.08.2008.08.09                     | 1.348<br>136.5 kB           |  |  |  |
| oduze poste a         | п<br>Monta Krankin                            |                      | ponde se privilium<br>bitula | 11.05.2008.07.00<br>11.08.2008.07.43 | 2018                        |  |  |  |
| postane ponder +      | Označi sve - Odznači sve                      |                      |                              |                                      | 28.0% od 20 MB interdibence |  |  |  |
| predobti e.           | Otensi - Davaŭ kao -                          | 3 Spam - Percent c-3 |                              |                                      | 10 mdat [M]                 |  |  |  |

**3.1 Prikaz sadržaja direktorija Pristigle poruke**

# **3.1 Direktoriji: Pristigle poruke**

Odabirom stavke *Pristigle poruke* iz izbornika, otvara se stranica koja prikazuje tablicu sa zadnjih deset poruka koje su pristigle na korisnički račun (vidi sliku 3.2).

| <b>Internal</b>                                | <b>CRIBNer</b><br><b>2003 ALREALM</b><br>CARLIET SERIOUS<br><b>GART</b><br><b>BOURGENT</b><br>CARNAD Lifemas |                                     |                                  |                                      |                           |  |
|------------------------------------------------|----------------------------------------------------------------------------------------------------|-------------------------------------|----------------------------------|--------------------------------------|---------------------------|--|
| podetak                                        | Webmail                                                                                                    |                                     |                                  |                                      |                           |  |
| webmail                                        |                                                                                                    | ٠<br>œ                              | <b>College</b>                   | President 1                          | <b>New War</b>            |  |
| direktoriji                                    |                                                                                                    | Mirjana Kranjos<br>٠                | the.                             | 11.05.2006.00:01                     | 136.5 kB                  |  |
| printigle porules (1)                          |                                                                                                    | Molecul Ritariscic                  | F or, bod as pregnies name       | 11.05.2008.00.00                     | 1.318                     |  |
| collected porche a                             | г                                                                                                    | Monta Humick<br>٠<br>Monta Krankis, | estake.to.ut/dism<br><b>DOSA</b> | 11.05.2008.07.00<br>11.08.2008.07.12 | 136.5 kB<br>2018          |  |
| postere poste »                                |                                                                                                    | Označi sve - Odznači svet           |                                  |                                      | 28.0% od 20 MB secondband |  |
| nedovisme pondre a                             |                                                                                                    |                                     |                                  |                                      |                           |  |
|                                                |                                                                                                    |                                     |                                  |                                      |                           |  |
|                                                | Obrisk - Davač kao -                                                                                         | 3 Neam - Percent u-3                |                                  |                                      |                           |  |
| predictor +<br><b>CALLA</b><br>ing of all all. | Sanfuni porules                                                                                              |                                     |                                  |                                      |                           |  |
| $1.1 - 1.1$<br><b>Bontukti</b>                 |                                                                                                    |                                     |                                  |                                      |                           |  |
| kalendar                                       |                                                                                                    |                                     |                                  |                                      |                           |  |
| zadaci                                         |                                                                                                    |                                     |                                  |                                      |                           |  |
| dolumenti                                      |                                                                                                    |                                     |                                  |                                      |                           |  |
| postauka                                       |                                                                                                    |                                     |                                  |                                      |                           |  |
| pomoć                                          |                                                                                                    |                                     |                                  |                                      | 10 mdat / H               |  |

**3.2 Prikaz sadržaja direktorija Pristigle poruke**

Svaka je poruka predočena u formatu: *Od*, *Naslov*, *Primljen* i *Veličina*. Svaka od vrijednosti predstavlja link koji vodi na stranicu koja prikazuje cijelu poruku.

Ako korisnik ima više od 10 poruka u ovom direktoriju, ispod popisa poruka pojavit će se navigacija. Moguće je jednostavno prelaziti sa stranice na stranicu ili ići izravno na određenu stranicu. Korisnik može odabrati koliko poruka želi da mu se prikazuje kada dolazi na stranicu *Pristiglih poruka*. Osnovni izbor je 10, a tu su još mogućnosti za ispis 20 ili 50 poruka u popisu. Na dnu stranice nalaze se linkovi *Označi sve* i *Odznači sve*, gumb *Obriši*, popis s opcijama *Označi kao*, gumb *Spam* i popis s opcijama *Premjesti u*.

Klikom na link *Označi sve,* bit će selektirane sve poruke na stranici, a klikom na *Odznači sve* bit će neselektirane. Poruke iz direktorija P*ristiglih poruka* brišu se tako da se najprije selektiraju pa brišu klikom na gumb *Obriši*. Na sličan način korisnik može svoje poruke označiti kao pročitane ili kao nepročitane tako da selektira željene poruke i odabirom vrijednosti iz popisa *Označi kao* promijeni njihov status.

Ako korisnik želi određenu poruku proglasiti neželjenom (spam porukom), selektirat će tu poruku i kliknuti na gumb *Spam*. U glavnom izborniku, u Webmail direktorijima pojavit će se nov direktorij *Neželjene poruke* i u njemu će biti poruka koju je korisnik proglasio neželjenom.

Ako korisnik ima kreiran vlastit direktorij pod stavkom *Moji direktoriji*, korisnik može odabrane poruke premjestiti u taj direktorij tako da iz popisa *Premjesti u* odabere ime direktorija u koji želi premjestiti poruke.

Na ovoj stranici nalazi se i informacija o tome koliko je resursa korisnik iskoristio od ukupne količine resursa dodijeljene tom korisniku. Resursi se odnose na diskovni prostor i poruke.

Na dnu stranice nalazi se i gumb *Sastavi poruku* koji otvara obrazac za kreiranje nove poruke.

# **3.2 Sastavi poruku**

Za uspješno kreiranje poruke potrebno je popuniti polja na obrascu (vidi sliku 3.3).

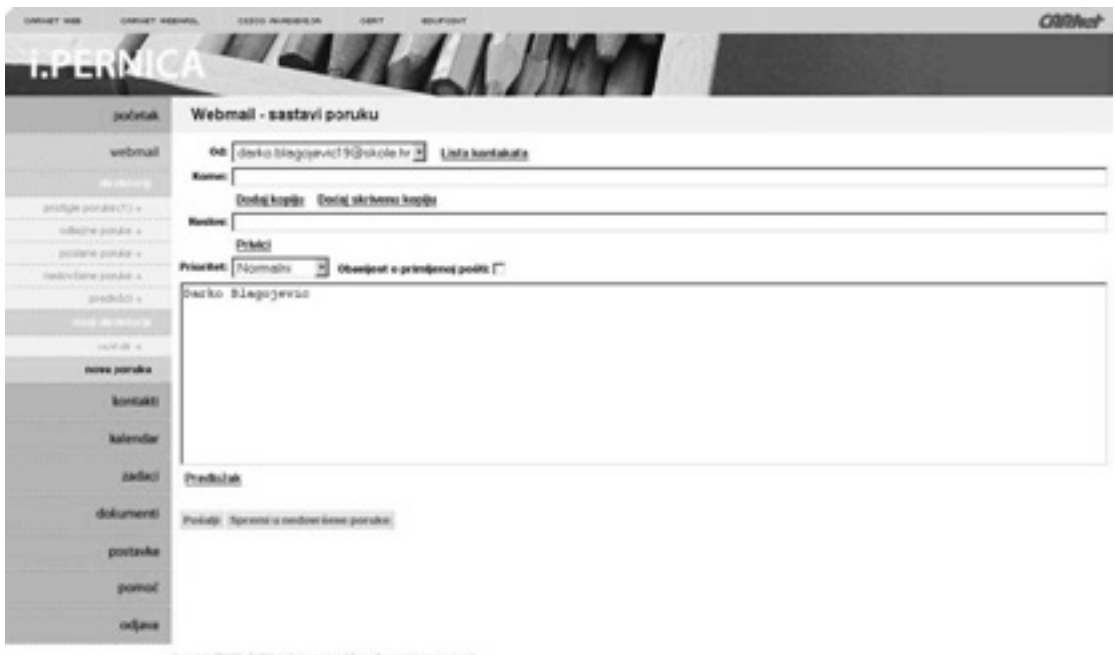

**3.3 Obrazac za kreiranje poruke**

U polju *Od* nalaze se najmanje dva korisnička računa. Jedan ima oblik , a drugi oblik .

U polje *Kome* korisnik upisuje korisničke račune na koje će biti odaslana poruka. Korisnik može upisati adresu ili adrese tako da ih odvoji separatorom (;) ili može odabrati adrese iz svog popisa kontakata kad klikne na link *Popis kontakata* (klikom na link *Popis kontakata* otvara se pop-up prozor s popisom kontakata i grupa).

Klikom na linkove *Dodaj kopiju* i *Dodaj skrivenu kopiju* korisnik može dodati adrese u polja *Kopija* i *Skrivena kopija*.

U polje *Naslov* korisnik unosi naslov poruke.

Ukoliko korisnik želi dodati privitak (npr. sliku ili MS Word dokument) na svoju poruku, klikom na link *Privici* ima mogućnost odabrati datoteke sa svog računala ili iz popisa datoteka sa servera.

Klikom na *Dodaj s lokalnog diska* otvara se pop-up prozor u kojem s pomoću gumba *Browse...* korisnik dolazi do željene datoteke. Klikom na *Postavi podatke,* datoteka će biti prebačena s korisnikova računala na server. Korisnik može vidjeti odabranu datoteku u popisu privitaka. Klikom na *Dodaj s WEB repozitorija* korisnik bira datoteku iz popisa datoteka sa servera. U pop-up prozoru prikazani su svi korisnikovi direktoriji s datotekama. Klikom na datoteku, datoteka je dodana u popisu privitaka. Ukoliko korisnik želi obrisati privitak iz popisa privitaka, treba kliknuti na privitak iz popisa i klikom na gumb *Briši privitak* privitak je izbrisan iz popisa.

Korisnik može postaviti prioritet poruke odabirom iz popisa. Prioritet može biti: normalan, visok i nizak.

Korisnik može selektirati *Obavijest o primljenoj pošti*, a primatelja će se, nakon što je primio poruku, pitati želi li obavijestiti pošiljatelja o primljenoj poruci.

Tekst nove poruke korisnik unosi u tekstualno polje. U tom polju može biti predefiniran potpis. Potpis se postavlja u dijelu: *Postavke-Korisnički računi*.

Link *Predlošci* otvara prozor u kojem su predefinirane poruke koje korisnik jednostavnim klikom na naslov poruke može uključiti u tekst svoje nove poruke.

Nakon što je korisnik unio sve potrebne podatke, klikom na *Pošalji*, poruka će biti poslana. Ako nešto nije u redu s adresom ili adresama na koje se šalje poruka, korisnik će dobiti poruku s objašnjenjem što nije u redu.

Kreiranu neposlanu poruku korisnik može spremiti u pretinac *Nedovršene poruke*.

# **3.3 Pročitaj poruku**

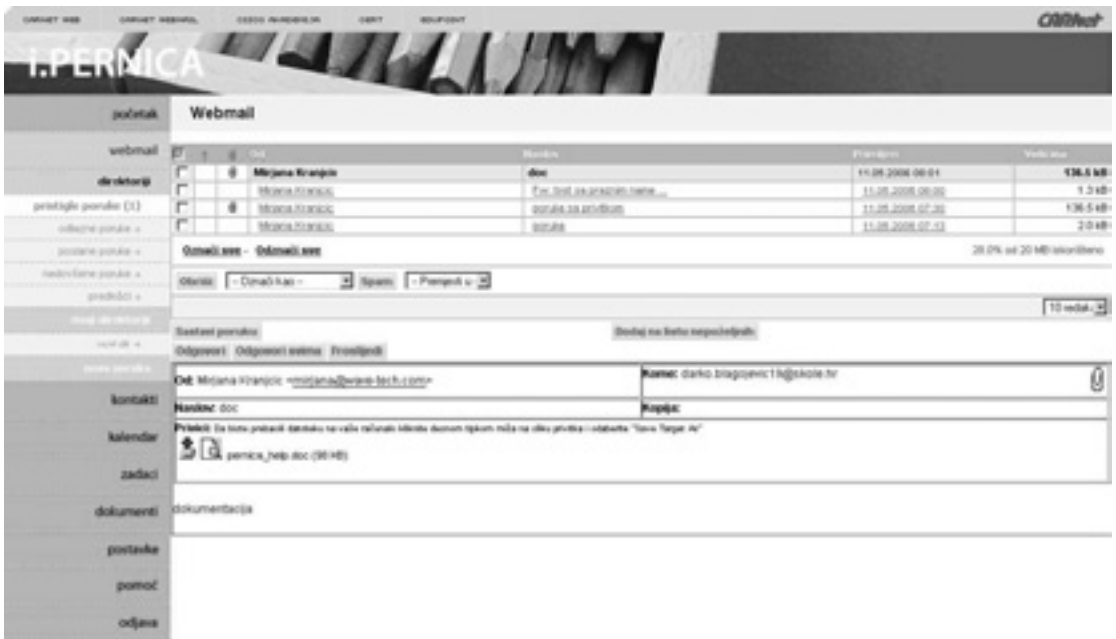

#### **3.4 Prikaz poruke**

Klikom na jedan od linkova u tablici s pristiglim porukama, ispod tablice otvara se stranica koja prikazuje cijelo zaglavlje poruke kao i cijeli sadržaj poruke. Zaglavlje poruke čine podaci:

**Od** – od koga je pristigla poruka;

**Kome** – za koga je pristigla poruka;

**Kopija** – za koga je pristigla poruka;

**Naslov** – naslov ili tema poruke;

**Privici** – ukoliko postoje u poruci, bit će prikazani u zaglavlju poruke. Za prebacivanje privitka na korisnikovo računalo potrebno je kliknuti desnom tipkom miša na sliku privitka i odabrati opciju *Save Target As*.

Nakon zaglavlja poruke slijedi sam tekst poruke.

Iznad zaglavlja poruke nalaze se gumbi:

*Sastavi poruku* – klikom na gumb otvara se stranica s obrascem za kreiranje nove poruke;

*Odgovori* – klikom na gumb otvara se stranica s obrascem za kreiranje odgovora pošiljaocu poruke;

*Odgovori svima* – klikom na gumb otvara se stranica s obrascem za kreiranje odgovora svim osobama koje se nalaze u poljima *Kome* i *Kopija*;

*Proslijedi* – klikom na gumb otvara se stranica s obrascem za kreiranje poruke na kojem treba popuniti samo polje *Kome*;

*Dodaj na popis nepoželjnih* – klikom na gumb automatski se dodaje filtar u popis filtara (tako da poruka koja će sadržavati adresu iz polja *Od* neće biti ni primljena).

### **3.4 Odgovori na poruku**

Klikom na gumb *Odgovori* iznad zaglavlja pročitane poruke otvara se stranica s obrascem za odgovor na poruku (vidi sliku 3.5).

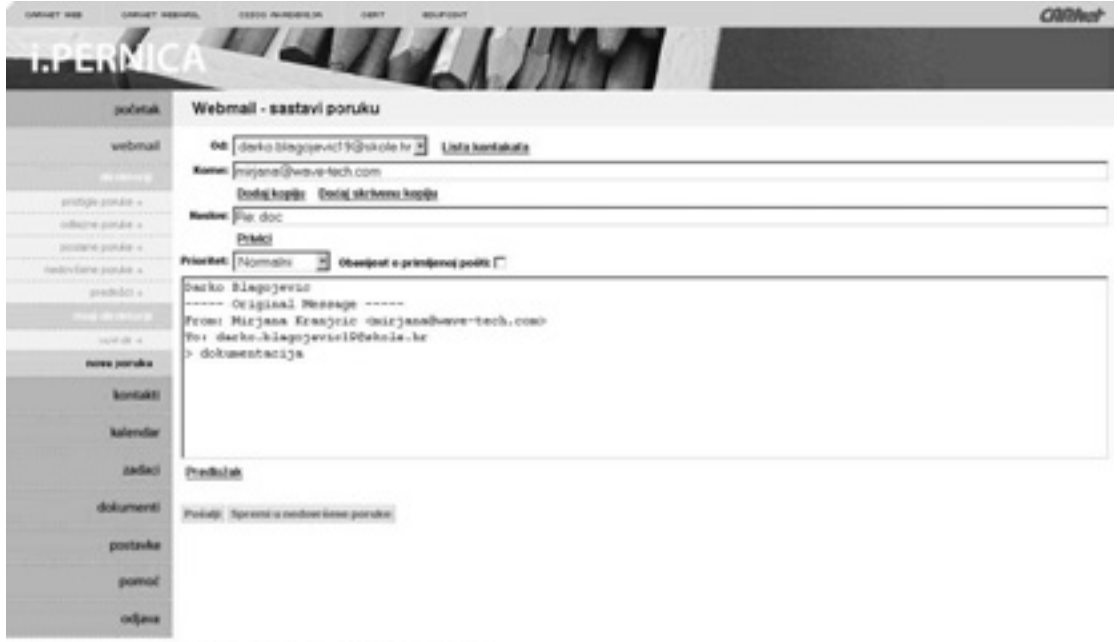

#### **3.5 Obrazac za odgovor na poruku**

Sva polja su popunjena, odnosno preuzeta su iz izvorne poruke. Naslov poruke sadrži *Re*: i naslov izvorne poruke. Korisnik tekst upisuje u tekstualno polje ispred teksta izvorne poruke. Sve ostale mogućnosti (*Privici*, *Prioritet*, *Obavijest o primljenoj poruci*...) koriste se jednako kao kod sastavljanja poruke.

#### **3.5 Odgovori svima**

Klikom na gumb *Odgovori svima*, iznad zaglavlja pročitane poruke otvara se stranica s obrascem za odgovor na poruku (vidi sliku 3.6).

Sva su polja popunjena, odnosno preuzeta su iz izvorne poruke. Naslov poruke sadrži *Re*: i naslov izvorne poruke. Razlika između *Odgovori* i *Odgovori svima* je u tome što *Odgovori* u polje *Kome* postavlja samo adresu pošiljatelja izvorne poruke, ne uzimajući u obzir adrese koje se mogu nalaziti u polju *Kome* izvorne poruke. *Odgovori svima* u polje *Kome* smješta sve adrese koje se nalaze u polju *Kome* izvorne poruke i adresu iz polja *Od*.

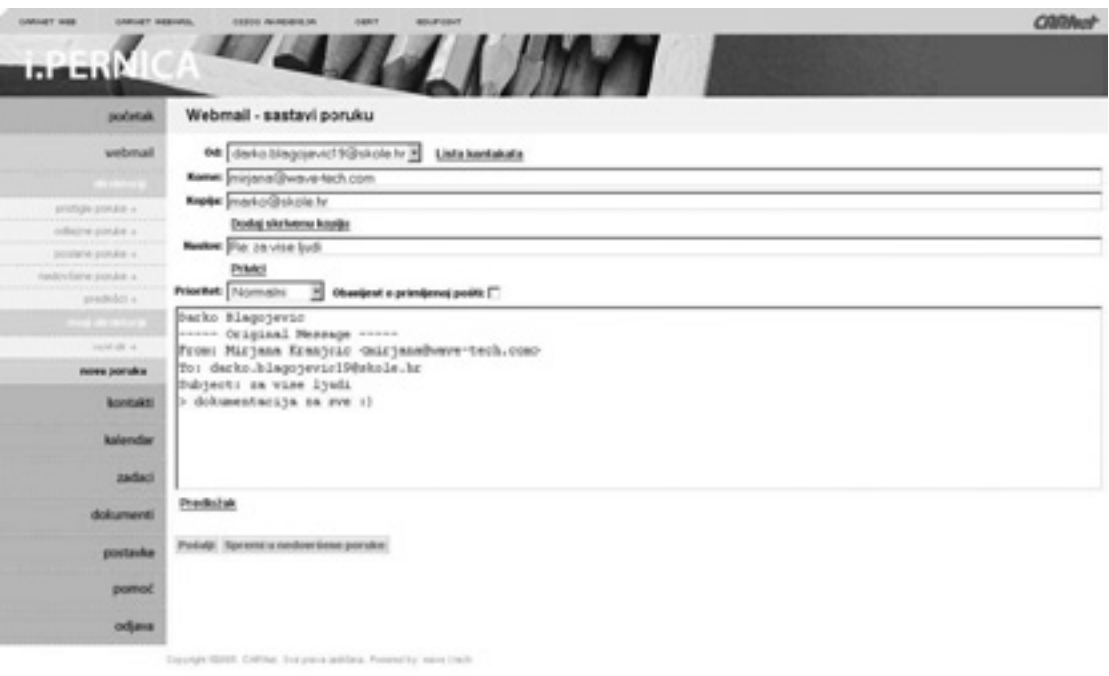

**3.6 Obrazac za odgovor na poruku** 

Korisnik tekst upisuje u tekstualno polje ispred teksta izvorne poruke. Sve ostale mogućnosti (*Privici*, *Prioritet*, *Obavijest o primljenoj poruci*...) koriste se jednako kao kod sastavljanja poruke.

### **3.6 Proslijedi**

Klikom na gumb *Proslijedi*, iznad zaglavlja pročitane poruke otvara se stranica s obrascem za prosljeđivanje poruke (vidi sliku 3.7).

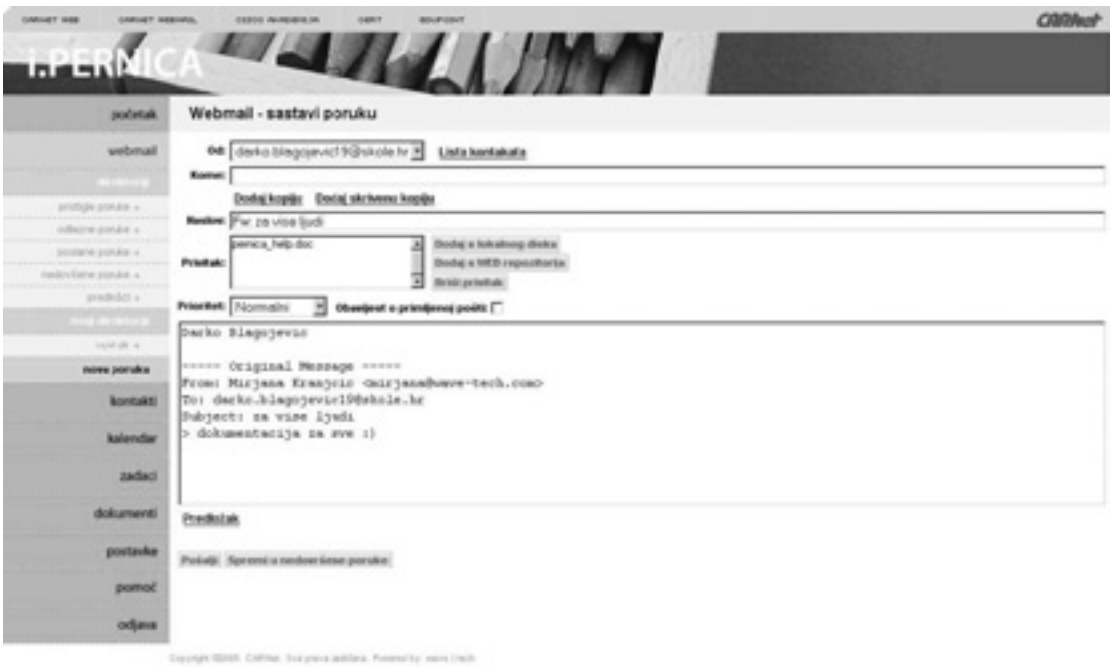

**3.7 Obrazac za prosljeđivanje poruke**

Sva su polja popunjena, odnosno preuzeta iz izvorne poruke, osim polja *Kome*. Adresa se u polje *Kome* upisuje ručno ili ju korisnik odabire iz popisa kontakata s pomoću linka *Popis kontakata*.

Naslov poruke sadrži *Fw*: i naslov izvorne poruke. Korisnik tekst upisuje u tekstualno polje ispred teksta izvorne poruke. Sve ostale mogućnosti (*Privici*, *Prioritet*, *Obavijest o primljenoj poruci*...) koriste se jednako kao kod sastavljanja poruke.

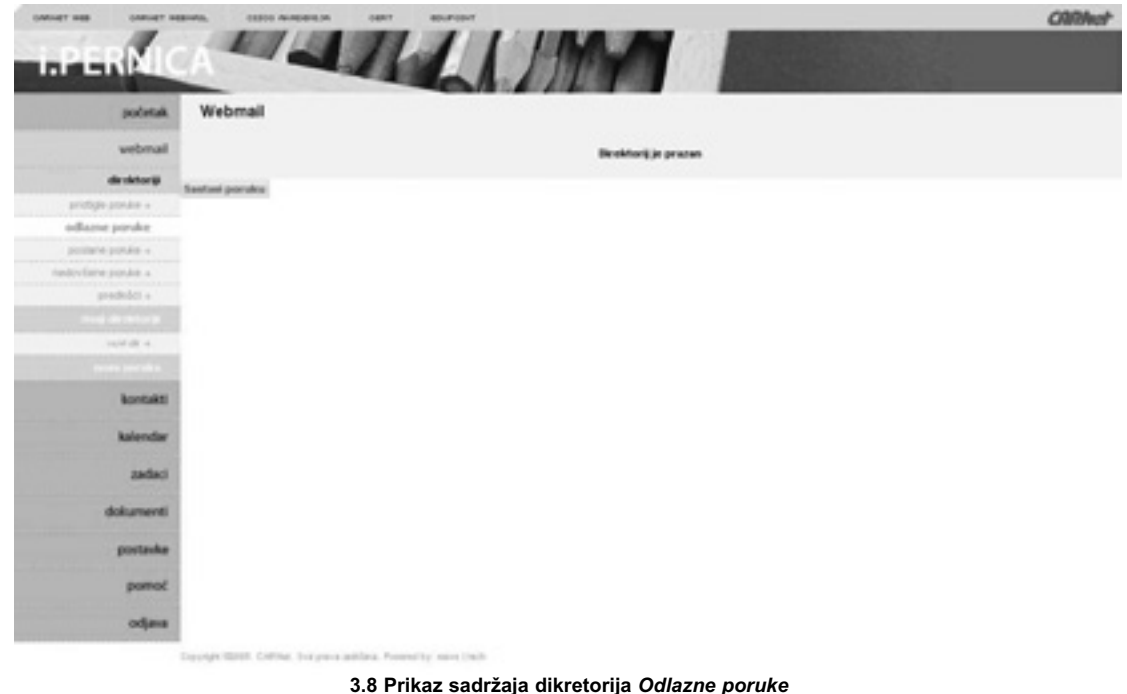

# **3.7 Direktoriji: Odlazne poruke**

Odabirom stavke *Odlazne poruke* iz izbornika, otvara se stranica koja bi u većini slučajeva trebala prikazivati samo poruku: *Direktorij je prazan*. Odlazne poruke ne zadržavaju se u direktoriju *Odlazne poruke*, osim u slučaju da nešto nije u redu sa sustavom za slanje poruka.

# **3.8 Direktoriji: Poslane poruke**

Odabirom stavke *Poslane poruke* iz izbornika, otvara se stranica koja prikazuje tablicu sa zadnjih deset poruka koje su odaslane s korisničkog računa. Ukoliko korisnik dobije poruku da je direktorij prazan, a slao je poruke, potrebno je provjeriti ima li uključenu opciju *Spremi poslane poruke u pretinac poslane poruke*. Ova opcija nalazi se pod stavkom *Postavke* – *Korisnički računi*.

| <b>IMMET RES</b><br>CARLIET SERIOUS.<br><b>Hara</b> tt | ESSEX ANALISIES DE                         | <b>GART</b><br><b>BOURGENT</b> |                         |                                      | <b>CORNer</b>              |
|--------------------------------------------------------|--------------------------------------------|--------------------------------|-------------------------|--------------------------------------|----------------------------|
| početak                                                | Webmail                                    |                                |                         |                                      |                            |
| webmail                                                | п<br><b>Comment</b>                        | <b>Chile</b>                   |                         | <b>Final Co</b>                      | <b>Systems</b>             |
| direktoriji                                            | <b>GEROMETERS BOTALL</b>                   |                                | test constants indicate | 11.04.2008.00:08                     | 390 B                      |
| protiple position                                      | excludiotion.tx<br>г<br>primalbox e lotus. | 18.6                           | <b>EXHLAURAN</b>        | 11.05.2008.00.09<br>11.05.2008.07.54 | 374.8<br>1018              |
| otherwayness a                                         | Označi sreg - Odznači sreg                 |                                |                         |                                      | 25.0% or 20 MB identifiers |
| poslane poruler.                                       |                                            |                                |                         |                                      |                            |
| nedovisno pondre a                                     | Obrill - Dynabilan -                       | B - Person - 3                 |                         |                                      |                            |
| predobti e.                                            |                                            |                                |                         |                                      | 10 mdat. 3                 |
| $-1000$                                                | Sentent prorukce:                          |                                |                         |                                      |                            |
| ing of all of                                          |                                            |                                |                         |                                      |                            |
| $-$                                                    |                                            |                                |                         |                                      |                            |
| <b>Bontakti</b>                                        |                                            |                                |                         |                                      |                            |
| kalendar                                               |                                            |                                |                         |                                      |                            |
| <b>ZAGACI</b>                                          |                                            |                                |                         |                                      |                            |
| dolumenti                                              |                                            |                                |                         |                                      |                            |
| protestes                                              |                                            |                                |                         |                                      |                            |
|                                                        |                                            |                                |                         |                                      |                            |
| pomoć                                                  |                                            |                                |                         |                                      |                            |

**3.9 Prikaz sadržaja dikretorija Poslane poruke**

# **3.9 Direktoriji: Nedovršene poruke**

Ukoliko korisnik nije spremao nedovršene poruke, odabirom stavke *Nedovršene poruke* iz izbornika otvara se stranica s porukom: *Direktorij je prazan*. Ukoliko postoji neka nedovršena poruka, na stranici će biti prikazana tablica s nedovršenim porukama. Korisnik može dovršiti poruku tako da odabere poruku iz tablice i klikne na gumb *Promijeni*. Sve akcije nad porukom su identične akcijama pri sastavljanju poruke.

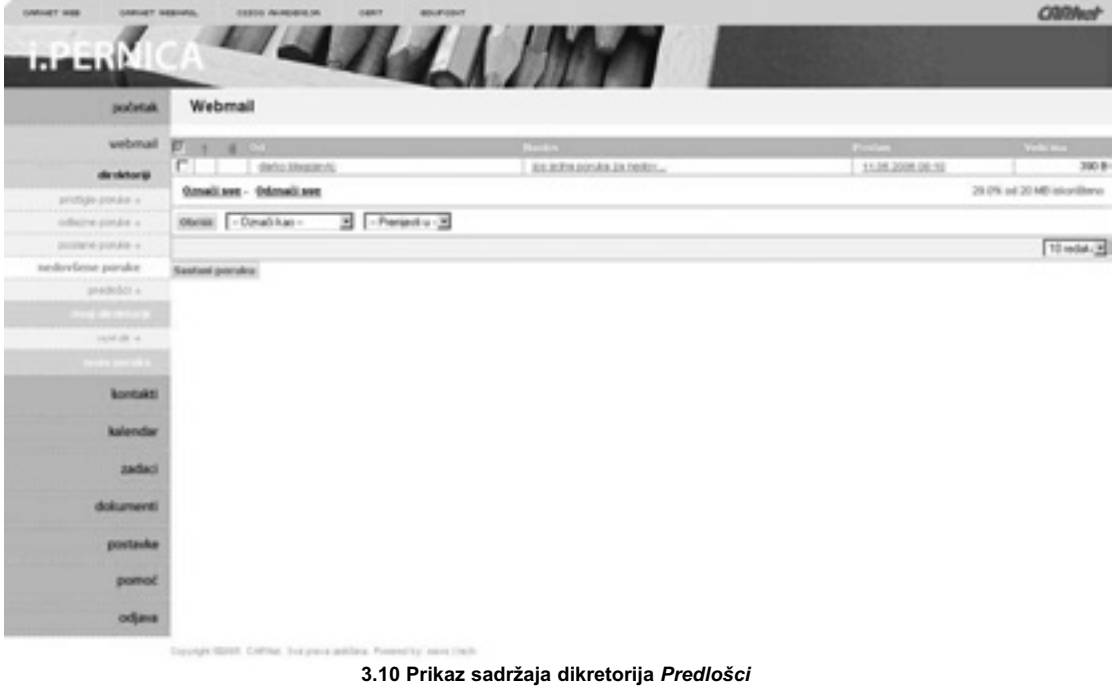

# **3.10 Direktoriji: Predlošci**

Ukoliko korisnik nije kreirao predloške, odabirom stavke *Predlošci* iz izbornika, otvara se stranica na kojoj su dva gumba: *Novi predložak* i *Obriši*. Klikom na *Novi predložak* otvara se pop-up prozor u kojem je potrebno definirati Naslov i Tekst. Klikom na *Dodaj*, predložak je dodan u popis predložaka. Ukoliko korisnik želi obrisati predložak, treba ga najprije selektirati i zatim kliknuti na gumb *Obriši*.

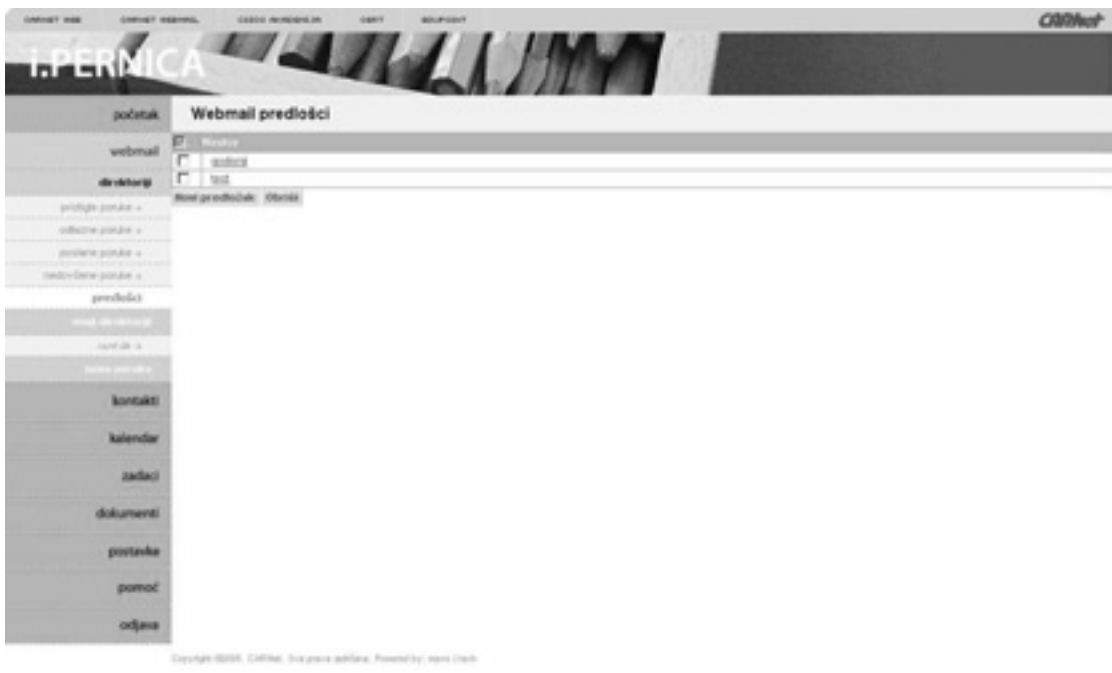

**3.11 Prikaz sadržaja dikretorija Moji direktoriji**

# **3.11 Direktoriji: Moji direktoriji**

Ukoliko korisnik nije kreirao vlastite direktorije, odabirom stavke *Moji direktoriji* iz izbornika, otvara se stranica na kojoj su dva gumba: *Novi direktorij* i *Obriši* (vidi sliku 3.12). Klikom na *Novi direktorij* otvara

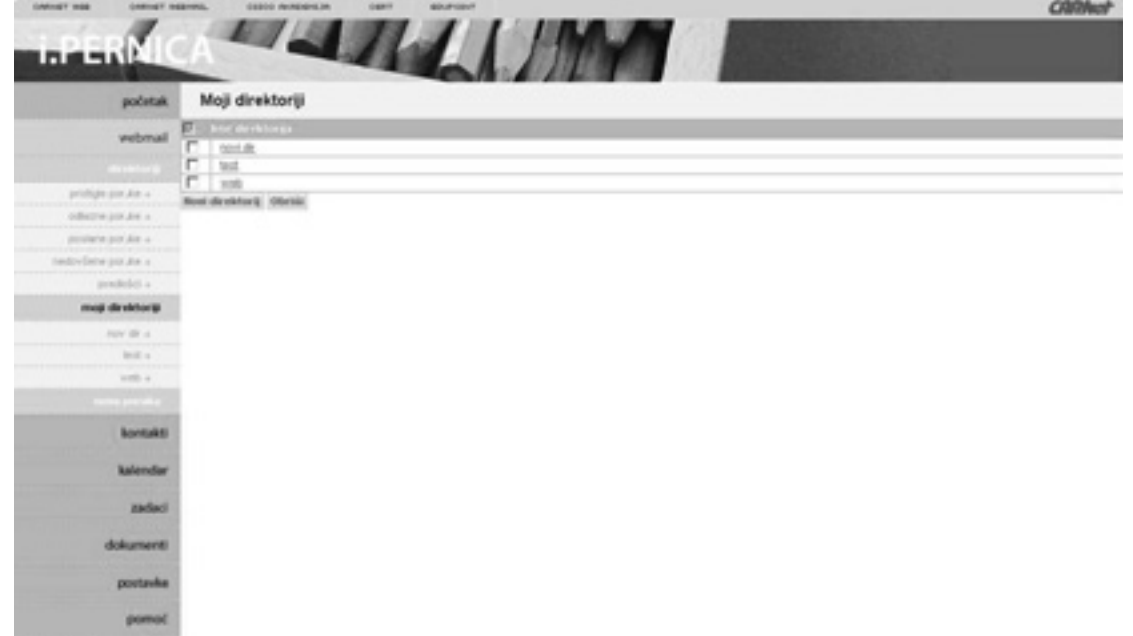

se pop-up prozor u kojem je potrebno definirati *Ime direktorija*. Klikom na *Dodaj*, direktorij je dodan u popis direktorija. Ukoliko korisnik želi obrisati direktorij, treba ga najprije odabrati i zatim kliknuti na gumb *Obriši*. Važno je napomenuti da se brisati mogu samo oni direktoriji koji su prazni (koji ne sadrže poruke).

# **4 Kontakti**

Odabirom stavke *Kontakti* na glavnom izborniku, otvara se stranica koja prikazuje korisnikov popis kontakata i grupa kontakata koji su sortirani po abecednom redu (vidi sliku 4.1).

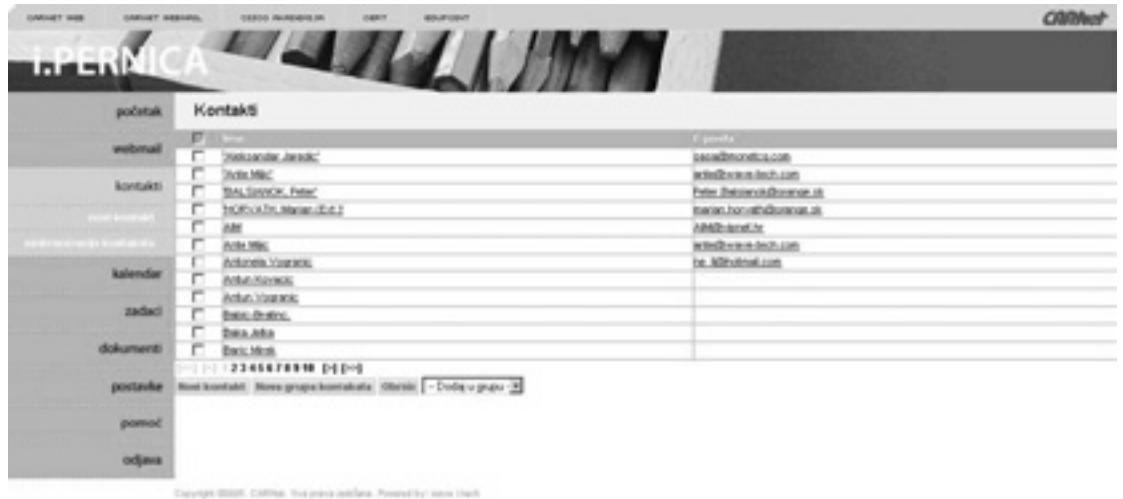

**4.1 Prikaz popisa kontakata i grupa**

Ukoliko korisnik nema kontakte, popis je prazan.

Ako u adresaru postoji više kontakata, na dnu popisa pojavit će se navigacija. S ove stranice moguće je dodavati nove kontakte (klikom na gumb *Novi kontakt*), promijeniti podatke postojećih kontakata (klikom na *Ime* ili *E-pošta kontakta* u popisu), obrisati kontakt/e, smjestiti kontakt/e u grupu kontakata i sinkronizirati kontakte s Outlookom ili Outlook Expressom.

### **4.1 Novi kontakt**

Ako korisnik želi dodati novi kontakt u svoj adresar, treba kliknuti na gumb *Novi kontakt*. Otvara se popup prozor s obrascem koji je podijeljen na nekoliko logičkih dijelova (vidi sliku 4.2):

- Osnovne informacije o kontaktu (ime, prezime, nadimak...)
- Poštanska adresa
- •· Poslovne informacije (odjel, zanimanje...)
- Web adresa
- Bilješke (bilo kakve bilješke o kontaktu)
- •· Adresa e-pošte
- Brojevi telefona (kućni, mobilni...).

#### **Ime i Prezime obavezna su polja bez kojih nije moguće kreirati kontakt.**

Za dodavanje poštanske adrese korisnik treba unijeti podatke koji čine adresu (ulicu, grad) i klikom na gumb *Dodaj* adresa je pospremljena u popis adresa. Ukoliko korisnik želi dodati još jednu adresu kontakta, potrebno je još jednom ponoviti opisan postupak. Ukoliko korisnik želi promijeniti neke od podataka adrese e-pošte, najprije ju odabere iz popisa adresa. Klikom na *adresu* učitani su svi podaci koji postoje za odabranu adresu. Korisnik nakon promjena treba kliknuti na gumb *Promijeni* da bi promjene bile sačuvane. Ukoliko korisnik želi obrisati adresu e-pošte, najprije ju odabere iz popisa i klikne na gumb *Obriši*.

Za dodavanje adrese e-pošte kontakta potrebno je upisati adresu i kliknuti na gumb *Dodaj* da bi se adresa pojavila u popisu adresa e-pošte. Ukoliko korisnik želi promijeniti adresu e-pošte iz popisa, najprije ju odabere iz popisa adresa. Klikom na adresu, adresa je učitana. Korisnik nakon promjene treba kliknuti na gumb *Promijeni* kako bi promjena bila sačuvana. Ukoliko korisnik želi obrisati adresu epošte, najprije ju odabere iz popisa i klikne na gumb *Obriši*.

Za dodavanje broja telefona potrebno je unijeti broj i kliknuti na gumb *Dodaj* da bi broj telefona bio pospremljen u popis brojeva telefona. Ukoliko korisnik želi promijeniti broj telefona iz popisa, najprije ga odabere iz popisa brojeva. Klikom na broj učitan je telefonski broj. Korisnik nakon promjene treba kliknuti na gumb *Promijeni* da bi promjena bila sačuvana. Ukoliko korisnik želi obrisati telefonski broj, najprije ga odabere iz popisa i klikne na gumb *Obriši*.

Na dnu forme nalazi se gumb *Spremi promjene* koji se koristi za dodavanje kontakta u popis, ali i kod bilo koje druge promjene nad nekim od podataka kontakta.

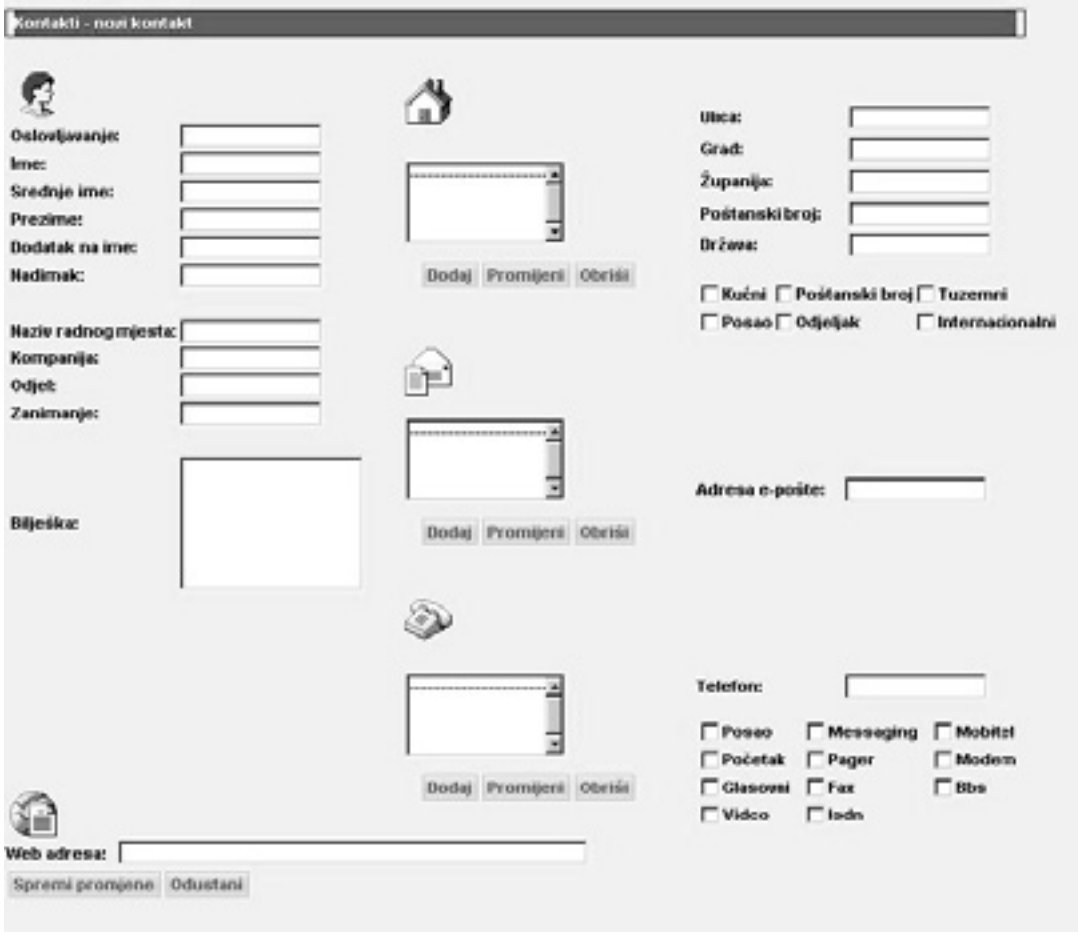

**4.2 Prikaz obrasca za dodavanje kontakta**

### **4.2 Promijeni podatke kontakta**

Klikom na ime kontakta ili adresu e-pošte iz popisa kontakata, otvorit će se novi prozor sa svim podacima kontakta. Korisnik može promijeniti bilo koji podatak i klikom na *Spremi promjene* promjene će biti spremljene.

# **4.3 Briši kontakt**

Odabirom jednog ili više kontakata iz popisa kontakata i klikom na gumb *Briši*, svi označeni kontakti bit će obrisani.

# **4.4 Dodavanje grupe kontakata**

Ako korisnik želi dodati grupu kontakata, to može učiniti klikom na gumb *Nova grupa kontakata*. Otvara se pop-up pozor u koji korisnik upisuje ime grupe i kratak opis grupe. Klikom na *Spremi* korisnik će vidjeti dodanu grupu u popisu kontakata.

Ukoliko korisnik želi neke kontakte imati u kreiranoj grupi, najprije odabere kontakte i iz popisa opcija *Dodaj u grupu* odabere grupu u koju želi spremiti kontakte.

### **4.5 Promjena imena grupe**

Kad korisnik doda grupu, ona je vidljiva u popisu kontakata. Ime grupe link je koji otvara stranicu na kojoj se mogu vidjeti kontakti koji pripadaju toj grupi. Ukoliko korisnik želi maknuti kontakte iz grupe, selektira kontakte i klikom na gumb *Obriši iz grupe* kontakti će biti maknuti iz grupe. Za promjenu imena ili opisa grupe, korisnik treba kliknuti na *Promijeni grupu* koji otvara pop-up prozor u kojem je moguće izvršiti promjenu podataka grupe.

#### **4.6 Sinkronizacija kontakata**

*Webmail* podržava SyncML protokol za sinkronizaciju s mobilnim uređajima i s Microsoft Outlookom i Microsoft Outlook Expressom.

#### **4.6.1 Sinkronizacija preko mobitela:**

Da bi korisnik sinkronizirao kontakte sa svog mobilnog telefona s kontaktima na *Webmailu,* potrebno je namjestiti parametre:

Postavke servera:

URL = http://<server name>/webmail/sync user id = <webmail user name> password = < webmail user password>

Aplikacija: Contacts  $=$  <check it contacts $>$ 

Postavke baze: database = contacts database user  $id =$  <leave empty> database password =  $\leq$ leave empty>

### **4.6.2 Sinkronizacija s Outlookom i Outlook Expressom**

Da bi korisnik sinkronizirao kontakte s *Webmaila* s kontaktima na Outlooku/Outlook Expressu, potrebno je slijediti navedene korake:

Iz glavnog izbornika treba odabrati *Kontakt – Sinkronizacija kontakata*. Na prvom *security* prozoru koji sadrži certifikat, treba kliknuti *Yes* da bi sinkronizacija krenula dalje.

Pojavljuje se novi prozor u kojem korisnik može promijeniti postavke sinkronizacije i pokrenuti sinkronizaciju.

Klikom na gumb *Sinkroniziraj* počinje sinkronizacija.

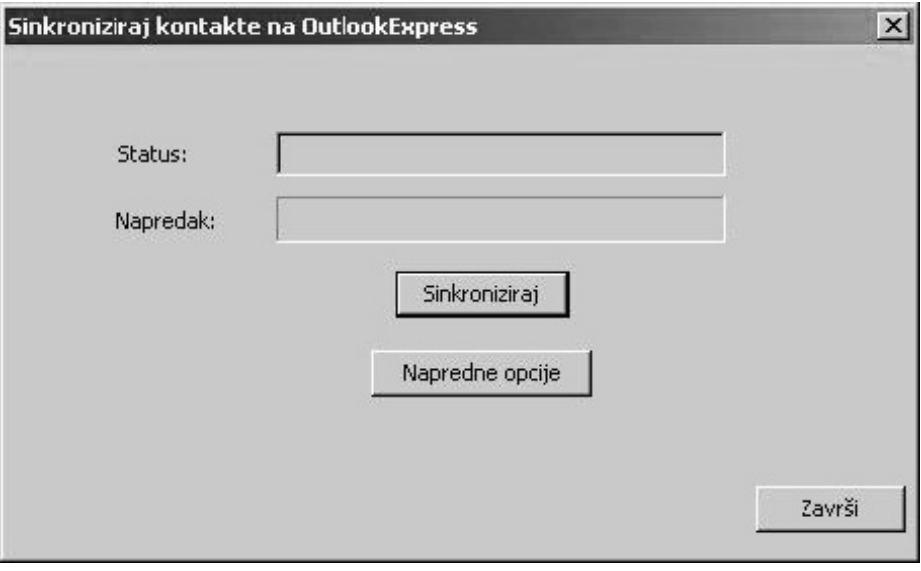

**4.3 Glavni sinkronizacijski prozor** 

Klikom na gumb *Napredne opcije*, otvara se prozor u kojem je moguće odabrati između Outlooka i Outlook Expressa i uključiti u proces sinkronizacije i zadatke i kalendare (vidi sliku 4.4).

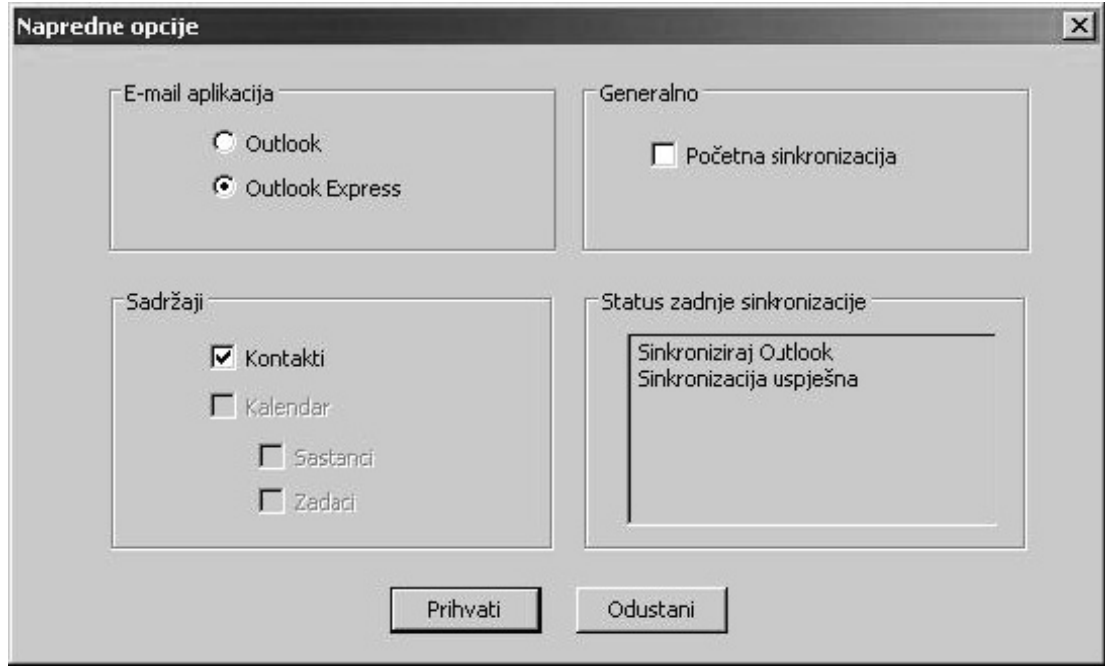

**4.4 Prozor Napredne opcije** 

Na kraju sinkronizacije, korisniku će se otvoriti prozor u kojem će dobiti informacije o tome je li sinkronizacija bila uspješna ili ne te koliko je kontakata sinkronizirano.

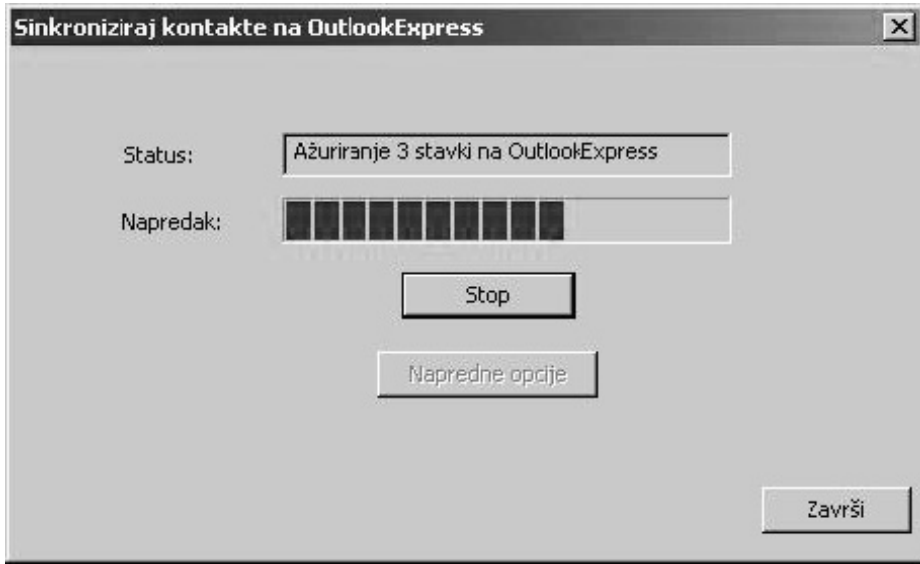

**4.5 Prikaz statusa sinkronizacije**

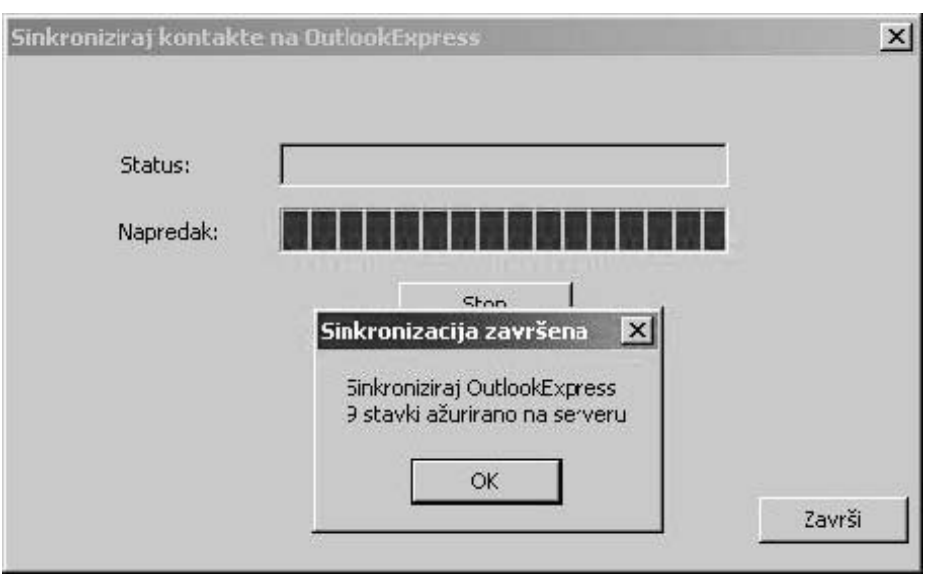

**4.6 Prikaz posljednjeg sinkronizacijskog prozora**

# **5 Kalendar**

| webmail<br>kontakti<br>kalendar | Ponedjejuk | <b>Ultorak</b> | Srijeda | Coloriak |       |                    |                |
|---------------------------------|------------|----------------|---------|----------|-------|--------------------|----------------|
|                                 |            |                |         |          | Petak | Subots             | <b>Nodelis</b> |
|                                 |            |                | 1       | ž        | ı     | 4                  | ž              |
|                                 |            |                |         |          |       |                    |                |
| cronizacija inskorstana i       | ٩          | z              | ٠       | P.       | 39    | 11                 | 12             |
| zadaci                          |            |                |         |          |       |                    |                |
| dokumenti                       | 12         | 14             | 15      | 16       | 豆     | 珪                  | 12             |
|                                 |            |                |         |          |       | 11 Obdeljski rucak |                |
| postavke                        | 20         | 21             | 22      | 23       | 24    | 器                  | 源              |
| pomoć                           |            |                |         |          |       |                    |                |
| odjava                          | 22         | 孩              | 改       | 30       | 31    |                    |                |

**5.1 Mjesečni pregled događaja** 

Odabirom *Kalendara* s glavnog izbornika otvara se stranica na kojoj je prikazan trenutan mjesec i u njemu svi događaji zabilježeni za trenutni mjesec. Ovo je mjesečni tip pregleda (vidi sliku 5.1). Na vrhu stranice nalaze se linkovi na prethodni i sljedeći mjesec. Korisnik može koristiti te linkove za kretanje kroz mjesece.

Za dnevni pregled, korisnik može kliknuti na bilo koji dan u mjesecu i otvorit će mu se popis sa satima od 00 do 24. Ukoliko postoje događaji za odabran datum, oni će biti prikazani u popisu. Na vrhu stranice nalaze se linkovi na prethodni i sljedeći dan u mjesecu u odnosu na odabrani. Klikom na događaj, bilo u mjesečnom ili dnevnom pregledu, korisnik može promijeniti podatke događaja.

# **5.1 Novi događaj**

Na mjesečnom pregledu korisnik najprije odabire datum, a na sljedećoj stranici vrijeme odvijanja događaja. Nakon toga otvara mu se prozor s unesenim početnim vremenom i datumom (vidi sliku 5.2). Ostali podaci koji se popunjavaju su: *Naslov*, *Lokacija*, *Oznaka* i *Opis*. Nakon što korisnik unese sve potrebne podatke, klikom na gumb *Spremi* događaj će biti pospremljen i vidljiv u dnevnom i mjesečnom pregledu događaja.

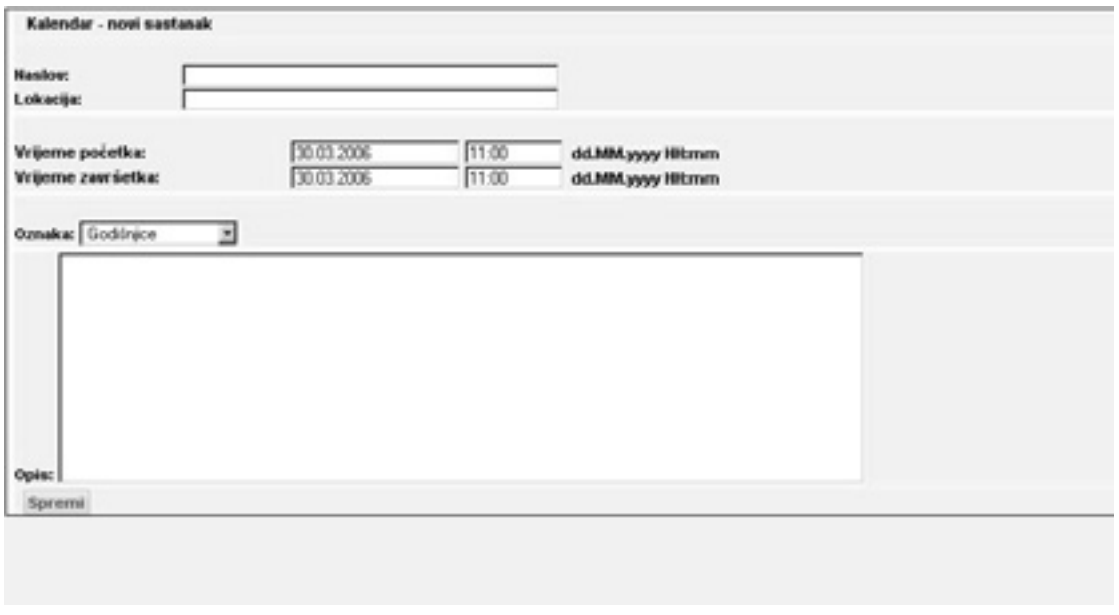

#### **5.2 Obrazac za dodavanje događaja**

# **5.2 Promijeni događaj**

Ukoliko korisnik želi promijeniti podatke događaja, u mjesečnom ili dnevnom pregledu događaja, treba kliknuti na *Naslov događaja* i otvara mu se prozor u kojem može izvršiti promjene. Klikom na gumb *Spremi* promjene će biti prihvaćene.

# **5.3 Sinkronizacija kalendara**

*Webmail* podržava SyncML protokol za sinkronizaciju kalendara s mobilnim uređajima. S obzirom na to da Microsoft Outlook ne podržava SyncML protokol, *Webmail* ima svoj SyncML klijent za sinkronizaciju kalendara s Outlookom.

#### **5.3.1 Sinkronizacija preko mobitela:**

Da bi korisnik sinkronizirao kalendare sa svog mobilnog telefona s kalendarima na *Webmailu,* potrebno je namjestiti parametre:

Postavke servera:

URL = http://<server name>/webmail/sync

user id = < webmail user name> password = < webmail user password>

Aplikacija: Calendar = <check it appointments>

Postavke baze: database = tasks database user id = <leave empty> database password =  $\leq$ leave empty>

#### **5.3.2 Sinkronizacija s Outlookom**

Da bi korisnik sinkronizirao kalendare s *Webmaila* s kalendarima na Outlooku, potrebno je slijediti navedene korake:

Iz glavnog izbornika treba odabrati *Kalendar – Sinkronizacija kalendara*. Na prvom *security* prozoru koji sadrži certifikat treba kliknuti *Yes* da bi sinkronizacija krenula dalje.

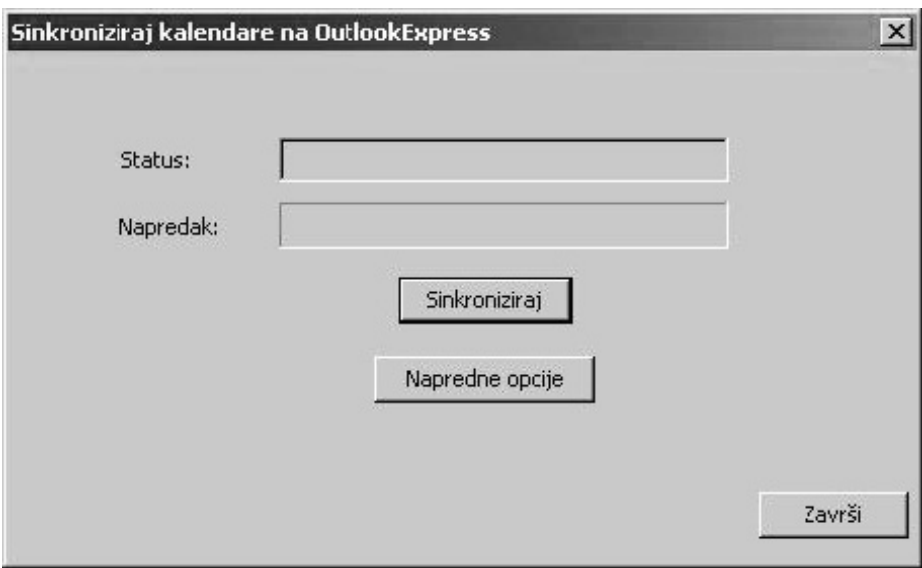

**5.3 Glavni sinkronizacijski prozor**

Klikom na gumb *Napredne opcije* otvara se prozor u kojem je moguće odabrati između Outlooka i Outlook Expressa i uključiti u proces sinkronizacije i kontakte i zadatke (vidi sliku 5.4). Klikom na *Sinkroniziraj* gumb počinje sinkronizacija.

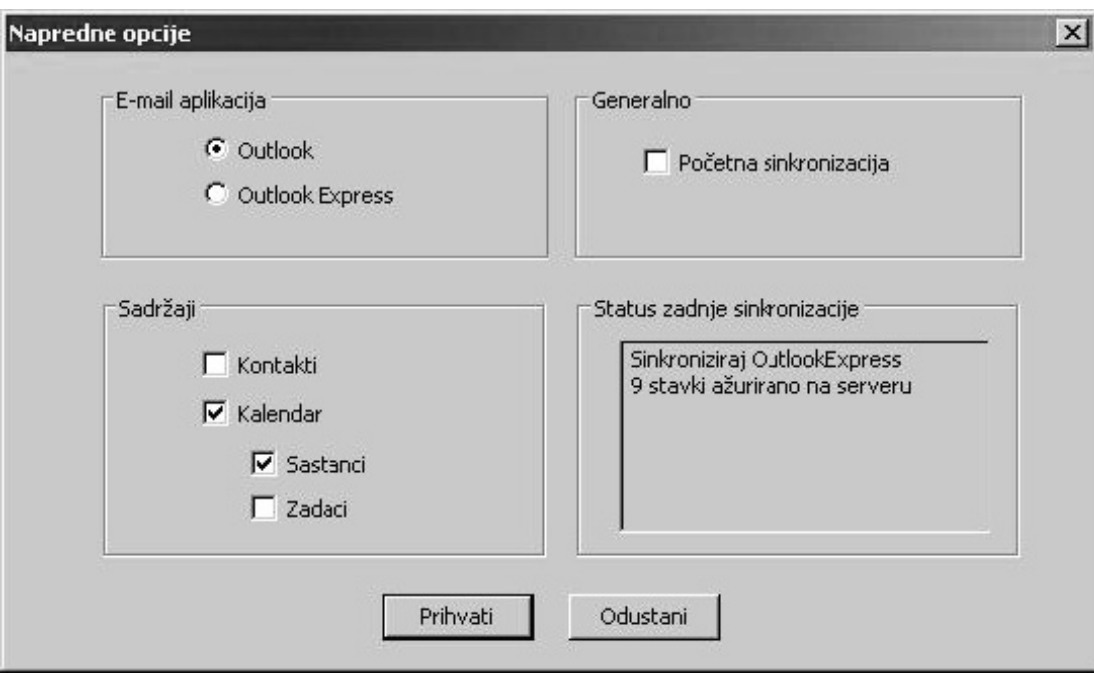

**5.4 Prozor Napredne opcije**

Na kraju sinkronizacije, korisniku će se otvoriti prozor u kojem će dobiti informacije o tome je li sinkronizacija bila uspješna te koliko je kalendara sinkronizirano.

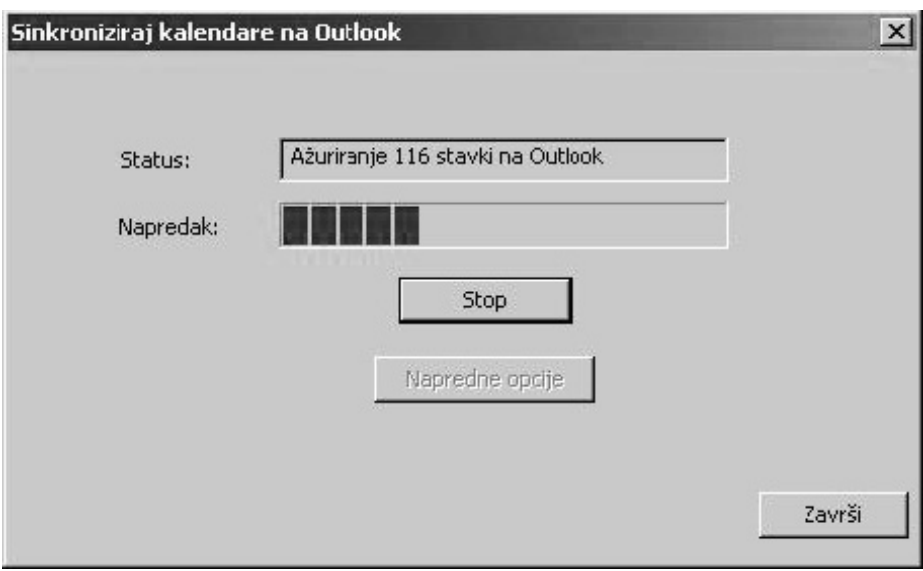

**5.5 Prikaz statusa sinkronizacije** 

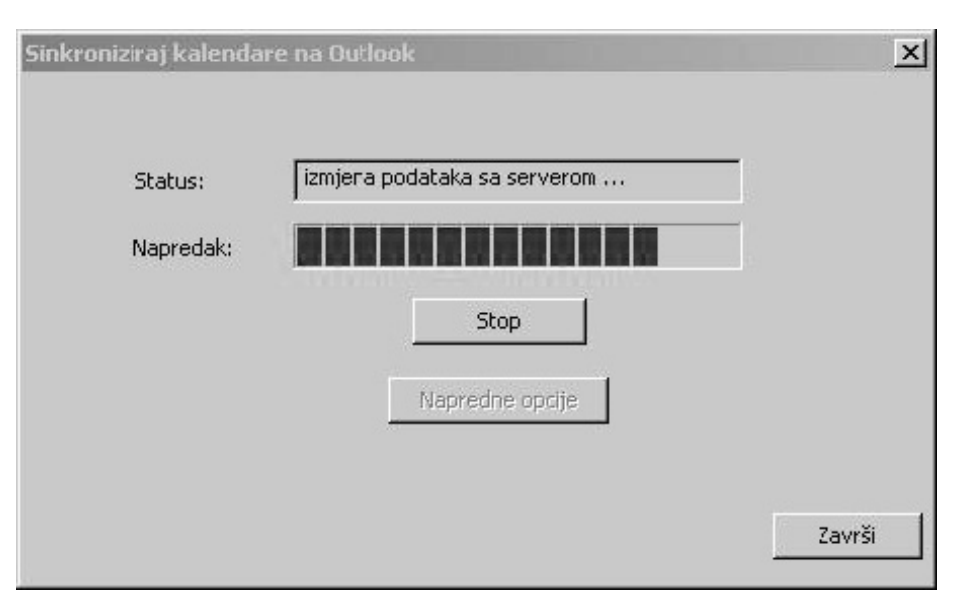

**5.6 Prikaz statusa sinkronizacije**

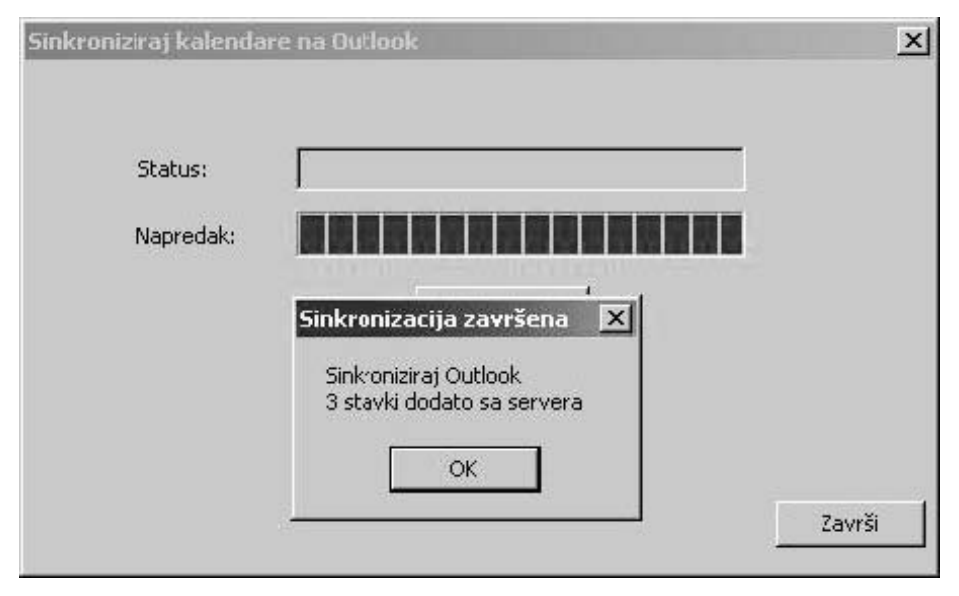

**5.7 Prikaz posljednjeg sinkronizacijskog prozora**

# **6 Zadaci**

Na ovoj stranici korisnik može bilježiti svoje obaveze, dogovore, a tim podacima može pristupati preko osobnog računala ili mobilnog telefona.

Zapisi prikazani na stranici sortirani su prema prioritetu (od 1 do 5, 1 je najvažniji).

| <b>EARTHET WER</b><br>COMINGT MARINAUL | <b>CERCO ANONDRATE.IM</b>                    | <b>BELIEVENT</b><br><b>UMRT</b> |                |                                    | <b>CRITING</b>       |
|----------------------------------------|----------------------------------------------|---------------------------------|----------------|------------------------------------|----------------------|
|                                        |                                              |                                 |                |                                    |                      |
| <b>početak</b>                         | Zadaci                                       |                                 |                |                                    |                      |
| webmail                                | <b>MELTING</b>                               | <b>DEPTER</b>                   | <b>FOR THE</b> | <b>MAGE</b>                        | Kalepanja            |
|                                        | п<br>Jel.com.tack<br>п<br>Prostere rodendane |                                 |                | Potrebna akcija<br>Fotrebna akcija | Ostala<br>Podsjetnik |
| kontakti                               | п.<br><b>Bucak</b>                           | 17.02.2006 00:00                |                | Prihvaćen                          | Outsia               |
|                                        | Označi sve - Odznači sve                     |                                 |                |                                    |                      |
| kalendar                               | Nost zadatak Obriši - Izaberie statu -       |                                 |                |                                    |                      |
| zadaci                                 |                                              |                                 |                |                                    |                      |
| <b>CONTRACTOR</b>                      |                                              |                                 |                |                                    |                      |
| <b><i>DESPERS FOREST</i></b>           |                                              |                                 |                |                                    |                      |
| <b>PERMITTE</b>                        |                                              |                                 |                |                                    |                      |
| dokumenti                              |                                              |                                 |                |                                    |                      |
|                                        |                                              |                                 |                |                                    |                      |
| postavke                               |                                              |                                 |                |                                    |                      |
| pomoć                                  |                                              |                                 |                |                                    |                      |
|                                        |                                              |                                 |                |                                    |                      |
| odjava                                 |                                              |                                 |                |                                    |                      |

**6.1 Popis zadataka**

Moguće je dodati nov zadatak, promijeniti i obrisati zadatke. Korisnik može pojedinom zadatku iz popisa promijeniti status tako da odabere zadatak i iz popisa opcija *Izaberite status* odabere jedan od statusa: *Prihvaćen*, *Potrebna akcija*, *Poslan na obradu*, *Provizorno*, *Potvrđen*, *Odbijen*, *Završen* ili *Proslijeđen*.

Ukoliko korisnik želi obrisati jedan ili više zadataka iz popisa, treba odabrati zadatke i kliknuti na *Obriši*.

### **6.1 Nov zadatak**

Za dodavanje novog zadatka, korisnik može kliknuti na gumb *Novi zadatak* ili u glavnom izborniku kliknuti na link *Novi zadatak*. Otvorit će se novi prozor u kojem je obrazac s podacima: *Sažetak*, *Datum*, *Prioritet*, *Status* i *Kategorija*. Nakon što je korisnik popunio podatke, klikom na *Spremi* zadatak će biti dodan u popis zadataka.

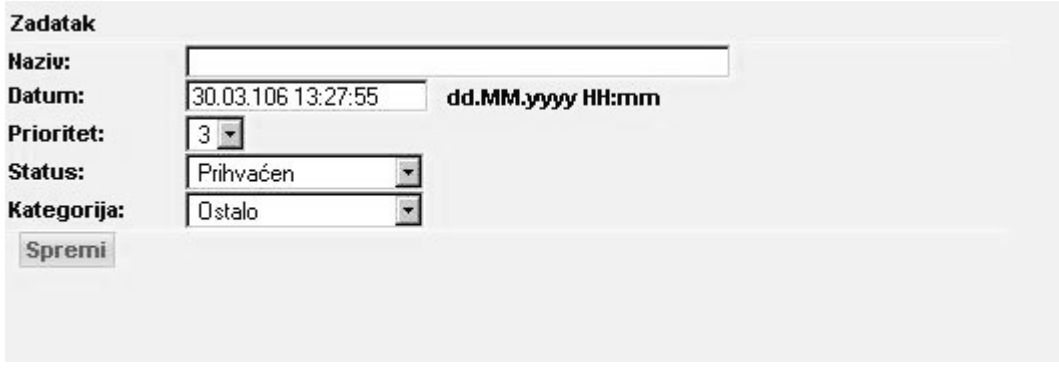

**6.2 Obrazac za dodavanje zadatka**

#### **6.2 Promijeni zadatak**

Da bi korisnik promijenio podatke zadatka, potrebno je kliknuti na *Naslov* zadatka iz popisa zadataka. Nakon što je promijenio podatke, korisnik treba kliknuti na *Spremi* kako bi promjene bile prihvaćene.

### **6.3 Sinkronizacija zadataka**

*Webmail* podržava SyncML protokol za sinkronizaciju zadataka s mobilnim uređajima. S obzirom na to da Microsoft Outlook ne podržava SyncML protokol, *Webmail* ima svoj SyncML klijent za sinkronizaciju zadataka s Outlookom.

#### **6.3.1 Sinkronizacija preko mobitela**

Da bi korisnik sinkronizirao zadatke sa svog mobilnog telefona sa zadacima na *Webmailu,* potrebno je namjestiti parametre:

Postavke servera:

URL = http://<server name>/webmail/sync

user id = < webmail user name>

password = < webmail user password>

Aplikacija:

 $Calendar =  $check$  it tasks$ 

Postavke baze: database = tasks

database user  $id =$  <leave empty>

```
database password = <leave empty>
```
#### **6.3.2 Sinkronizacija s Outlookom**

Da bi korisnik sinkronizirao zadatke s *Webmaila* sa zadacima na Outlooku, potrebno je slijediti navedene korake:

Iz glavnog izbornika treba odabrati *Zadaci – Sinkronizacija zadataka*. Na prvom *security* prozoru koji sadrži certifikat, treba kliknuti *Yes* da bi sinkronizacija krenula dalje.

Pojavljuje se novi prozor na kojem korisnik namješta postavke sinkronizacije i pokreće sinkronizaciju.

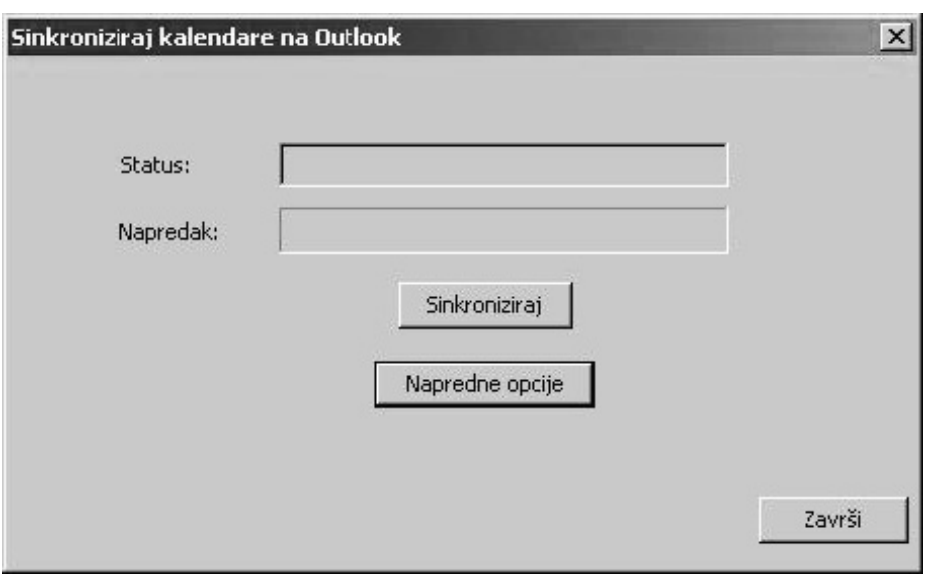

**6.3 Glavni sinkronizacijski prozor**

Klikom na gumb *Napredne opcije*, otvara se prozor u kojem je moguće odabrati između Outlooka i Outlook Expressa i uključiti u proces sinkronizacije i kontakte i kalendare. Klikom na gumb *Sinkroniziraj* počinje sinkronizacija.

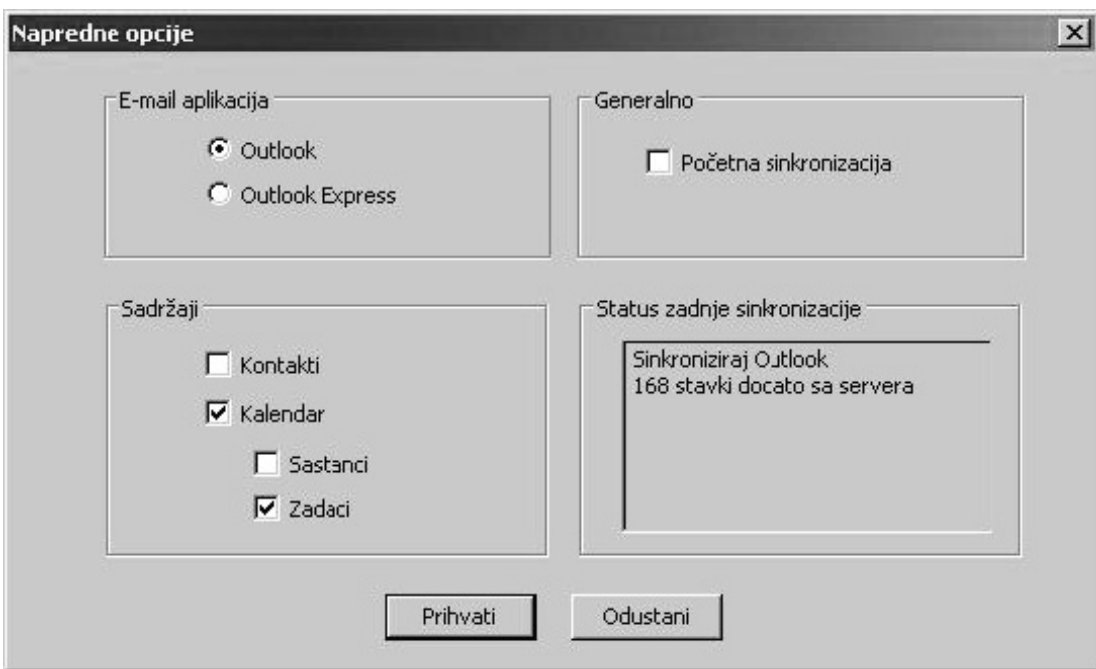

**6.4 Prozor Napredne opcije**

Na kraju sinkronizacije, korisniku će se otvoriti prozor u kojem će dobiti informacije o tome je li sinkronizacija bila uspješna ili ne te koliko je zadataka sinkronizirano.

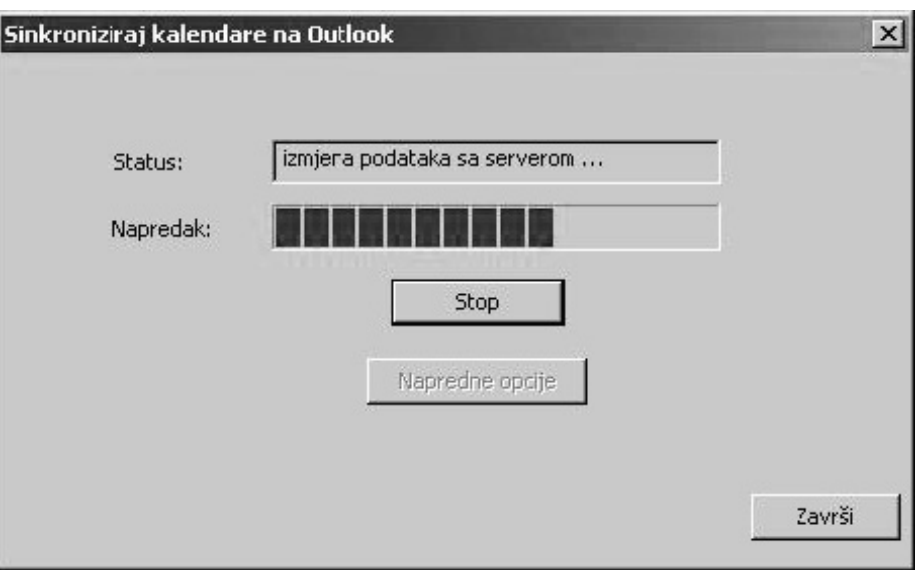

**6.5 Prikaz statusa sinkronizacije**

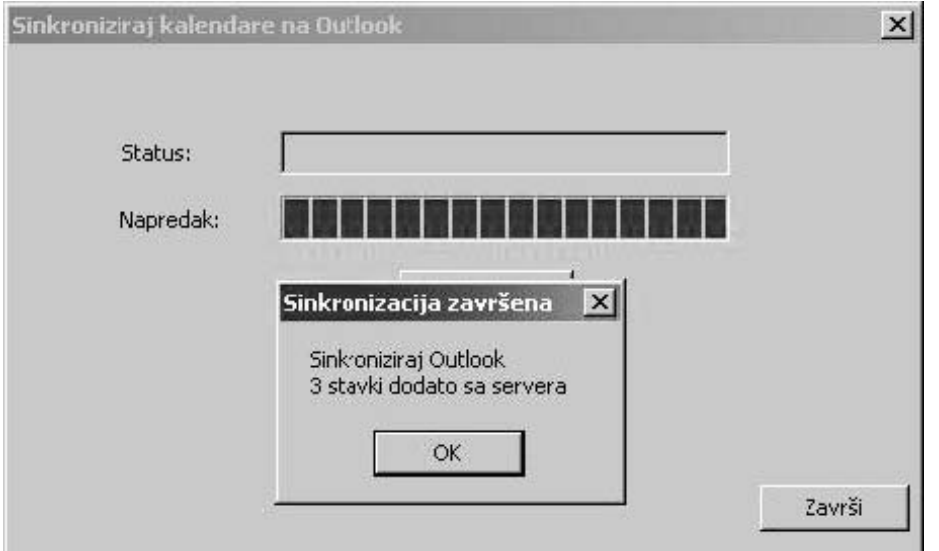

**6.6 Prikaz posljednjeg sinkronizacijskog prozora** 

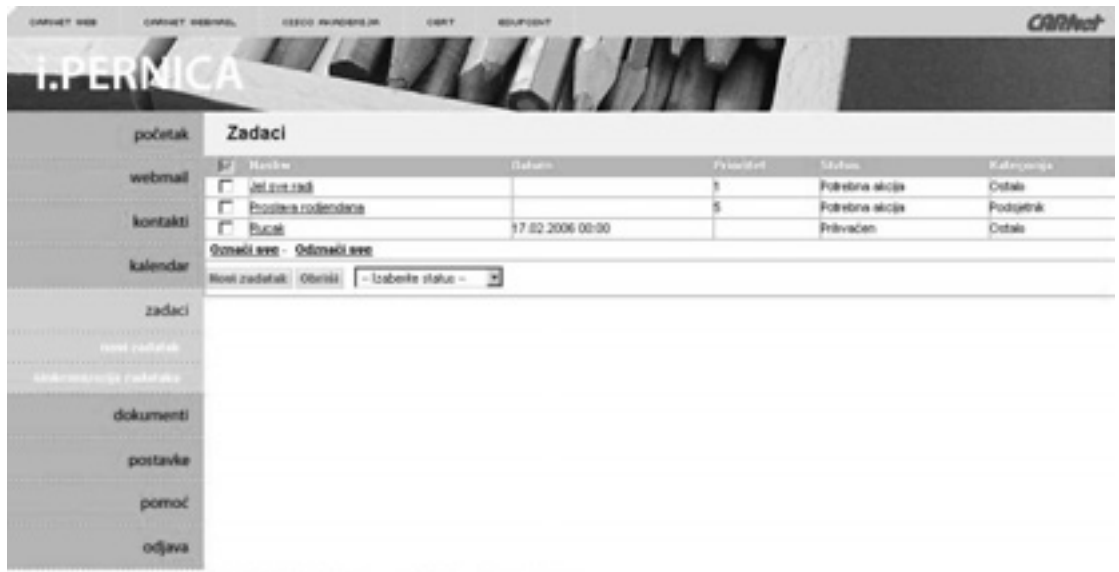

**6.7 Popis zadataka prije sinkronizacije**

Prije sinkronizacije korisnik je imao tri zadatka na serveru (vidi sliku 6.7). Nakon uspješne sinkronizacije, dodana su tri zadatka s Outlooka na iPernicu pa ih je ukupno 6 (vidi sliku 6.8).

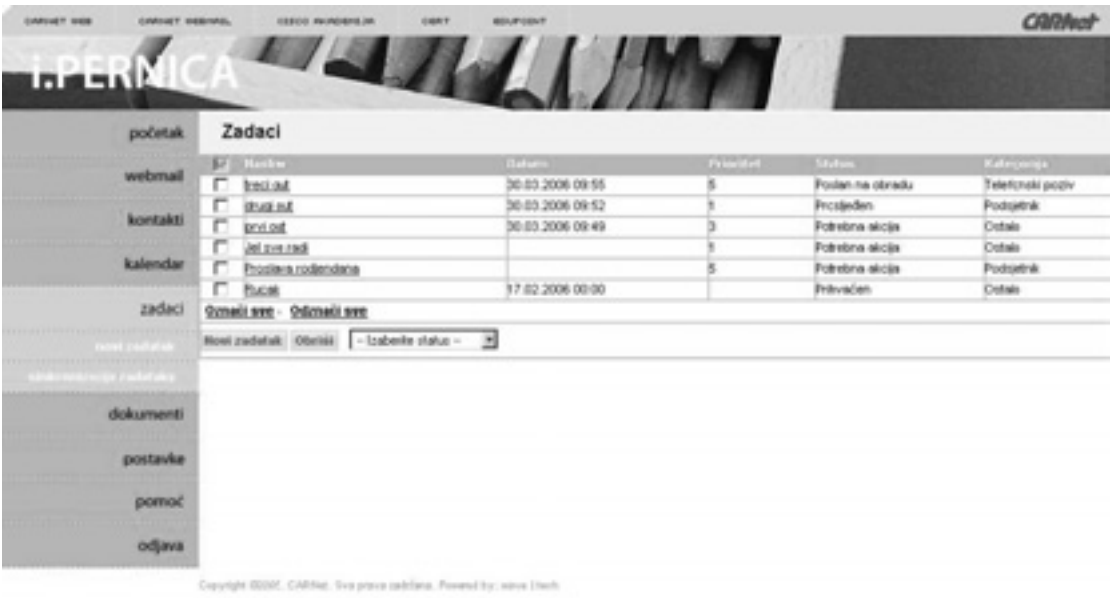

**6.8 Popis zadataka nakon sinkronizacije**

# **7 Dokumenti**

Odabirom stavke *Dokumenti* s glavnog izbornika korisniku će biti prikazana stranica s popisom dokumenata i direktorija (vidi sliku 7.1).

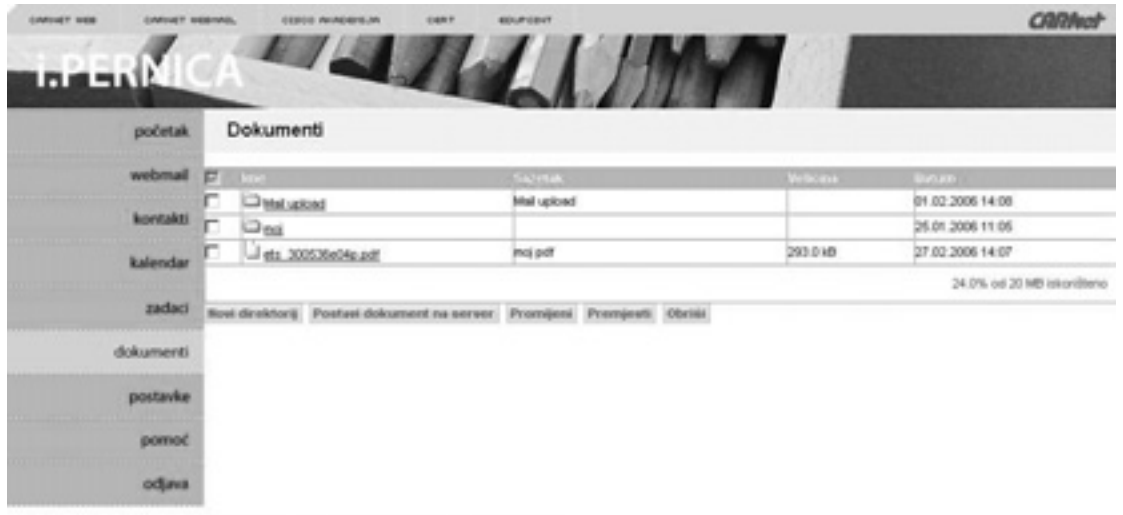

#### **7.1 Prikaz dokumenata i direktorija**

S ove je stranice moguće: kreirati nov direktorij, postaviti dokument na server, promijeniti ime direktorija ili dokumenta, premjestiti direktorij ili dokument u neki drugi direktorij i obrisati odabrani direktorij ili dokument.

Direktorij *Mail upload* je direktorij koji se automatski kreira pri sastavljanju poruke s privitkom, a privitak korisnik dodaje s lokalnog diska. Svaki privitak koji korisnik dodaje s lokalnog diska sprema se u ovaj direktorij.

Na ovoj stranici se nalazi i informacija o tome koliko je resursa korisnik iskoristio od ukupne količine resursa dodijeljene tom korisniku. Resursi se odnose na diskovni prostor i poruke.

# **7.1 Novi direktorij**

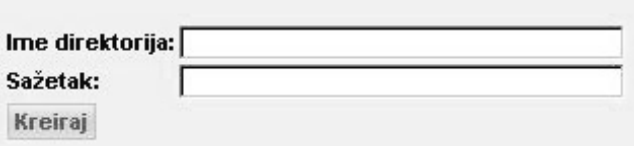

**7.2 Obrazac za kreiranje novog direktorija**

Klikom na gumb *Novi direktorij* otvara se prozor u kojem korisnik popunjava ime i kratak opis direktorija. Klikom na *Kreiraj* direktorij će biti kreiran i vidljiv u popisu dokumenata.

# **7.2 Pogledaj dokument**

Ukoliko korisnik želi pogledati određeni dokument, potrebno je samo kliknuti na ime dokumenta iz popisa dokumenata. Na sljedećoj stranici može pregledati dokument (klikom na *Pregledaj dokument)*, poslati dokument u poruci (klikom na *Poslano putem e-pošte*), promijeniti ime ili opis dokumenta (klikom na *Promijeni*), premjestiti dokument u neki od kreiranih direktorija (klikom na *Premjesti*) i obrisati dokument (klikom na *Obriši*).

# **7.3 Postavljanje dokumenta na server (Upload)**

Ukoliko korisnik želi postaviti dokument sa svog osobnog računala na Webmail server, potrebno je kliknuti na *Postavi dokument na server*. Klikom na taj gumb otvara se prozor (vidi sliku 7.3) u kojem korisnik navodi Sažetak i Opis dokumenta, a sam dokument odabire s pomoću gumba *Browse*. Kad je dokument odabran, klikom na *Postavi podatke* dokument se postavlja na server.

Nakon završenog postavljanja, dokument je moguće vidjeti u popisu dokumenata ili u direktoriju u koji je izvršeno postavljanje.

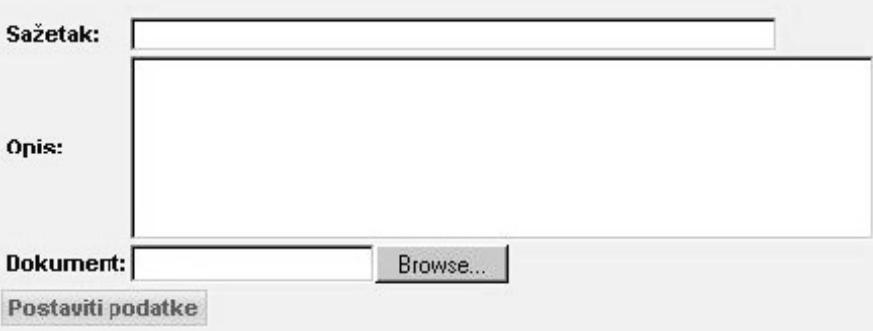

**7.3 Obrazac za postavljane dokumenta na server**

# **8 Opcije**

# **8.1 Informacije o korisniku**

Odabirom stavke *Postavke* otvara se stranica koja prikazuje informacije o korisniku. Trenutno nije moguće mijenjati podatke.

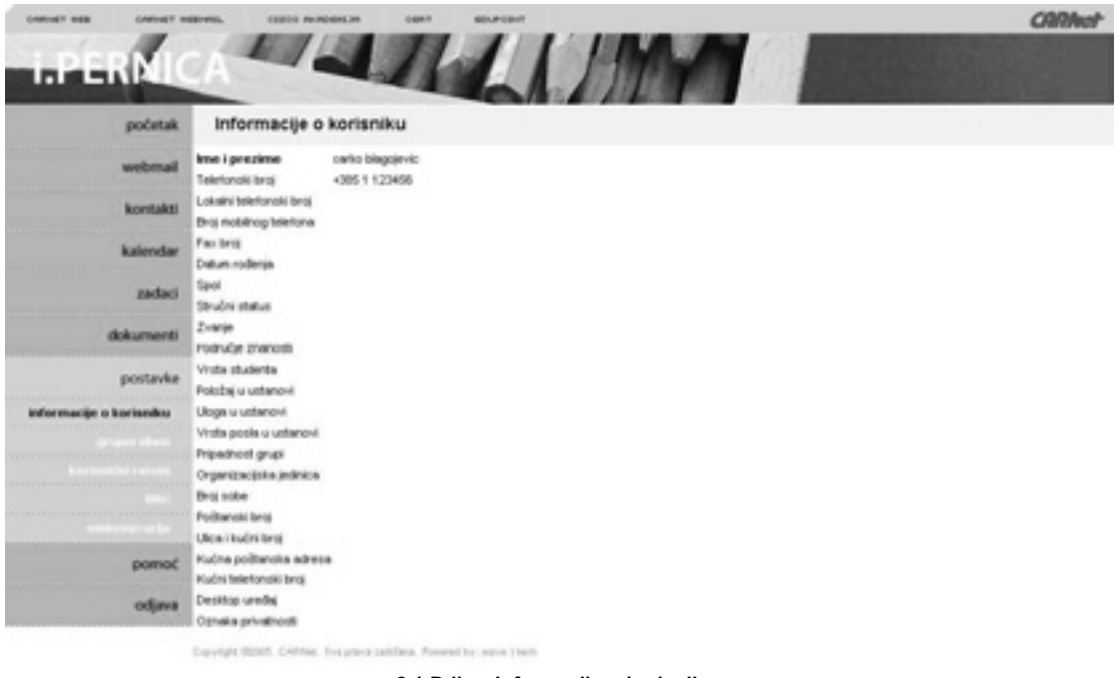

**8.1 Prikaz informacija o korisniku**

### **8.2 Grupni aliasi**

Odabirom stavke *Grupni aliasi* pod stavkom *Postavke* korisniku se prikazuju svi grupni aliasi koji su definirani za njegovu školu. Alias je alternativno ime ili oznaka koja se koristi za naslovljavanje poruka pojedincima ili skupinama korisnika na mreži. Uporaba alternativnog imena za skupinu korisnika na mreži zamjenjuje pojedinačno slanje poruka svakom pojedincu iz skupine. Npr. ako učenik Marko želi poslati poruku svojim prijateljima iz razreda i pozvati ih na druženje, pri sastavljanju poruke u polje *Kome* upisat će grupni alias svog razreda: . Ili npr. ukoliko učenik želi poslati poruku administratoru u vezi s promjenom lozinke, pri sastavljanju poruke u polje *Kome* upisat će grupni alias administratora. Korisnik ne može mijenjati grupne aliase. Grupne aliase dodaje i mijenja administrator škole.

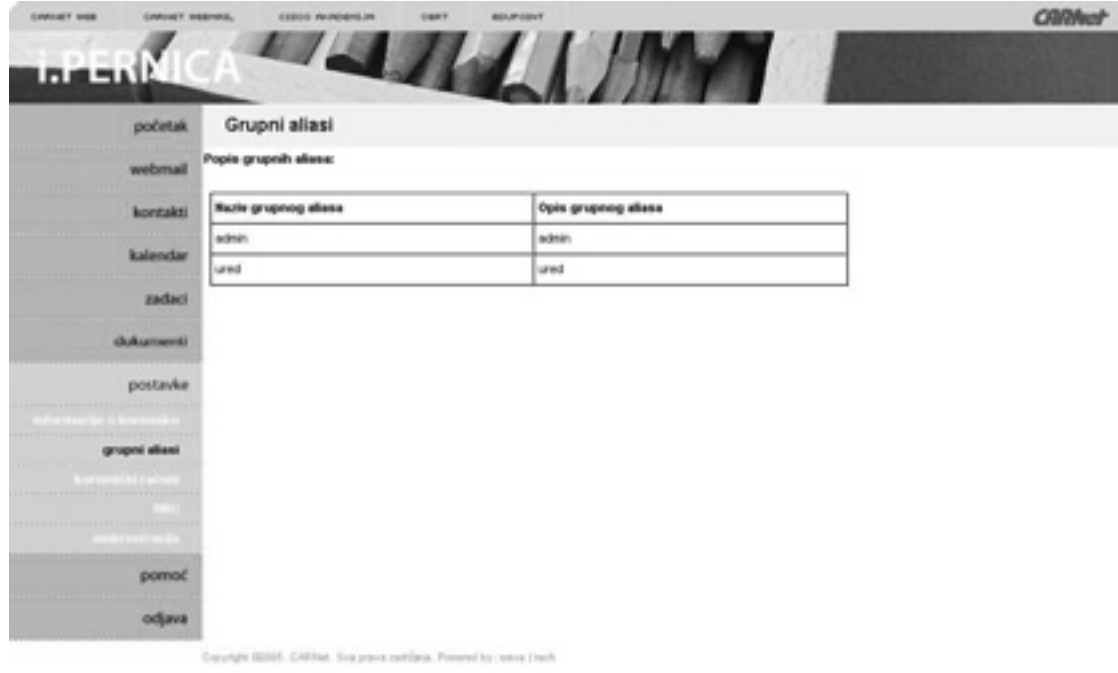

**8.2 Prikaz grupnih aliasa**

# **8.3 Korisnički računi**

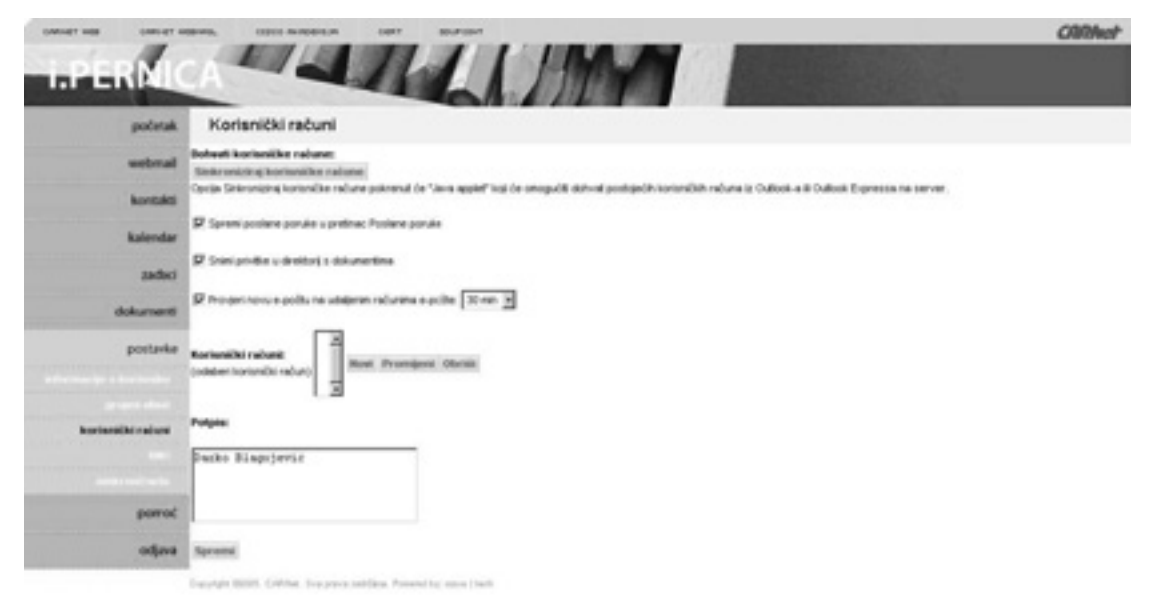

**8.3 Korisnički računi**

**Sinkroniziraj korisničke račune**: Ova opcija koristi se za dodavanje korisničkih računa iz Outlooka / Outlook Expressa na *Webmail*. Klikom na *Sinkroniziraj korisničke račune* pokrenut će se *Java Applet* koji će otvoriti sinkronizacijski prozor. Ovdje korisnik može izabrati korisničke račune koje želi dodati na *Webmail* ili promijeniti postavke već dodanih korisničkih računa. Nakon što korisnik odabere željene korisničke račune, jednostavno klikne na *Sync* gumb za završetak sinkronizacijskog procesa. U idućem koraku korisnika se pita prihvaća li korisničke račune i traži se unos korisničke lozinke. Ovdje korisnik može vidjeti i podatke o korisničkim računima te ih može promijeniti. Nakon završetka sinkronizacije, korisniku će biti prikazano izvješće o uspješnoj ili razlog moguće neuspješne sinkronizacije (uobičajen razlog neuspjele sinkronizacije jest pogrešna lozinka).

Nakon uspješne sinkronizacije korisnički računi bit će vidljivi u dijelu *Korisnički računi*.

Ako je opcija *Spremi poslane poruke u pretinac Poslane poruke* odabrana, znači da će sve poslane poruke automatski biti spremljene u direktorij *Poslane poruke*. Da bi promijenio vrijednost ove opcije, korisnik mora selektirati ili deselektirati opciju i kliknuti na *Spremi* da bi promjena bila prihvaćena.

Ako je opcija *Snimi privitke u direktorij s dokumentima* odabrana, znači da će svaki privitak koji je premješten s korisnikova osobnog računala na *Webmail* server biti sačuvan u dokumentima u direktoriju *Mail upload*. Da bi promijenio vrijednost ove opcije, korisnik mora selektirati ili deselektirati opciju i kliknuti na *Spremi* da bi promjena bila prihvaćena.

Opcija *Provjeri novu e-poštu na udaljenim računima e-pošte* je uvijek selektirana. Vrijeme za provjeru novih poruka postavljeno je na 30 minuta. Da bi promijenio vrijednost ove opcije, korisnik mora odabrati novu vrijednost i kliknuti na *Spremi* da bi promjena bila prihvaćena.

Osim sinkronizacijom, korisnik može dodati korisnički račun tako da popuni obrazac koji mu se otvara kad klikne na gumb *Novi*.

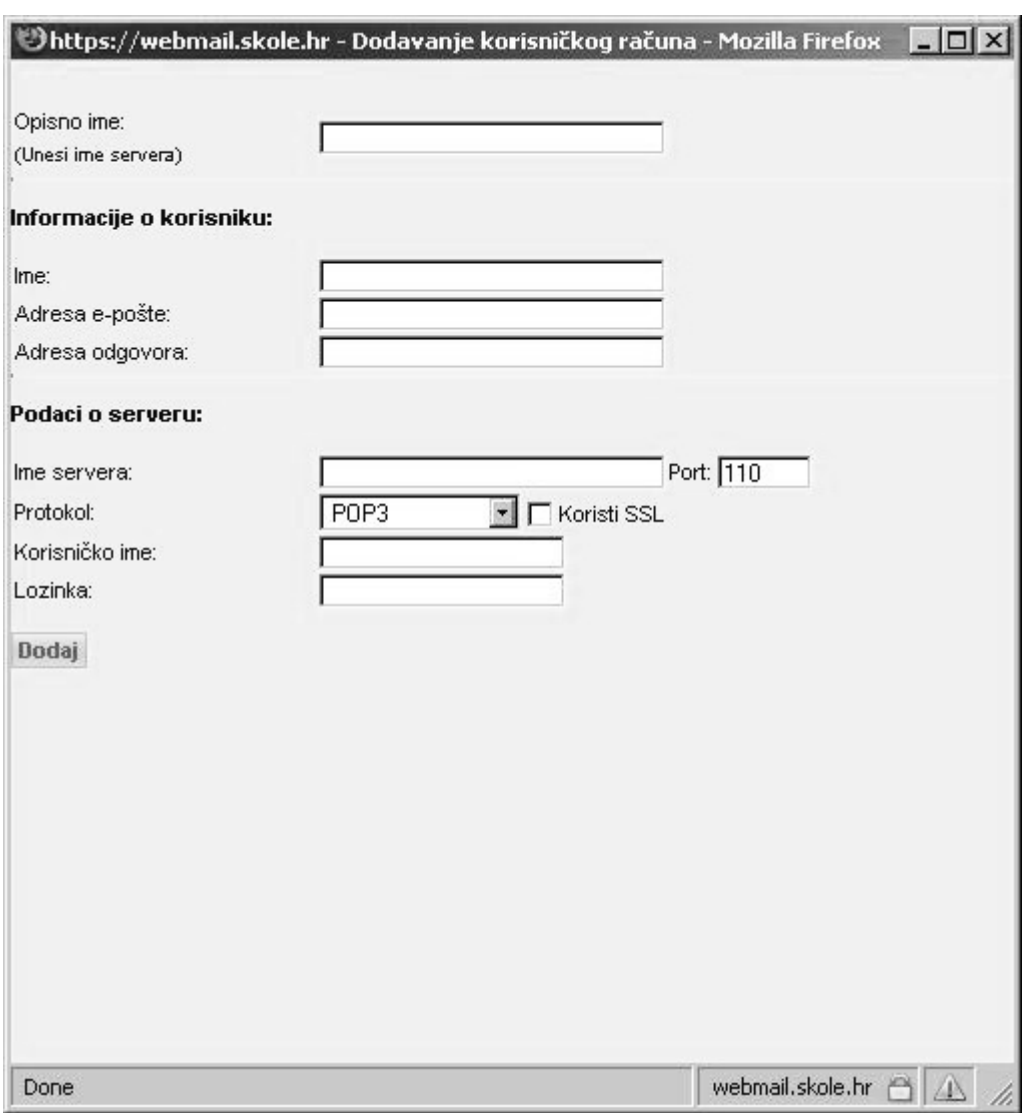

**8.4 Obrazac za dodavanje korisničkog računa**

Podaci koje korisnik treba popuniti su:

- **Opisno ime** ovo ime bi trebalo biti što je moguće jasnije, tako da korisnik lakše zapamtiti na koji korisnički račun se odnosi;
- **Ime** korisničko ime koje će se pojaviti u polju *Od* pri sastavljanju nove poruke (npr. Mirjana Kranjčić);
- **Adresa e-pošte** ovu će adresu koristiti pošiljatelji poruka kada šalju poruke na korisnika (npr. mirjana@wave-tech.com);
- **Adresa za odgovore** kada korisnik pošalje poruku i primatelj želi odgovoriti, korisnik će dobiti odgovor na ovu adresu. Ako korisnik ostavi to polje prazno, *Adresa odgovora* je ista kao i *Adresa e-pošte*;
- **Ime servera** puno ime korisnikova dolaznog mail servera (mail.wave-tech.com);
- **Port** broj porta (25);
- **Protokol** POP3 ili IMAP;
- **Koristite SSL** SSL-konekcije omogućuju dodatnu sigurnost zato što je komunikacija između *Webmail* servera i Vašeg mail softvera kriptirana;
- **Korisničko ime** ime koje se koristi za prijavu na korisnikov server;
- **Lozinka** lozinka koja se koristi za prijavu na korisnikov server.

Ako su svi podaci koje je korisnik unio ispravni, korisnički će račun biti dodan u popis korisničkih raču-

na. Korisnik će nakon vremena definiranog poljem *Provjeri novu e-poštu na udaljenim računima e-pošte* (obično 30 minuta) moći vidjeti poruke s dodanoga korisničkog računa u direktoriju *Pristigle poruke*.

Ukoliko korisnik želi promijeniti neke podatke korisničkog računa, klikom na gumb *Promijeni* otvara se prozor u kojem može izvršiti promjene.

Za brisanje korisničkog računa potrebno je odabrati korisnički račun i klikom na gumb *Briši,* korisnički je račun obrisan iz popisa. Brisanje korisničkog računa uzrokuje i brisanje svih poruka iz *Webmail* direktorija koje su pripadale obrisanom korisničkom računu.

Ukoliko korisnik želi definirati *Potpis,* ovdje to može učiniti. Vrijednost definirana u ovom polju dodavat će se kod kreiranja nove poruke u tekstualno polje gdje dolazi sam tekst nove poruke. Nakon dodavanja ili editiranja potpisa, s pomoću gumba *Spremi* vrijednost će biti pospremljena.

# **8.4 Filtri**

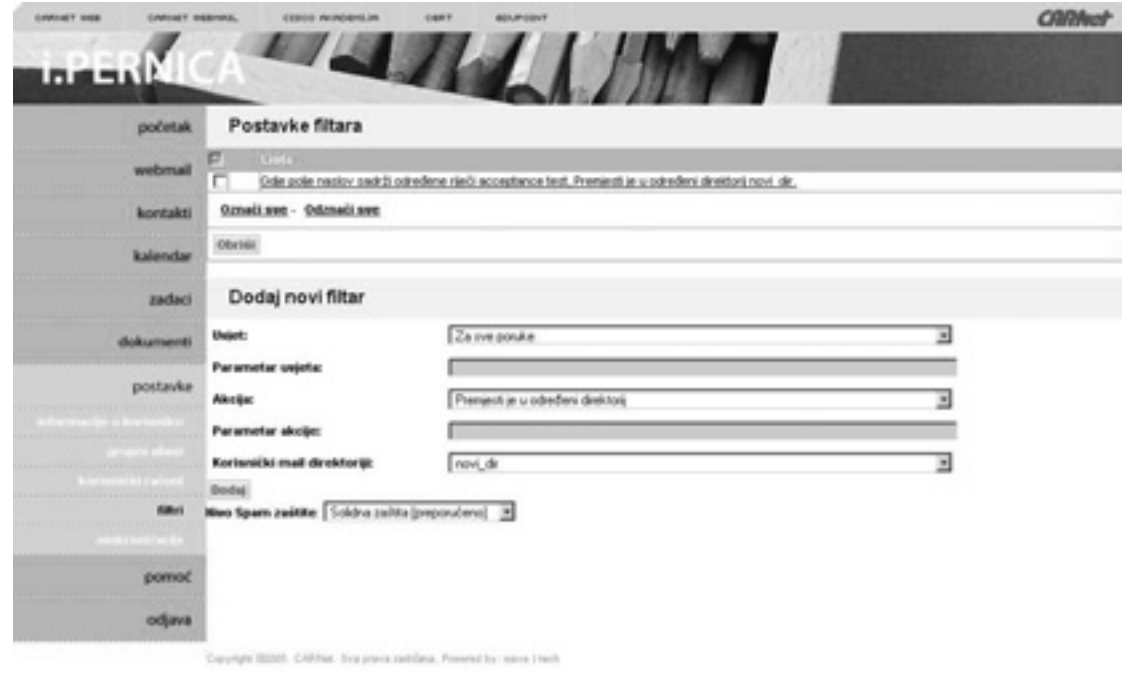

**8.5 Filtri i postavke filtara**

Korisnik ovdje može definirati pravila (kreirati filtre) koja će se primjenjivati na njegove poruke te promiieniti filtre.

Ako korisnik već ima definirana neka pravila, vidjet će ih kada dođe na stranicu s filtrima. Pravila su prikazana na početku stranice (*Postavke filtara*). Korisnik može koristiti link *Označi sve / Izbriši sve* ako želi označiti ili odznačiti sva pravila. Ako korisnik želi obrisati označena pravila, koristit će gumb *Briši*. Postoji mogućnost i za mijenjanjem izvršavanja redoslijeda pravila. Korisnik može s pomoću strelica micati označeno pravilo i mijenjati redoslijed izvršavanja. Pravila će se izvršavati od vrha prema dnu.

Sljedeći dio stranice koristi se za kreiranje novih pravila (*Dodaj novi filtar*). Za kreiranje novog pravila korisnik mora ispuniti ove podatke:

**Uvjet** – korisnik treba izabrati jedan od uvjeta:

- Za sve poruke:
- Gdje polje *Pošiljaoca* sadrži ljude;
- Gdje polje *Pošiljaoca* ne sadrži ljude;
- Gdje polje *Naslov* sadrži određene riječi;
- Gdje polje *Naslov* ne sadrži određene riječi;
- Gdje poruka sadrži određene riječi;
- Gdje poruka ne sadrži određene riječi;
- Gdje polje *Kome* i *Kopija* sadrži ljude;
- Gdje polje *Kome* i *Kopija* ne sadrži ljude;
- Gdie poruka ima privitak:
- Gdje poruka nema privitak;
- Gdje je veličina poruke veća od... ;
- Gdje je veličina poruke manja od...

**Parametar uvjeta** – ovdje možete dodati vlastite faktore. Npr. ako korisnik u *Uvjetima* odabere uvjet *Gdje poruka sadrži određene riječi,* korisnik ovdje unosi riječi, npr. test ili sretan rođendan.

**Akcija** – korisnik treba izabrati jednu od akcija:

- *Premjesti u određeni direktorij*;
- *Briši*;
- *Proslijedi ljudima*;
- *Ne čini ništa*.

**Parametar akcije** – ovo polje se koristi samo ako je korisnik u akcijama odabrao *Proslijedi ljudima*. Ovdje u tom slučaju upisuje korisničke račune na koje će se proslijediti poruka.

**Korisnički mail direktoriji** – ovdje je popis korisnikovih mail direktorija. Popis se koristi samo ako je korisnik u *Akcijama* izabrao *Premjesti u određeni direktorij*.

Dakle, korisnikova test pravila mogu biti:

*Gdje poruka sadrži određene riječi* (Uvjet) *test* (Faktor uvjeta) *premjesti ga u određeni direktorij* (Akcija) *testni-direktorij* (Korisnički mail direktorij).

*Kada su u Od polju upisani ljudi* (Uvjet) *marko@skole.hr* (Faktor uvjeta) *Proslijedi ga ljudima* (Akcija) *darko@skole.hr* (Faktor akcije).

Klikom na gumb *Dodaj* pravilo će biti dodano na kraj popisa filtara.

Treći dio ove stranice povezan je sa spam zaštitom. Putem ove funkcije krajnji korisnik može utjecati na ponašanje alata za antispam zaštitu. Korisnik ima mogućnost odabrati razinu zaštite, to jest način na koji se antispam ponaša. Predefinirana vrijednost je i preporučena vrijednost: *Solidna zaštita*.

# **9 WAP sučelje**

### **9.1 Prijava u sustav**

Krajnji korisnici se prijavljuju u sustav putem virtualne adrese /pernica/index i tom prilikom im se pojavljuje obrazac za unos osnovnih podataka prijave korisnika: korisničko ime i lozinka (vidi sliku 1).

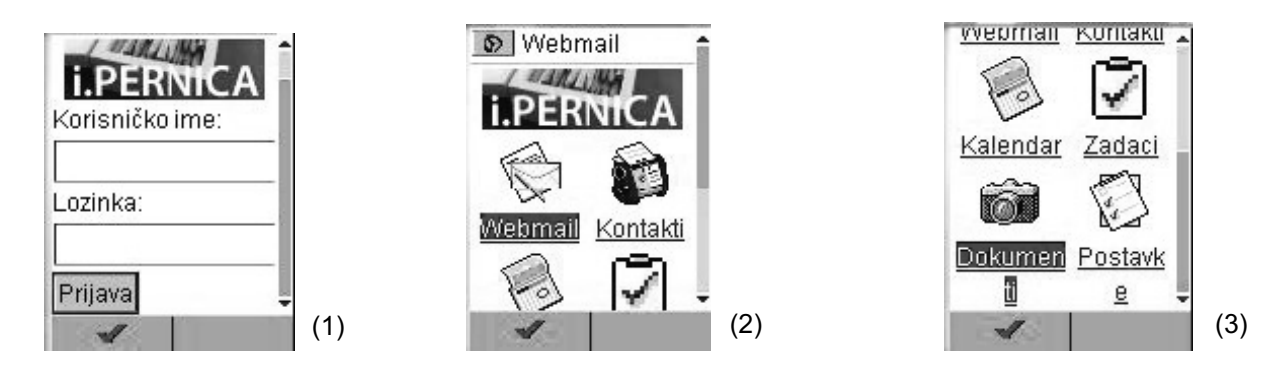

Nakon uspješne prijave korisnik dobiva početnu stranicu sa stavkama koje predstavljaju osnovnu funkcionalnost aplikacije: *Webmail*, *Kontakti*, *Kalendar*, *Zadaci*, *Dokumenti* i *Postavke* (vidi slike 2 i 3).

#### **9.2 Webmail**

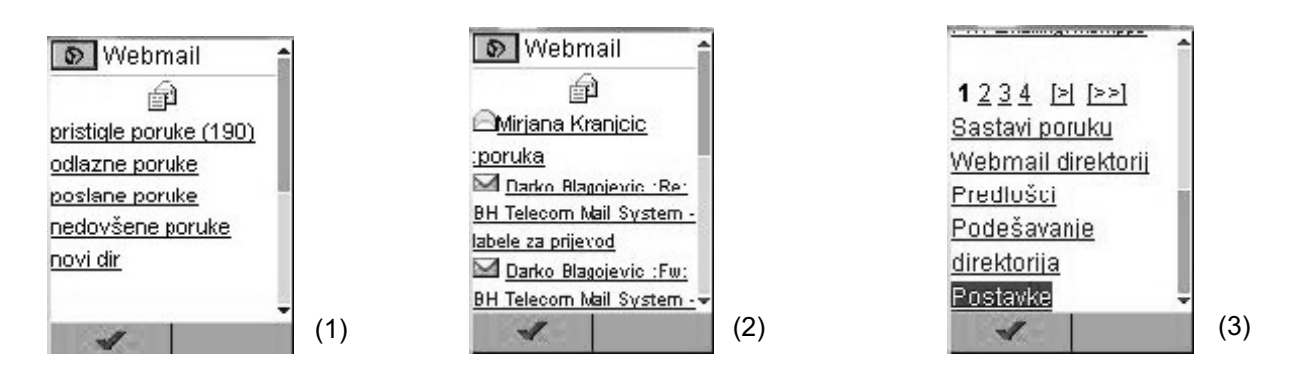

Odabirom stavke *Webmail* korisniku se otvara stranica s popisom osnovnih mail direktorija: *Pristigle poruke*, *Odlazne poruke*, *Poslane poruke*, *Nedovršene poruke* (vidi sliku 1). Ukoliko korisnik ima definirane i vlastite mail direktorije, ti će direktoriji biti navedeni ispod osnovnih direktorija. Iza popisa direktorija nalaze se linkovi:

**Sastavi poruku** – vodi na stranicu za sastavljane nove poruke;

**Predlošci** – vodi na stranicu na kojoj je moguće kreirati predloške;

**Namještanje direktorija** – vodi na stranicu na kojoj je moguće vidjeti popis vlastitih mail direktorija, promijeniti ime direktorija ili kreirati novi direktorij;

**Postavke** – vodi na stranicu na kojoj je moguće definirati novi korisnički račun i promijeniti *Webmail* postavke;

**Glavni izbornik** – vodi na glavni izbornik.

Klikom na *Pristigle poruke* otvara se direktorij s pristiglim porukama (vidi sliku 2). Prikazane su četiri

najnovije poruke. Ukoliko korisnik ima više poruka, ispod popisa nalazi se navigacija. Iza navigacije nalaze se linkovi na *Sastavi poruku*, *Webmail direktorij*, *Predlošci*, *Namještanje direktorija* i *Postavke* (vidi sliku 3).

Klikom na poruku otvara se stranica s porukom.

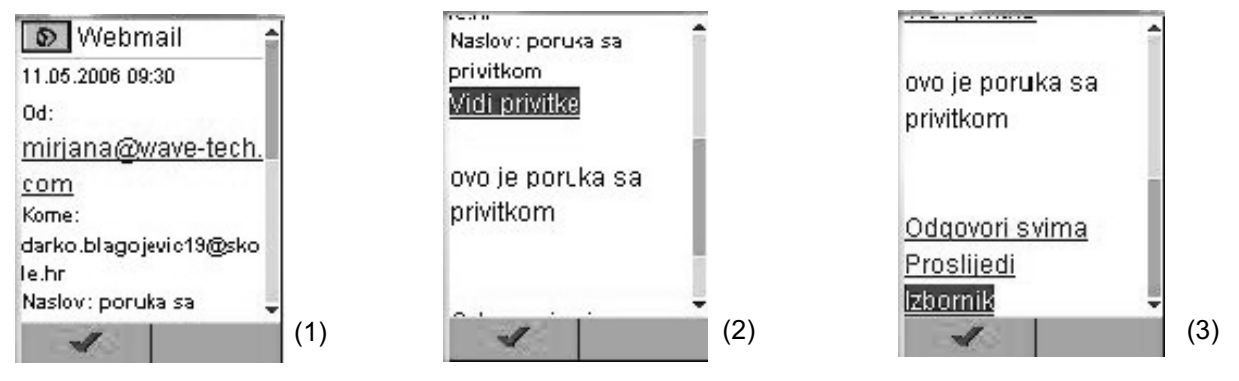

Poruka se sastoji od ovih informacija: na početku stranice nalazi se datum i vrijeme dospijeća poruke, zatim slijede *Od*, *Kome* i *Naslov* (vidi sliku 1). Ukoliko poruka ima privitke, slijedi link *Vidi privitke* i sam tekst poruke (vidi sliku 2). Na dnu stranice nalaze se linkovi *Odgovori svima*, *Proslijedi* i *Izbornik* (vidi sliku 3).

# **9.2.1 Sastavi poruku**

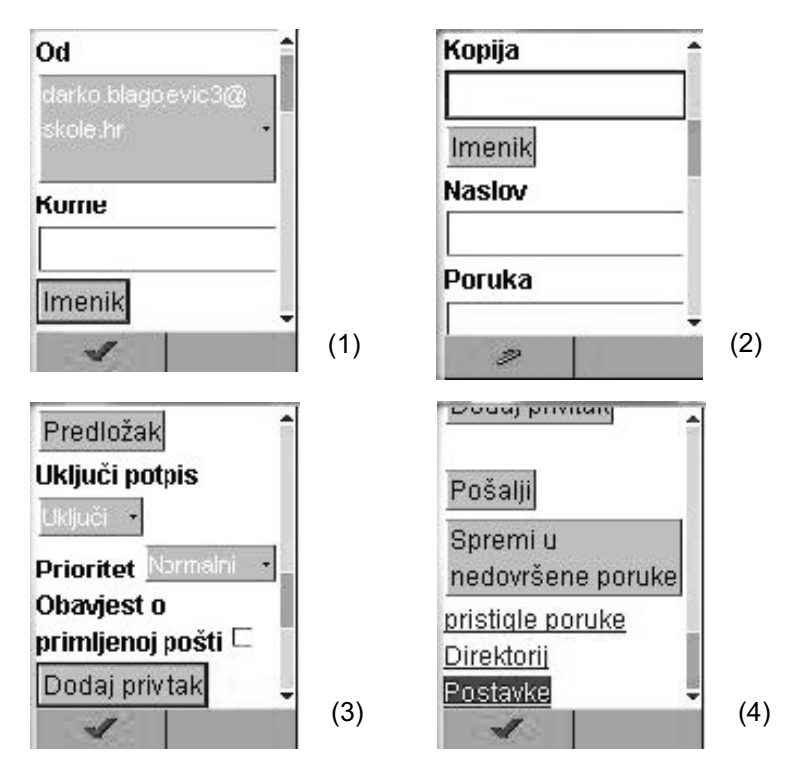

Odabirom linka *Sastavi poruku* otvara se stranica na kojoj je potrebno popuniti podatke:

**Od** – neka korisnik odabere jedan od ponuđenih korisničkih računa;

**Kome** – neka korisnik upiše adresu na koju će ići poruka ili neka ju odabere s pomoću gumba *Imenik* (slika 1);

**Naslov** – neka korisnik upiše naslov poruke;

**Poruka** – ovdje korisnik upisuje tekst poruke. Ukoliko korisnik želi odabrati predefiniran tekst poruke, gumbom *Predlošci* može odabrati željeni predložak (slika 2);

**Uključi potpis** – ako korisnik ima definirani *Potpis*, ovdje ga može dodati na poruku;

**Prioritet** – predefiniran prioritet poruke je normalan, korisnik može promijeniti prioritet u odgovarajući;

**Obavijest o primljenoj pošti** – ako korisnik odabere ovu opciju, primatelja će se, nakon što je primio poruku, pitati želi li obavijestiti pošiljatelja o primljenoj poruci;

**Dodaj privitak** – klikom na ovaj gumb otvara se stranica na kojoj korisnik klikom na ime datoteke dodaje privitak na poruku (slika 3);

Klikom na gumb *Pošalji* poruka je poslana. Korisnik će na idućoj stranici dobiti obavijest je li poruka uspješno poslana ili ne.

### **9.2.2 Predlošci**

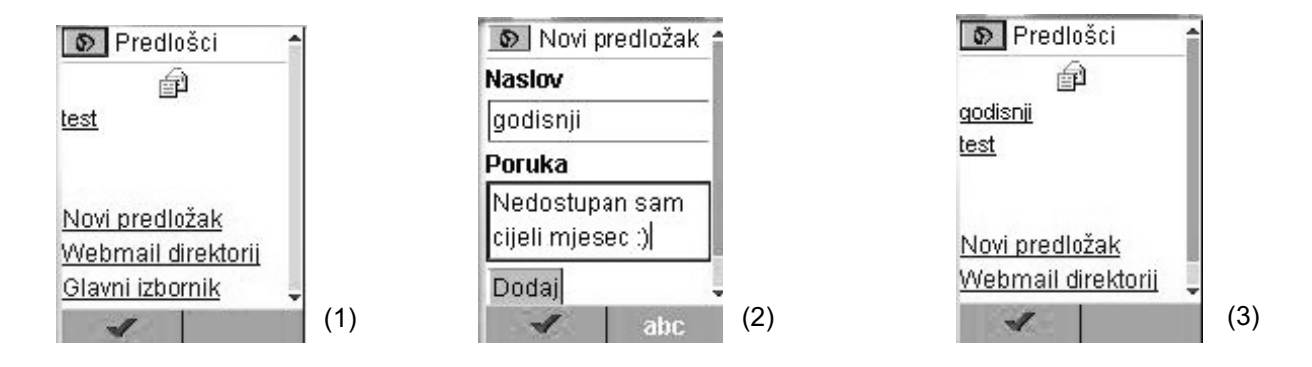

Neka korisnik odabere iz izbornika link *Predlošci*. Otvara se stranica na kojoj su vidljivi postojeći predlošci (slika 1). Klikom na link *Novi predložak* otvara se stranica na kojoj je potrebno upisati *Naslov predloška* (s pomoću naslova korisnik će dohvaćati svoj predložak) i *Poruku* (slika 2). Klikom na *Dodaj*, predložak je dodan u popis predložaka (slika 3).

#### **9.2.3 Namještanje direktorija**

Neka korisnik odabere iz izbornika *Namještanje direktorija*. Otvara se stranica na kojoj je moguće kreirati korisničke direktorije za poruke. Klikom na gumb *Novi direktorij* otvara se stranica na kojoj je potrebno upisati *Ime direktorija*. Klikom na *Dodaj* direktorij je dodan u popis korisničkih direktorija.

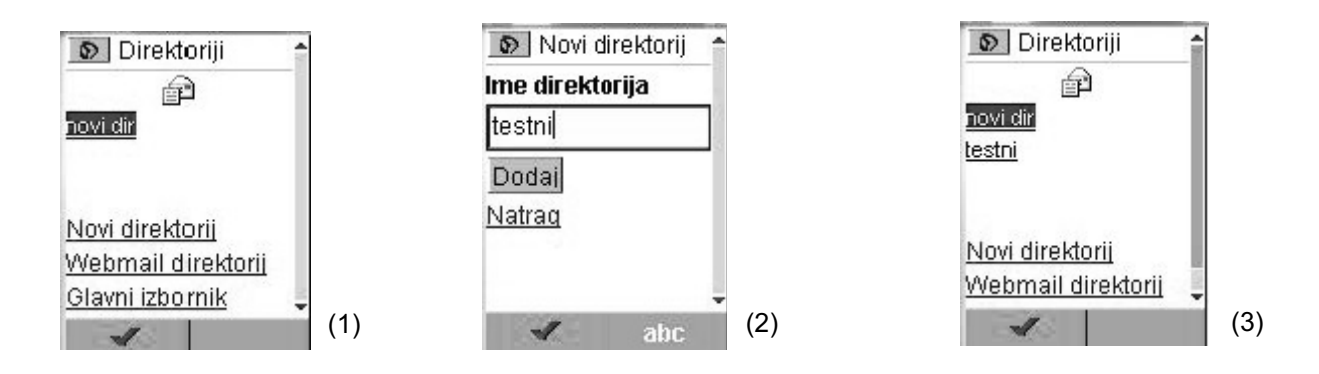

# **9.3 Kontakti**

Odabirom stavke *Kontakti* iz glavnog izbornika korisniku se otvara stranica s izbornikom (vidi sliku 1 u poglavlju 9.3.1):

*Popis kontakata* – vodi na stranicu s popisom kontakata;

*Dodaj kontakt* – vodi na stranicu s obrascem za dodavanje kontakata;

*Traži kontakt* – vodi na stranicu s obrascem za pretraživanje;

# **9.3.1 Popis kontakata**

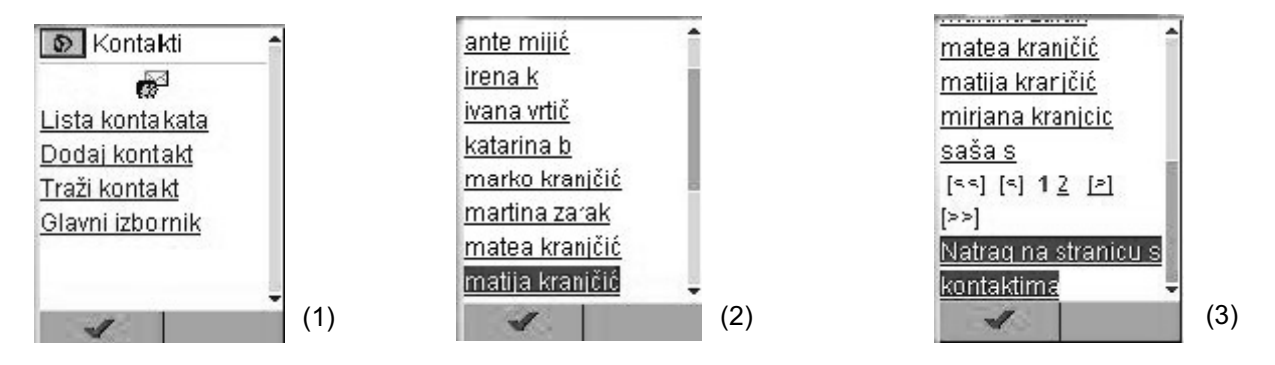

Klikom na link *Popis kontakata* otvara se stranica s kontaktima koji su prikazani po abecednom redu. Ukoliko korisnik ima više kontakata, na dnu stranice se pojavljuje navigacija (vidi sliku 2 i 3).

Klikom na kontakt iz popisa moguće je promijeniti podatke kontakta. Podaci kontakta podijeljeni su na glavne podatke (*Ime i prezime kontakta*), *Telefone*, *Adrese*, *Adrese e-pošte*. Klikom na link *Briši kontakt,* kontakt će biti obrisan s popisa.

# **9.3.2 Dodaj kontakt**

Klikom na link *Dodaj kontakt* otvara se obrazac na kojem je potrebno upisati ime i prezime novog kontakta. Klikom na *Prihvati* otvara se stranica na čijem se vrhu nalazi ime i prezime uneseno na prethodnoj stranici. S ove je stranice moguće dodavati telefone, adrese, adrese e-pošte, promijeniti ime ili prezime te obrisati kontakt.

# **9.3.3 Traži kontakt**

Klikom na link *Traži kontakt* otvara se forma za pretraživanje (vidi sliku 1) na kojoj treba unijeti barem početno slovo imena kontakta kojeg korisnik traži. Klikom na *Traži* bit će pronađeni kontakti koji zadovoljavaju uvjet pretraživanja (vidi sliku 2).

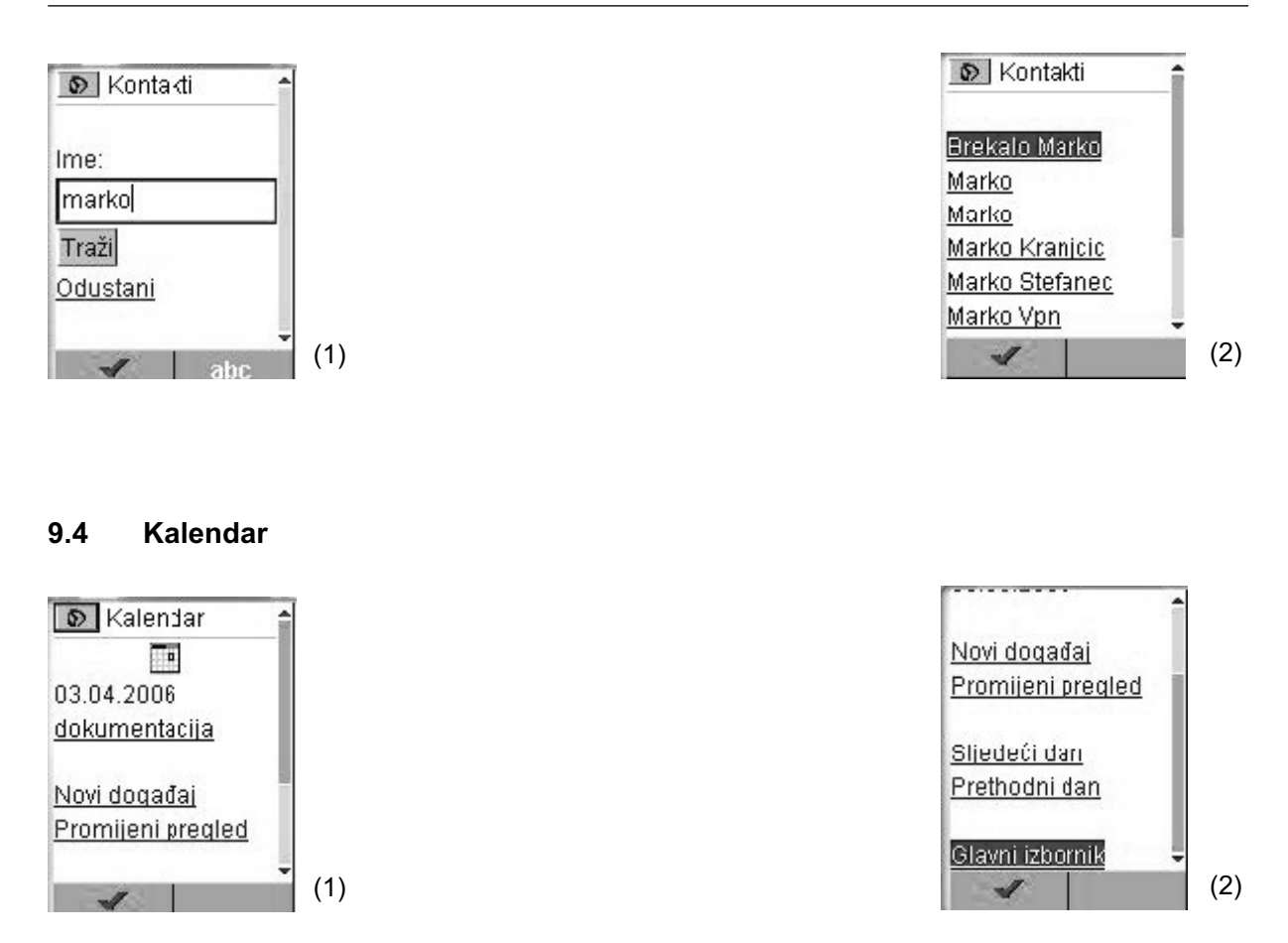

Odabirom stavke *Kalendar* iz glavnog izbornika korisniku se otvara početna stranica za manipulaciju događajima. Ukoliko korisnik ima definiranih događaja za trenutni dan, na stranici će iza trenutnog datuma biti prikazani linkovi na sve događaje za dan (vidi sliku 1). Zatim slijede linkovi za kreiranje novog događaja i promjenu pregleda (vidi sliku 2).

Za prelazak na sljedeći ili prethodni dan koriste se linkovi na dnu stranice: *Sljedeći dan* i *Prethodni dan*.

# **9.4.1 Novi događaj**

Klikom na *Novi događaj* otvara se forma na kojoj je potrebno popuniti podatke: *Naslov*, *Lokacija*, *Početni datum*, *Završni datum*, *Opis*. Bez datuma u ispravnom formatu nije moguće dodati događaj. Klikom na gumb *Dodaj* događaj će biti dodan u popis događaja.

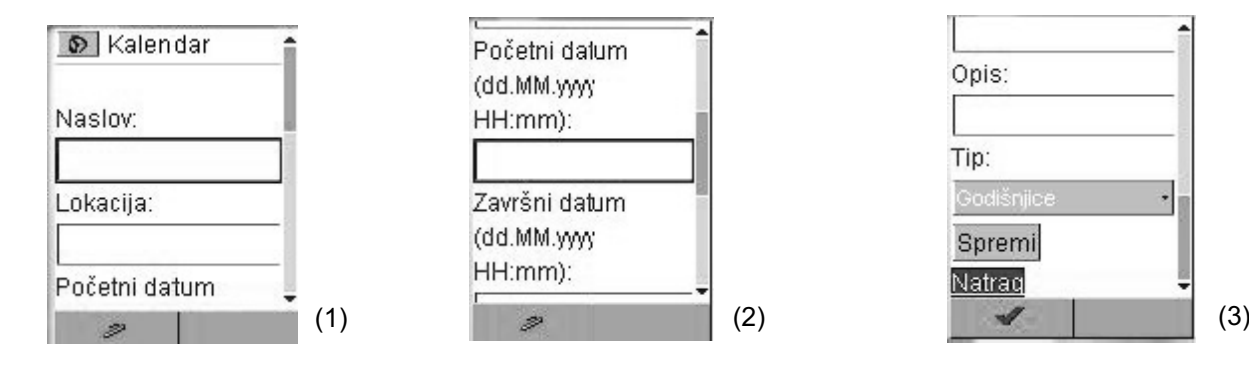

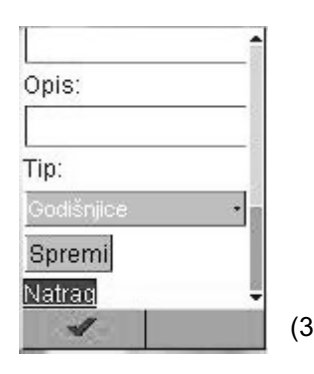

# **9.4.2 Promjena pregleda**

Moguće je izabrati između ovih pregleda: dnevni (vidi sliku 1), tjedni (vidi sliku 2), mjesečni (vidi sliku 3).

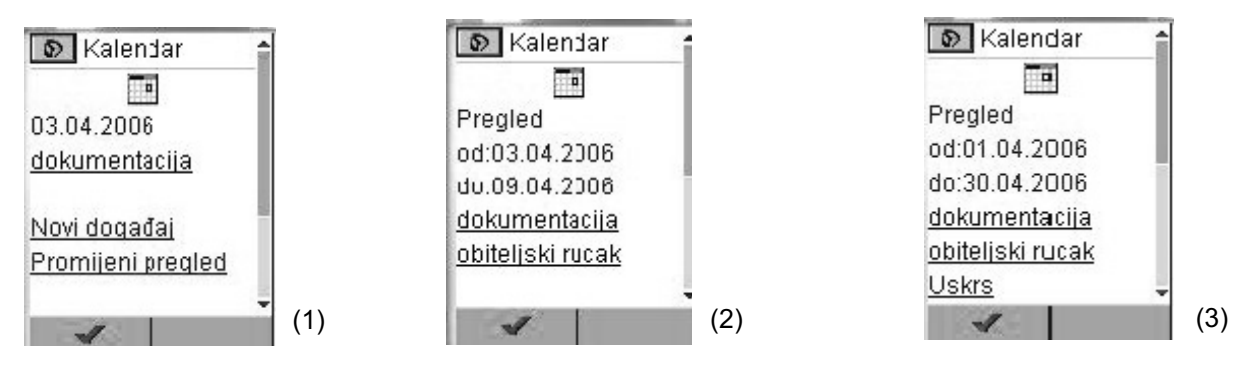

# **9.5 Zadaci**

Odabirom stavke *Zadaci* iz glavnog izbornika korisniku se otvara početna stranica za manipulaciju zadacima. Ukoliko korisnik ima definiranih zadataka, na stranici će biti prikazani linkovi na sve zadatke, sortirani po prioritetu. Zatim slijede linkovi za kreiranje novog zadatka i povratak na glavni izbornik.

# **9.5.1 Dodaj zadatak**

Klikom na *Dodaj zadatak* otvara se forma na kojoj je potrebno popuniti podatke: *Sažetak*, *Datum*, *Status*, *Kategorija*, *Prioritet*. Moguće je dodati zadatak bez datuma (vidi slike 1 i 2). Klikom na gumb *Dodaj* događaj će biti dodan u popis zadataka (vidi sliku 3).

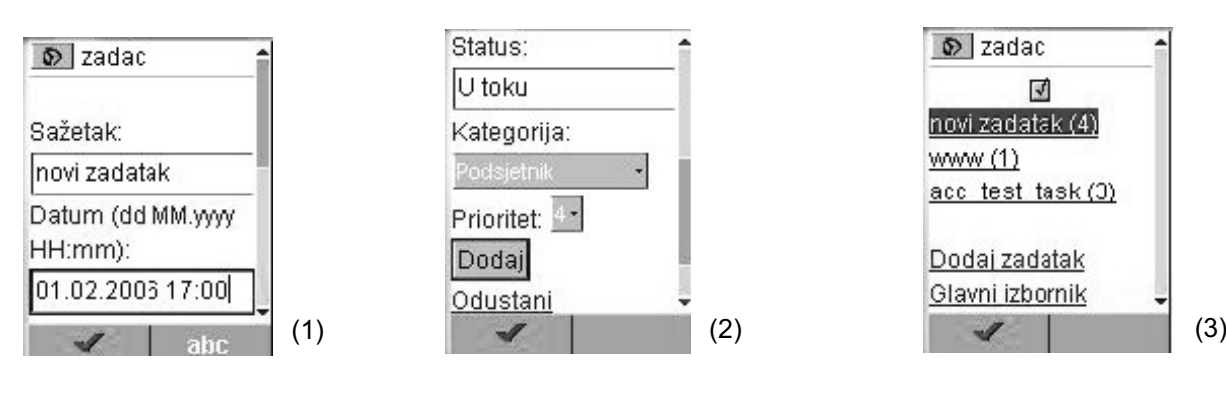

### **9.6 Dokumenti**

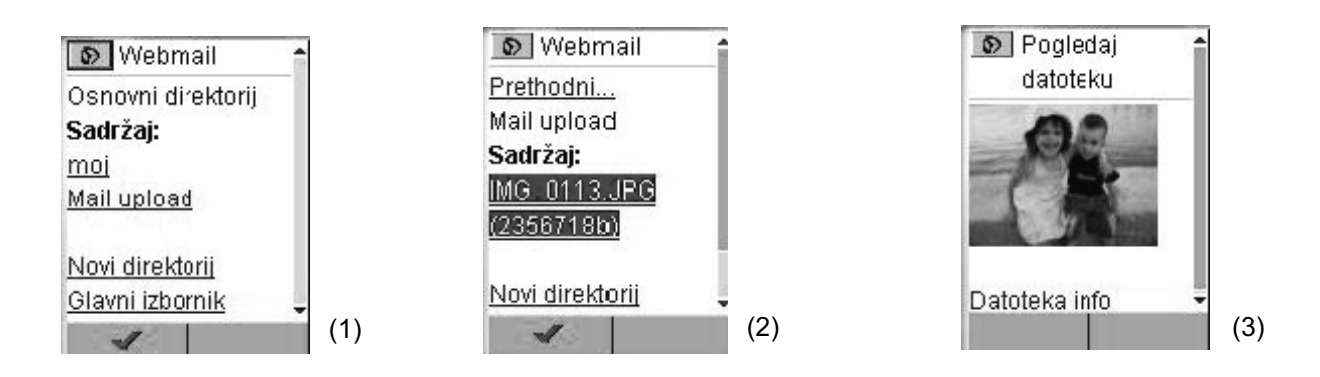

Odabirom stavke *Dokumenti* iz glavnog izbornika korisniku se otvara početna stranica za manipulaciju dokumentima. Ukoliko korisnik ima dokumente ili direktorije, oni će biti prikazani na prvoj stranici.

Za kreiranje novog direktorija korisnik treba kliknuti na link *Novi direktorij*. Otvara se forma gdje je potrebno unijeti ime direktorija i kratak opis. Klikom na *Kreiraj direktorij,* direktorij će biti dodan u popis direktorija i dokumenata.

Korisnik može pogledati dokument tako da klikne na njega (vidi slike 2 i 3 – u primjeru na slikama odabrali smo direktorij *Mail upload* koji se kreira automatski pri slanju poruke s privitkom i iz njega dokument IMG 0113.JPG).

Odabirom stavke *Postavke* iz glavnog izbornika korisniku se otvara početna stranica s koje je moguće otići na dodavanje korisničkog računa i namjestiti *Webmail* postavke.

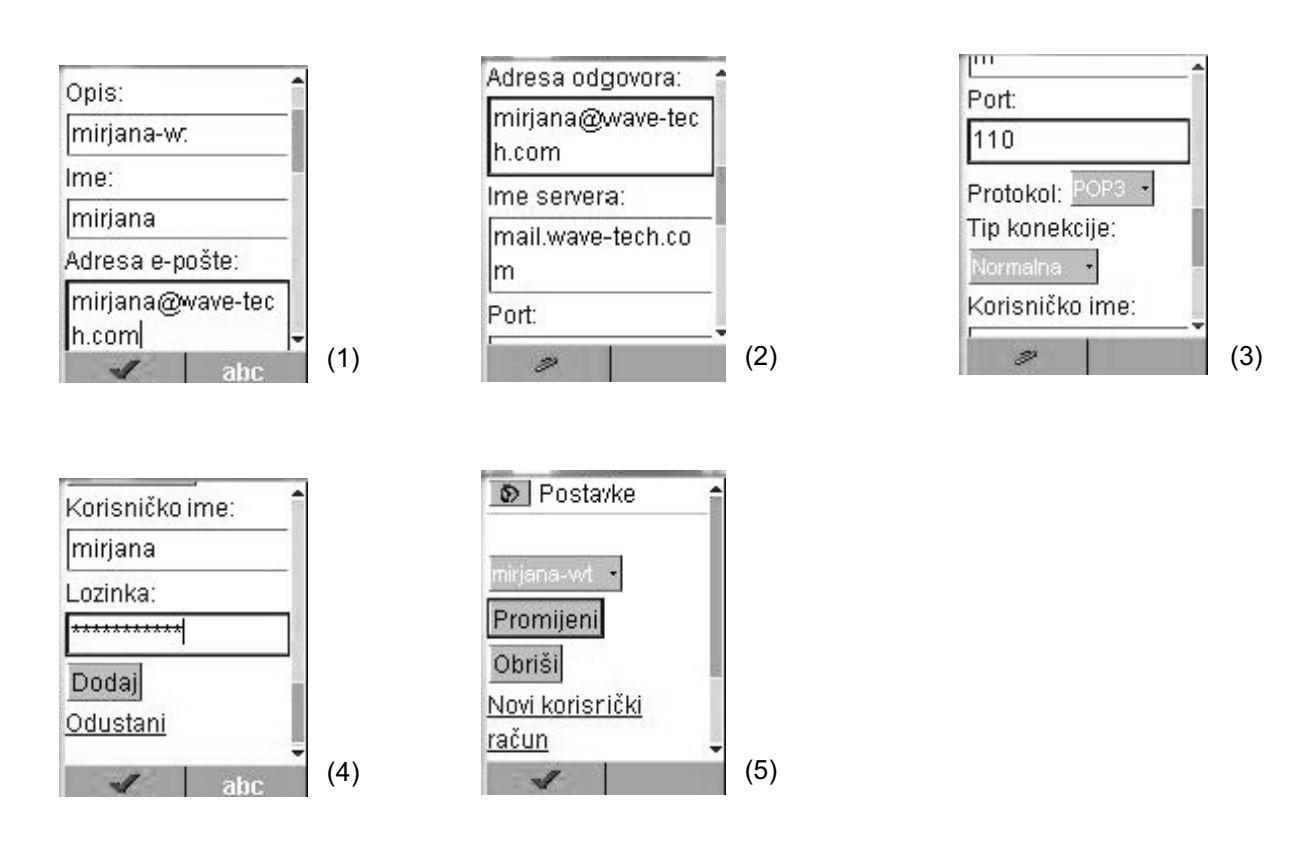

# **9.6.1 Korisnički račun**

Ukoliko korisnik već ima definirane korisničke račune, klikom na link *Korisnički račun* na stranici će najprije biti prikazani postojeći korisnički računi, a zatim i link *Novi korisnički račun*.

Za dodavanje novoga korisničkog računa potrebno je kao i na web sučelju popuniti podatke (vidi slike  $1 - 4$ :

- **Opisno ime** ovo ime bi trebalo biti što je moguće jasnije, tako da korisnik lakše zapamti na koji korisnički račun se odnosi;
- **Ime** korisničko ime koje će se pojaviti u polju *Od* pri sastavljanju nove poruke (npr. Mirjana Kraničić):
- **Adresa e-pošte**  ovu će adresu koristiti pošiljatelji poruka kada šalju poruke korisniku (npr. mirjana@wave-tech.com);
- **Adresa za odgovore** kada korisnik pošalje poruku i primatelj želi odgovoriti, korisnik će dobiti odgovor na ovu adresu. Ako korisnik ostavi ovo polje prazno, *Adresa odgovora* je ista kao i *Adresa e-pošte*;
- **Ime servera** puno ime korisnikovog dolaznog mail servera (mail.wave-tech.com);
- **Port** broj porta (25);
- **Protokol** POP3 ili IMAP;
- **Tip konekcije** SSL-konekcije omogućuju dodatnu sigurnost zato što je komunikacija između *Webmail* servera i Vašeg mail softvera kriptirana;
- **Korisničko ime** ime koje se koristi za prijavu na korisnikov server;
- **Lozinka** lozinka koja se koristi za prijavu na korisnikov server.

Klikom na gumb *Dodaj,* korisnički račun je dodan u popis korisničkih računa (vidi sliku 5).

### **9.6.2 Webmail postavke**

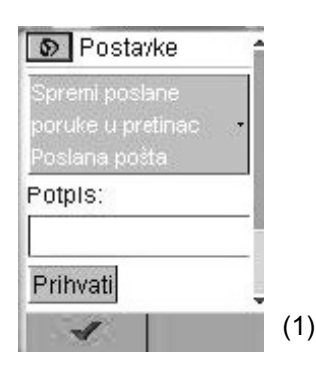

Na ovoj stranici korisnik može odabrati želi li spremati poslane poruke u direktorij *Poslane poruke*. Ovdje korisnik može definirati i svoj potpis. Klikom na gumb *Prihvati* opcije će biti spremljene.

# **10 Dodavanje korisničkog računa u Outlook**

U sljedećem primjeru bit će opisano kako dodati korisnički račun u Outlook.

Nakon pokretanja Outlooka, potrebno je iz izbornika odabrati *Tools*, a zatim *E-mail accounts*. Otvorit će se pop-up prozor (vidi sliku 10.1) u kojem je već odabrano dodavanje novog korisničkog računa (*Add a new e-mail account*).

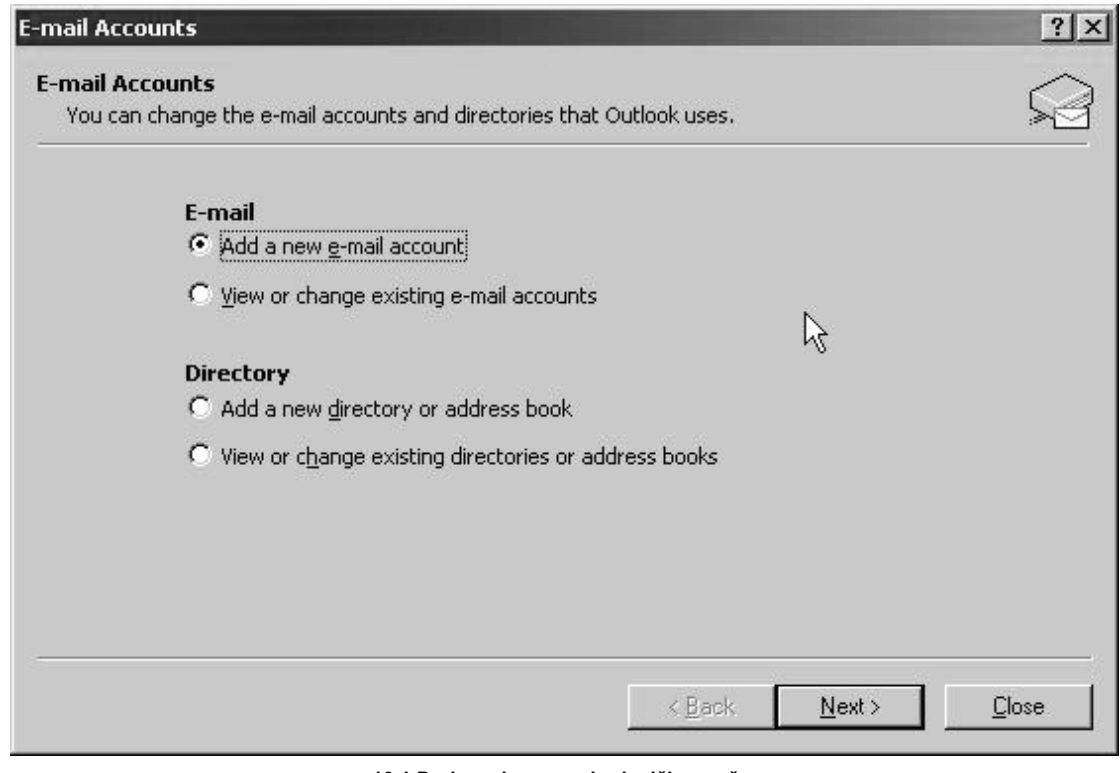

**10.1 Dodavanje novog korisničkog računa** 

Kliknite na gumb *Next*.

Otvara se sljedeći prozor u kojem je potrebno odabrati POP3.

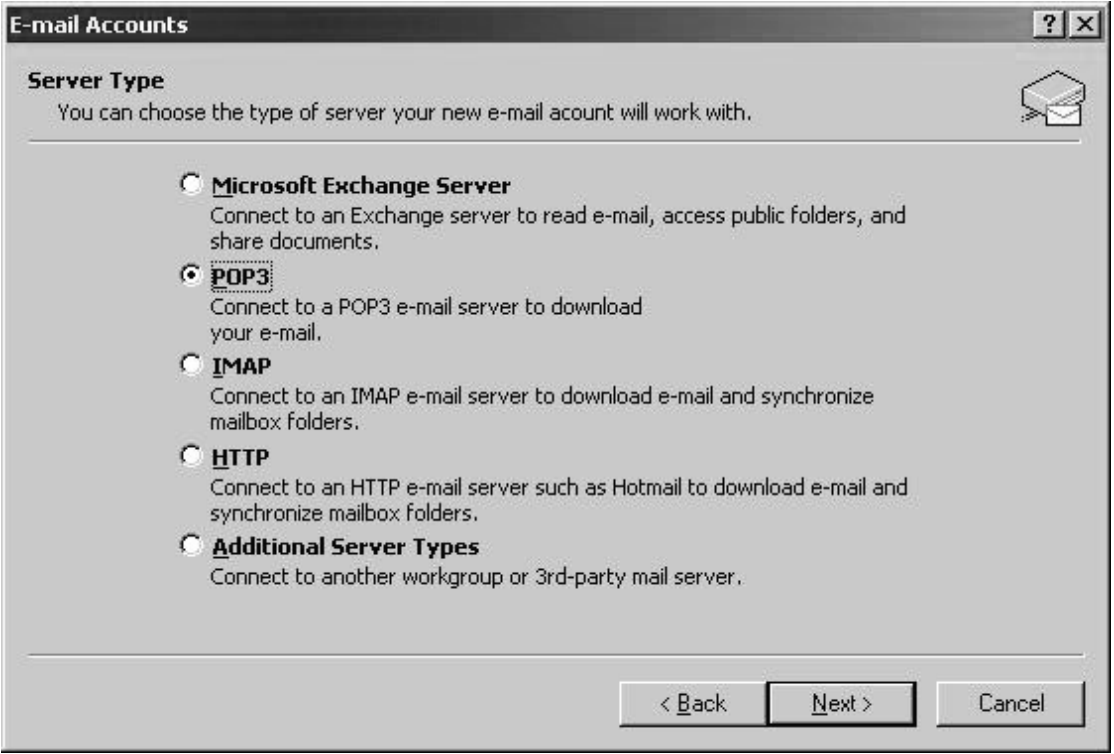

**10.2 Odabir tipa servera s kojim će raditi novi korisnički račun**

Otvara se prozor u kojem se upisuju korisnički podaci, podaci o serveru i podaci za prijavu na server (vidi sliku 10.3).

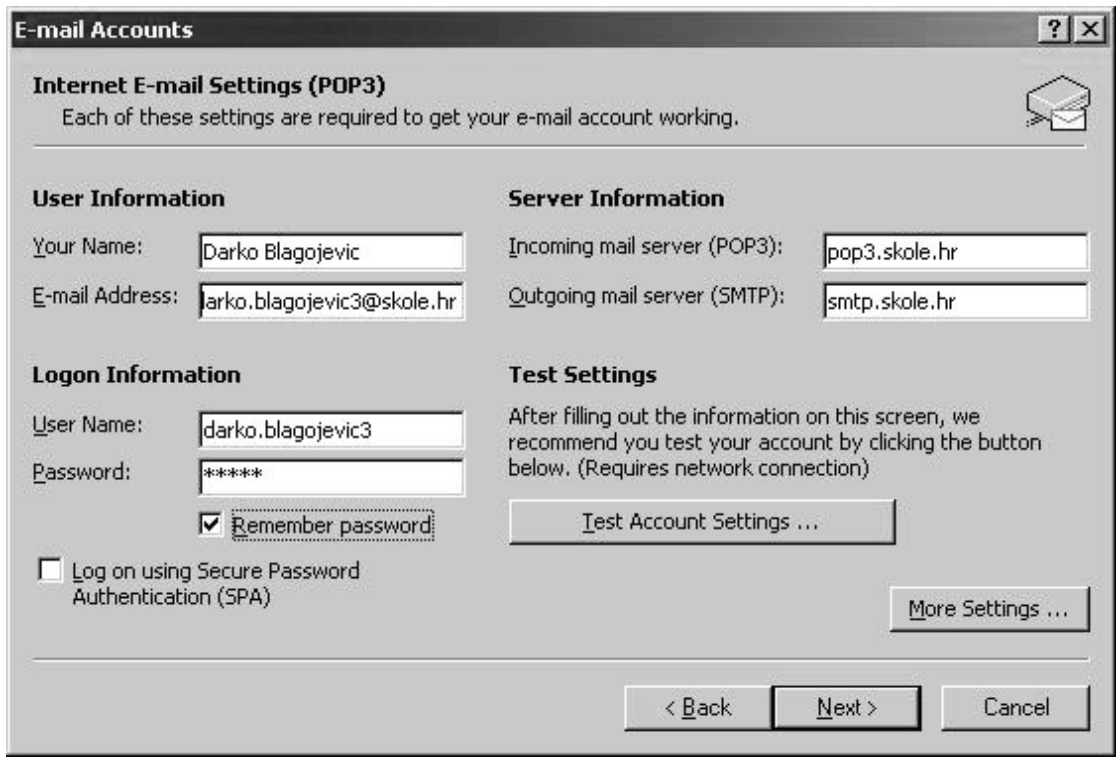

**10.3 Podaci o serveru i korisniku**

#### **User Information**

*Your name* - ovdje upišite svoje ime i prezime, iz primjera na slici **Darko Blagojevic**; *E-mail address* – ovdje upišite svoj korisnički račun, iz primjera na slici **.**

#### **Server Information**

*Incoming mail server (POP3)* – ovdje upišite **pop3.skole.hr**;

*Outgoing mail server (SMTP)* – ovdje upišite **smtp.skole.hr**.

#### **Logon Information**

*User name* – ovdje upišite svoje korisničko ime, iz primjera na slici **darko.blagojevic3**;

*Password* – ovdje upišite svoju lozinku;

Kliknite na gumb *More Settings…*

Pod dijelom *Outgoing Server* postavite kvačicu kod opcije *My outgoing server (SMTP) requires authentication*.

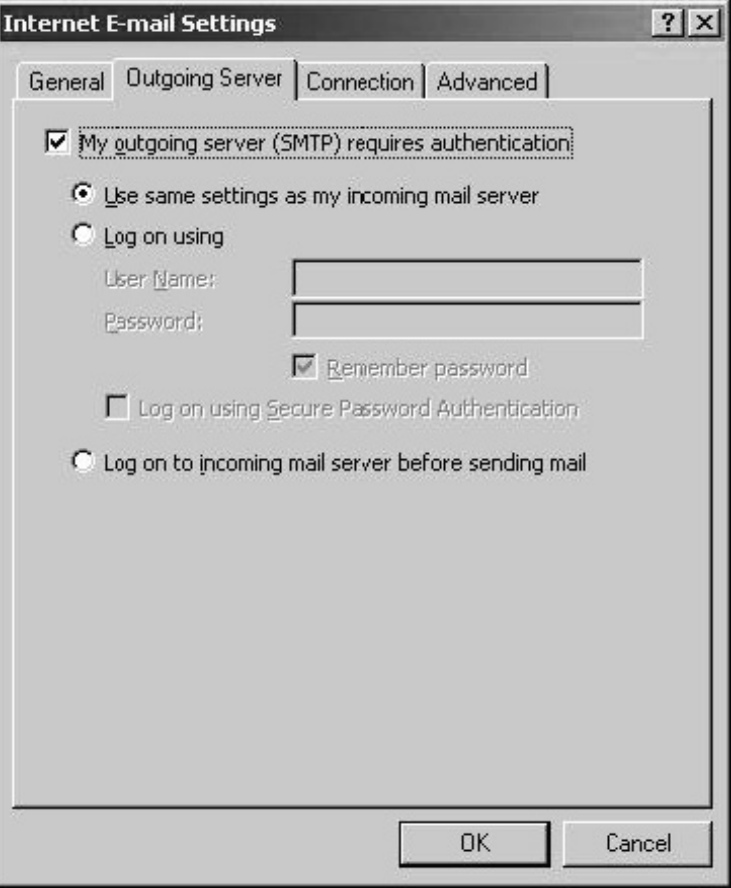

**10.4 Postavljanje opcije uz** *Outgoing server*

Pod dijelom *Connection* postavite kvačicu kraj opcije koja označava Vaš način spajanja na Internet.

Pod dijelom *Advanced* potrebno je postaviti kvačicu na *Incoming server (POP3)* uz opciju *This server requires a secure connection (SSL)*. Postavite kvačicu i uz opciju *Leave a copy of messages on the server* (vidi sliku 10.5).

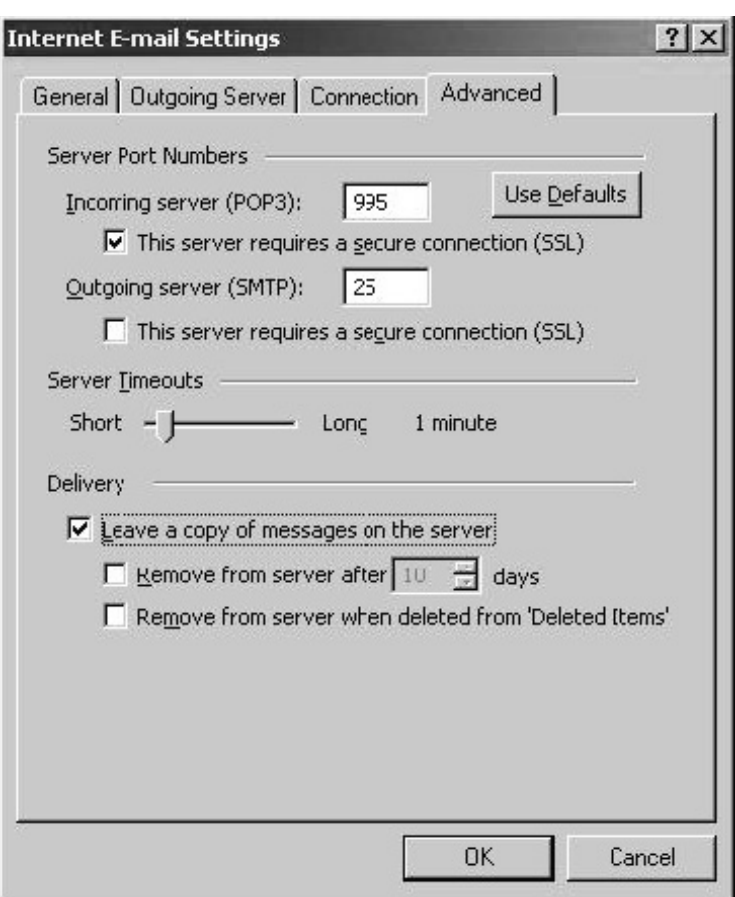

**10.5 Postavljanje SSL (sigurne) konekcije za** *Incoming server*

Nakon učinjenih akcija, kliknite na gumb *OK*. Klikom na gumb *OK* zatvara se *Internet E-mail Settings* prozor.

U prozoru *E-mail Accounts* kliknite na gumb *Next*, a na posljednjem prozoru na gumb *Finish*. Dodavanje korisničkog računa je završeno.

Na kraju kliknite na gumb *Send/Receive* za skidanje poruka.

# **11 Dodavanje korisničkog računa u Outlook Express**

U sljedećem primjeru bit će opisano kako dodati korisnički račun u Outlook Express.

Nakon pokretanja Outlook Expressa potrebno je iz izbornika odabrati *Tools* pa zatim *Accounts*. Otvorit će se pop-up prozor *Internet Accounts* (vidi sliku 11.1).

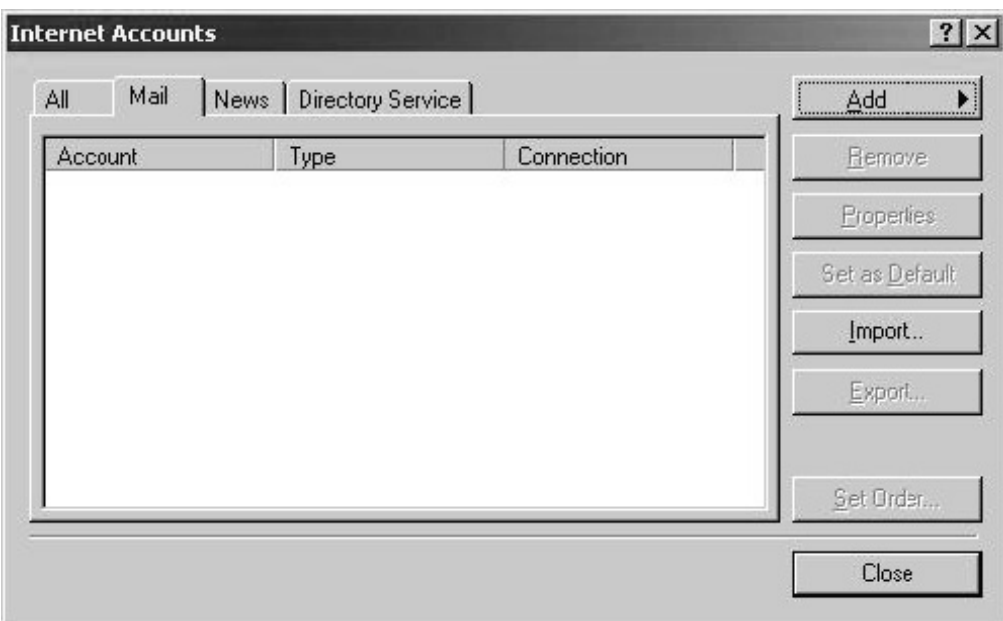

**11.1 Prvi korak pri dodavanju korisničkog računa u Outlook Express**

Kliknite na gumb *Add* i odaberite *Mail…*

Otvara se prozor *Internet Connection Wizard* u kojem trebate upisati svoje ime (vidi sliku 11.2).

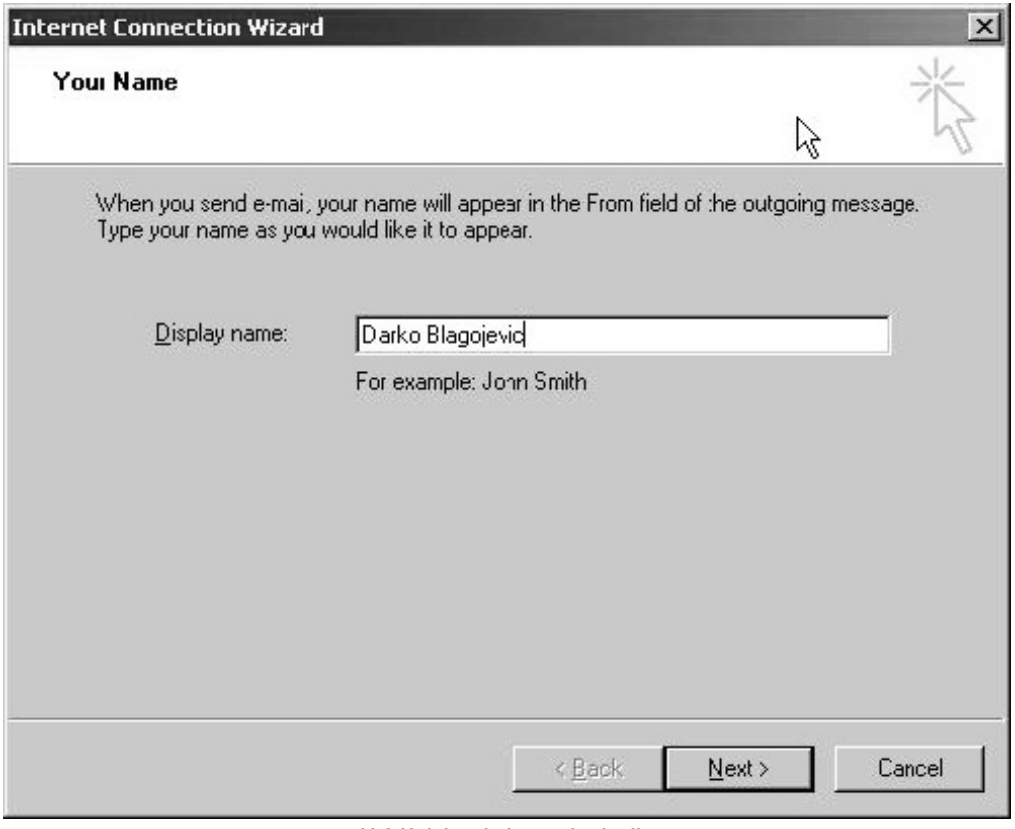

**11.2 Upisivanje imena korisnika**

Nakon što ste upisali svoje ime, kliknite na gumb *Next*.

U sljedećem prozoru upišite svoj korisnički račun (*E-mail address*) (vidi sliku 11.3).

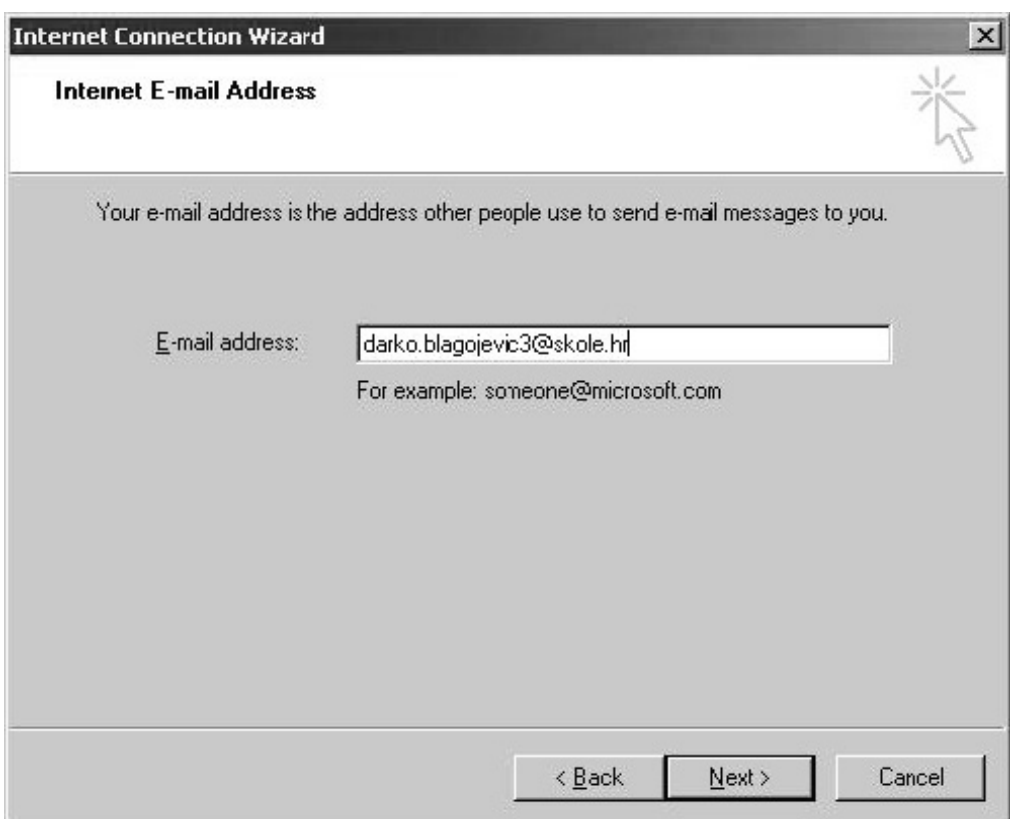

**11.3 Upisivanje korisničkog računa**

Nakon što ste upisali svoj korisnički račun, kliknite na gumb *Next*.

Za *Incoming mail server* odaberite **POP3**.

U polje *Incoming mail server* upišite: **pop3.skole.hr**.

U polje *Outgoing mail server* upišite: **smtp.skole.hr** (vidi sliku 11.4).

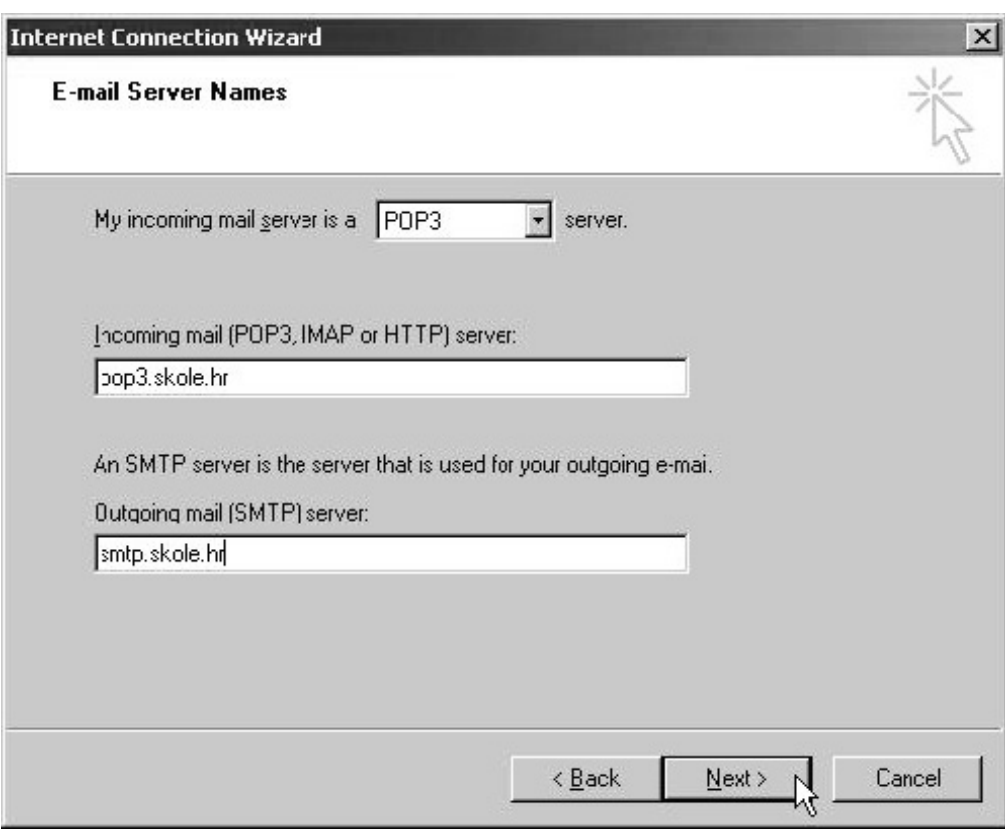

**11.4 Upisivanje incoming i outgoing servera**

Zatim kliknite na gumb *Next*.

Sada je potrebno unijeti korisničko ime i lozinku.

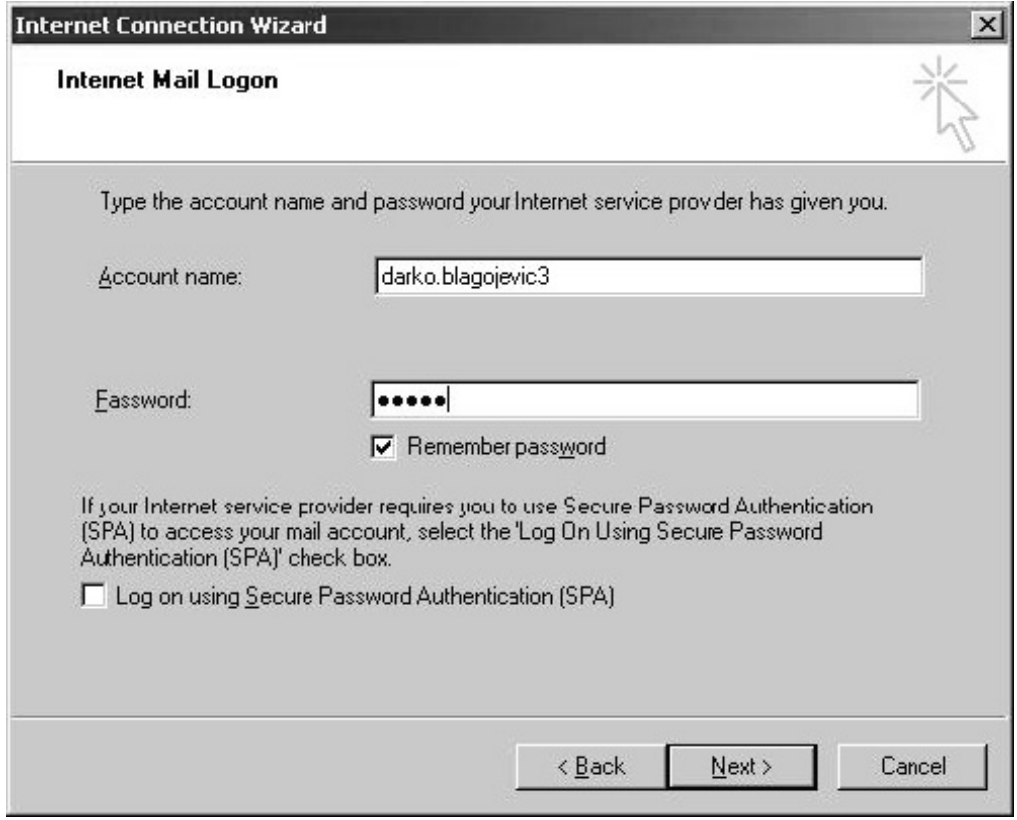

**11.5 Upisivanje korisničkog imena i lozinke** 

*Korisničko ime* (*Account name*): ili u primjeru na slici 11.5 .

*Lozinka* (*Password*): ovdje upišite lozinku.

Kliknite na gumb *Next*, nakon čega će se otvoriti posljednji prozor u kojem stoji poruka da ste uspješno unijeli sve potrebne podatke za dodavanje korisničkog računa. Za kraj kliknite na gumb *Finish*.

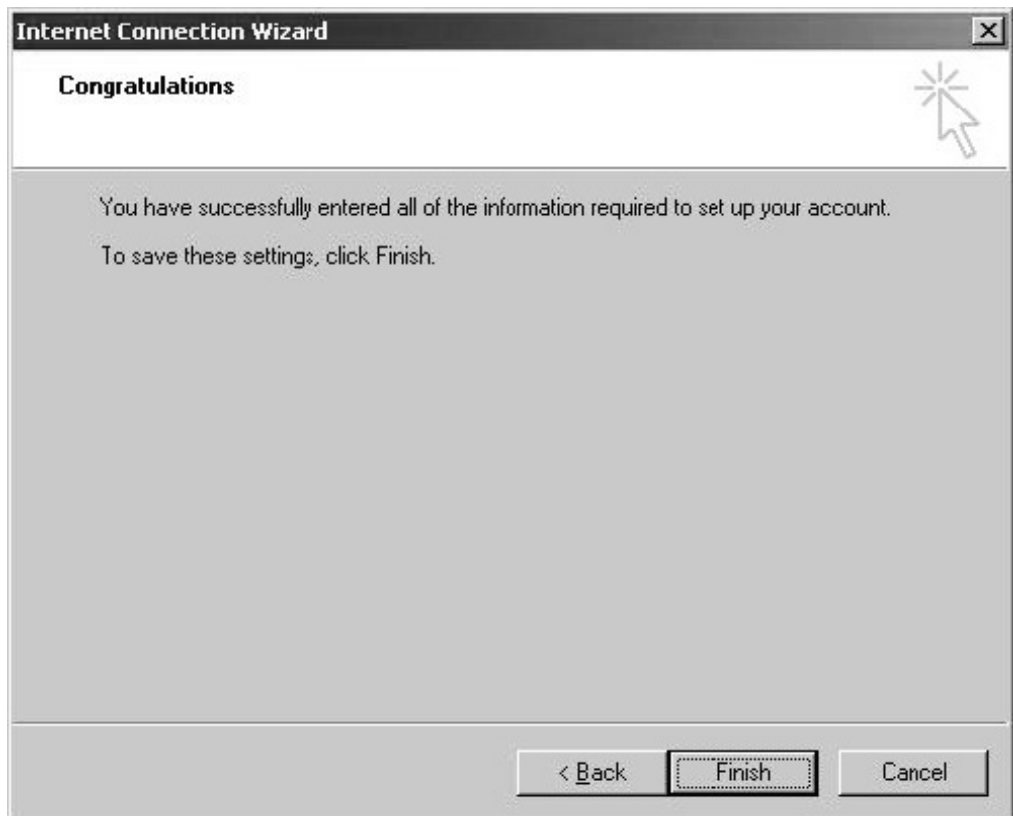

**11.6 Završetak dodavanja korisničkog računa** 

U prozoru *Internet Accounts* nalazi se dodani korisnički račun pod imenom *pop3.skole.hr.* Odaberite korisnički račun tako da kliknete na njega, a zatim na gumb *Properties*, nakon čega će se otvoriti prozor *pop3.skole.hr Properties*.

Pod dijelom General možete promijeniti ime *pop3.skole.hr* u nešto Vama prepoznatljivo. U primjeru na slici ime je promijenjeno u **Darko@skole** (vidi sliku 11.7).

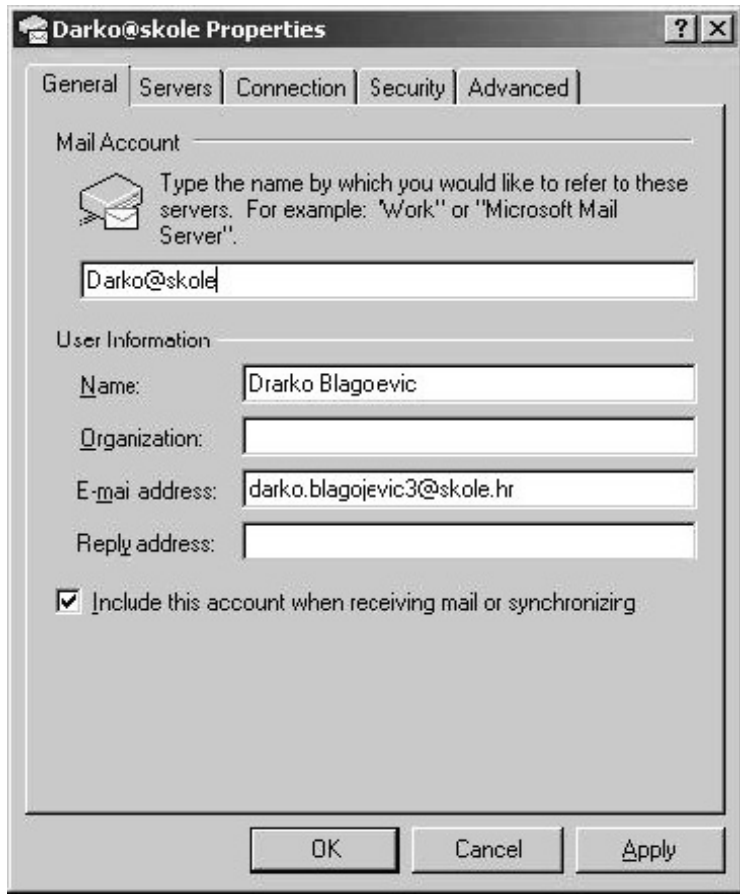

**11.7 Promjena osnovnih podataka korisničkog računa**

Pod dijelom *Servers*, postavite kvačicu na opciji *My server requires authentication* (vidi sliku 11.8). Nakon što ste postavili kvačicu, kliknite na gumb *Apply*.

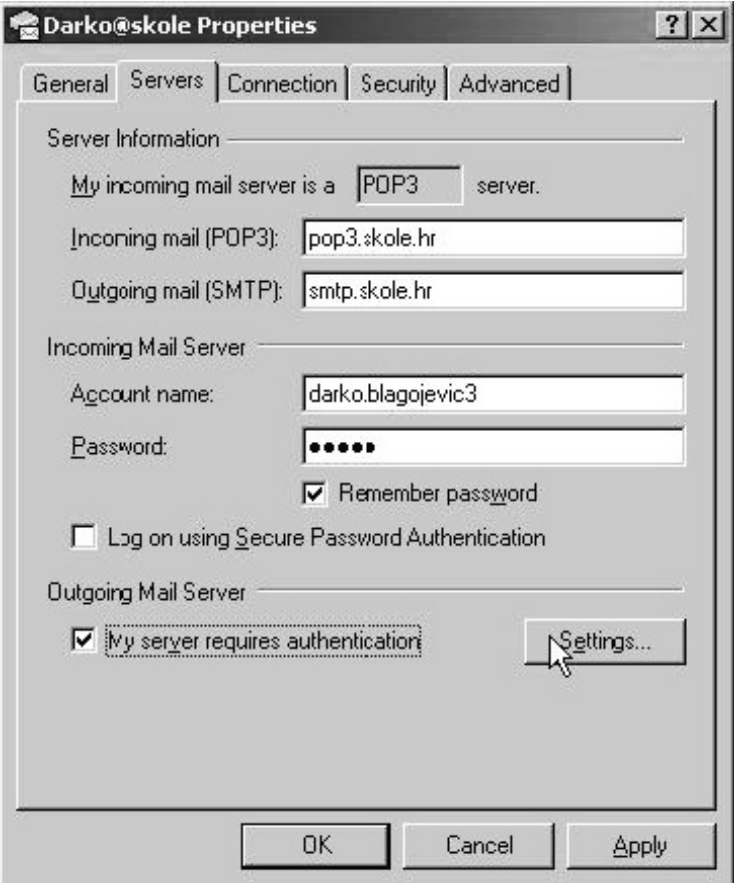

**11.8 Postavljanje kvačice uz Outgoing Mail Server** 

Pod dijelom *Advanced*, uz *Incoming mail (POP3)* postavite kvačicu na opciji *This server requires a secure connection (SSL)* (vidi sliku). Uz *Delivery*, postavite kvačicu uz opciju *Leave a copy of messages on server*.

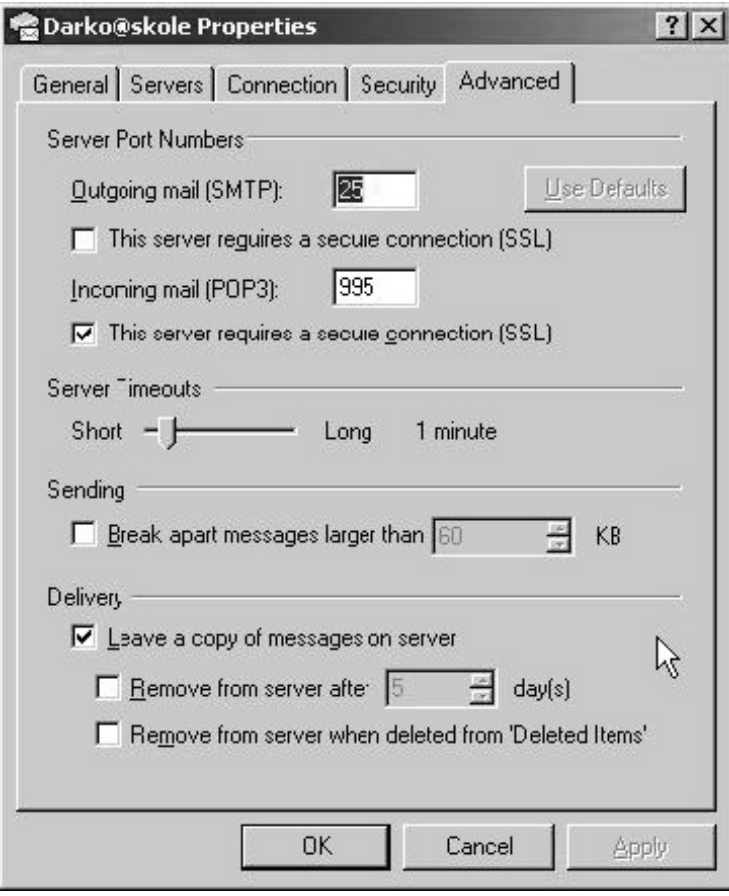

**11.9 Postavljanje kvačice uz Incoming mail (POP3)** 

Nakon postavljanja kvačica, kliknite na gumb *Apply* kako bi Vaše promjene bile prihvaćene. Zatim kliknite na gumb *OK*.

U prozoru *Internet Accounts* kliknite na gumb *Close*.

Sada je Vaš korisnički račun dodan u Outlook Express. Još samo kliknite na gumb *Send/Receive* za skidanje poruka.

# **12 Dodavanje korisničkog računa u Mozilla Thunderbird**

U sljedećem primjeru bit će opisano kako dodati korisnički račun u Thunderbird.

Nakon pokretanja Thunderbirda, odaberite iz izbornika *Tools* pa *Account Settings*. Otvorit će se popup prozor (vidi sliku 12.1) na kojem je potrebno kliknuti na gumb *Add Account*.

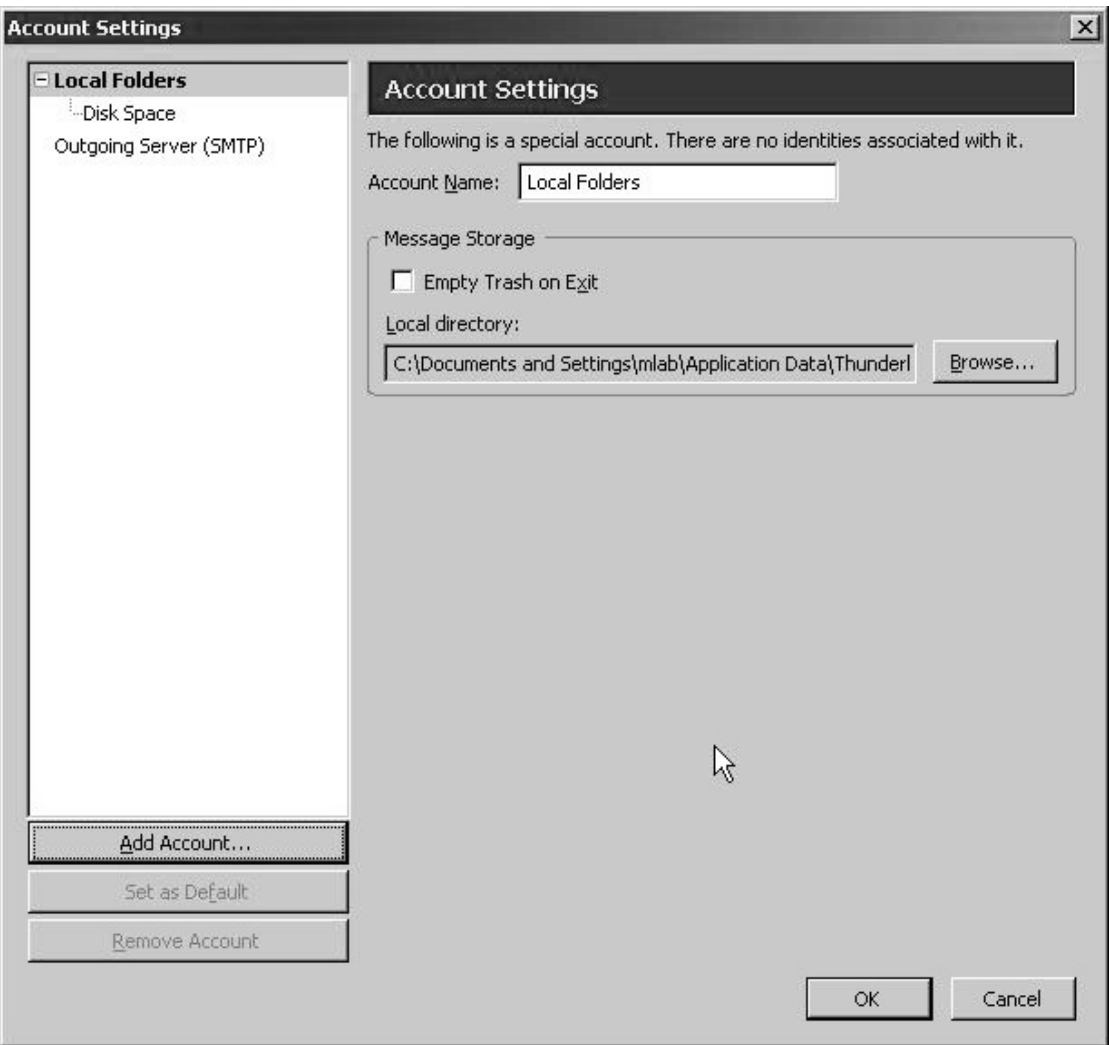

**12.1 Prvi korak kod dodavanja korisničkog računa u Thunderbird**

Otvara se prozor *Account Wizard* u kojem je već odabrana opcija za dodavanje korisničkog računa – *E-mail account* (vidi sliku 12.2).

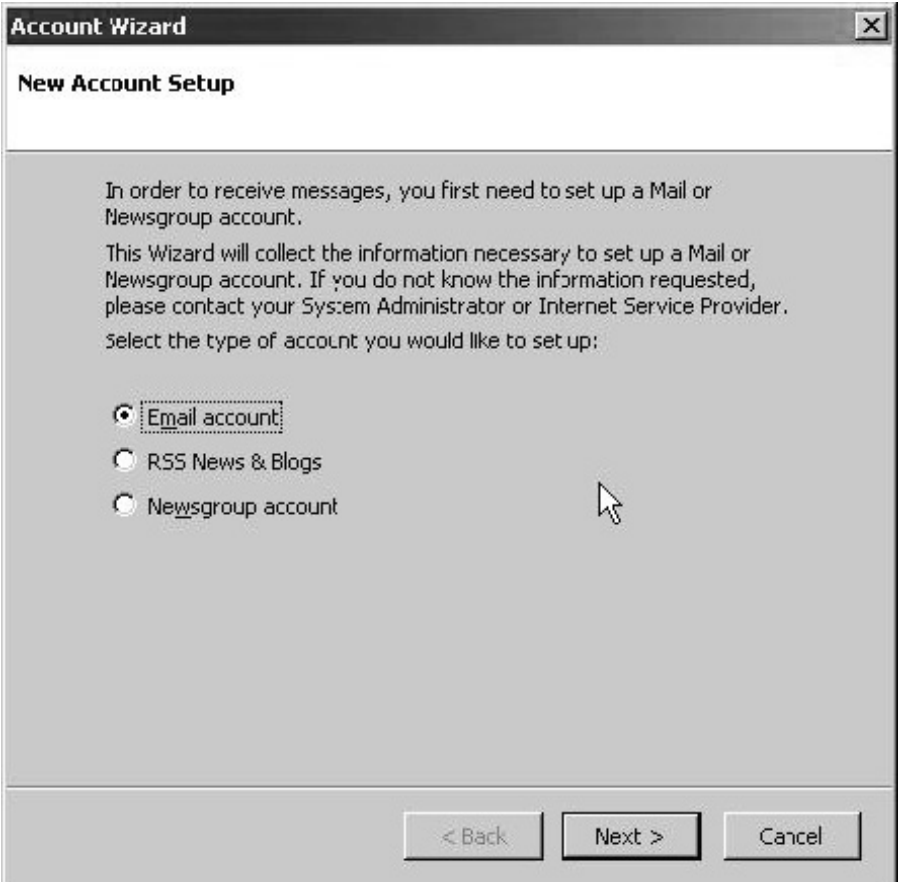

**12.2 Odabir opcije za dodavanje korisničkog računa** 

U sljedećem prozoru (*Identity*) potrebno je upisati ime i korisnički račun:

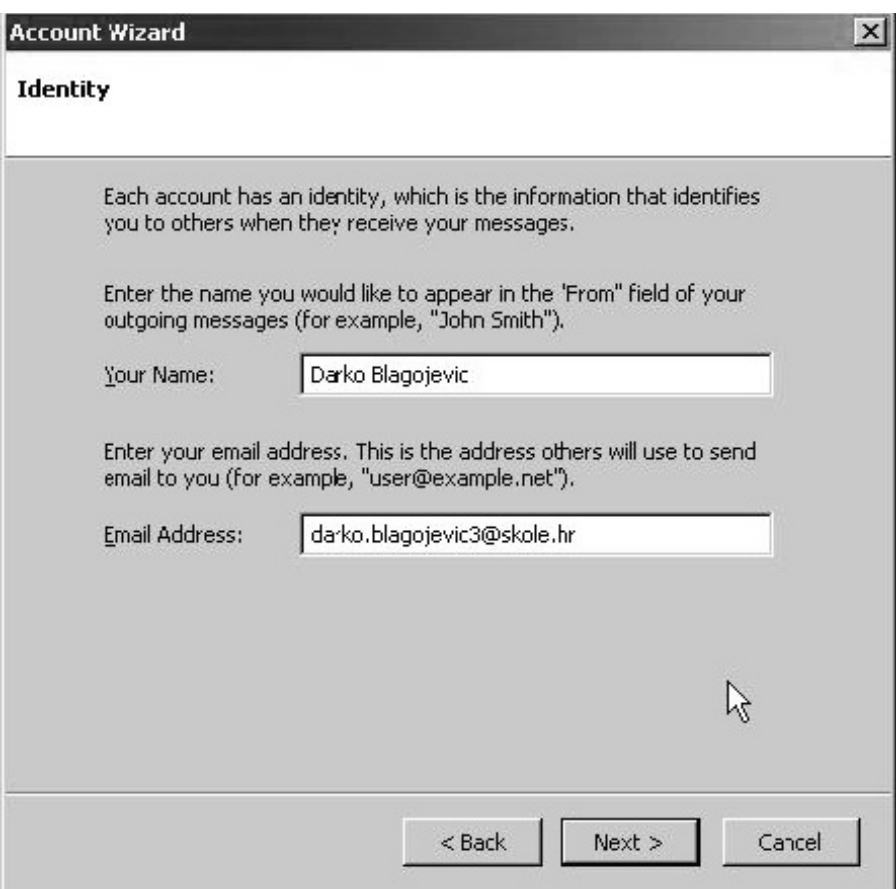

**12.3 Upisivanje imena i korisničkog računa** 

*Your Name* – upišite svoje ime, iz primjera na slici **Darko Blagojević**;

*E-mail Address* – upišite svoj korisnički račun (), iz primjera na slici **darko.blagojevic3@skole.hr**.

Ovdje odaberite POP za svoj *Incoming server*. U polju *Incoming server* upišite: **pop3.skole.hr** (vidi sliku 12.4).

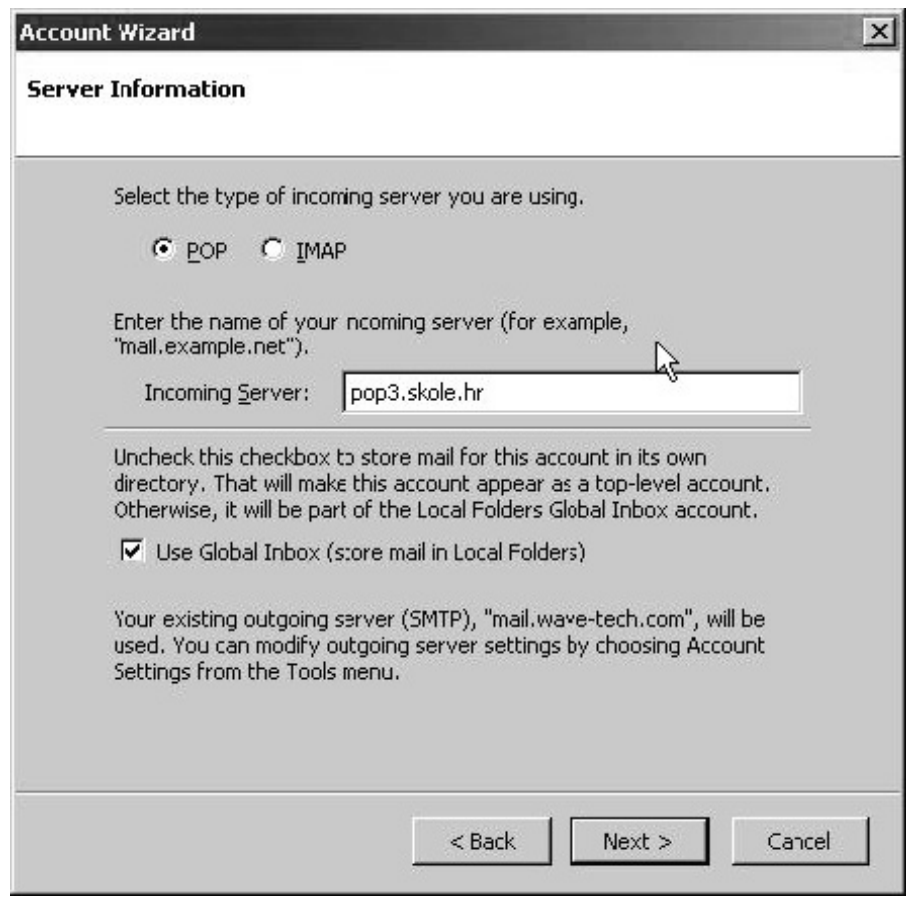

**12.4 Definiranje tipa i imena Incoming servera** 

Ovdje u polju *Incoming User Name* već stoji Vaše korisničko ime (vidi sliku 12.5). Kliknite na gumb *Next*.

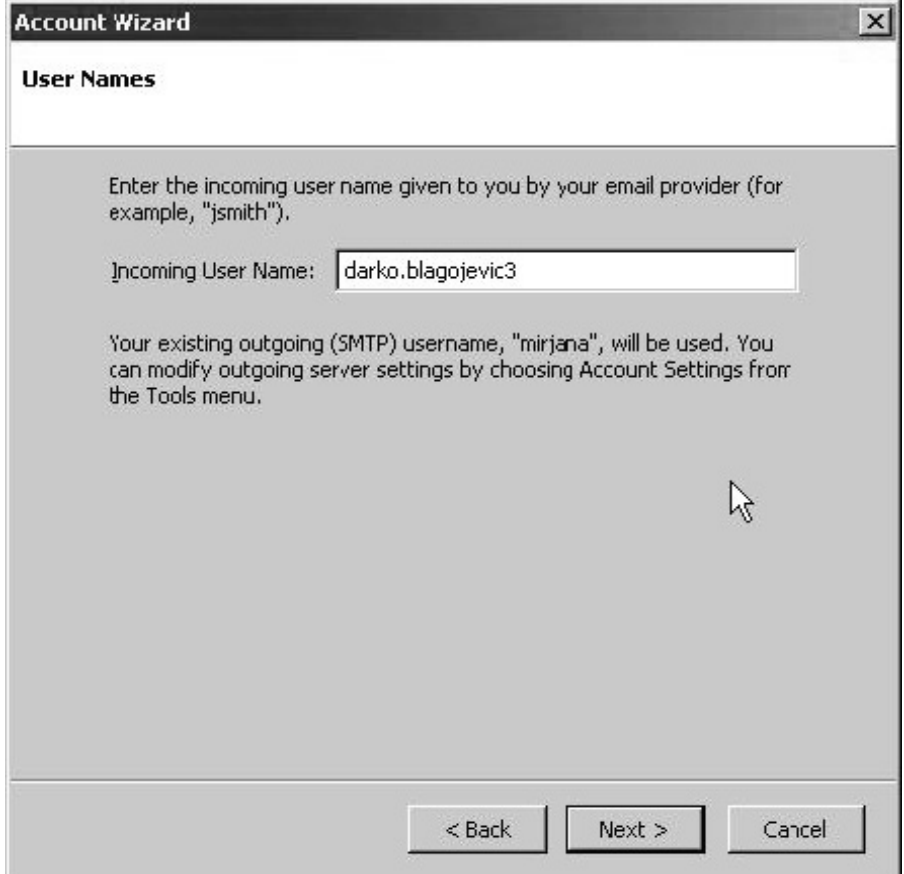

**12.5 Upisivanje korisničkog imena** 

U polju *Account Name* već stoji ime Vašeg korisničkog računa.

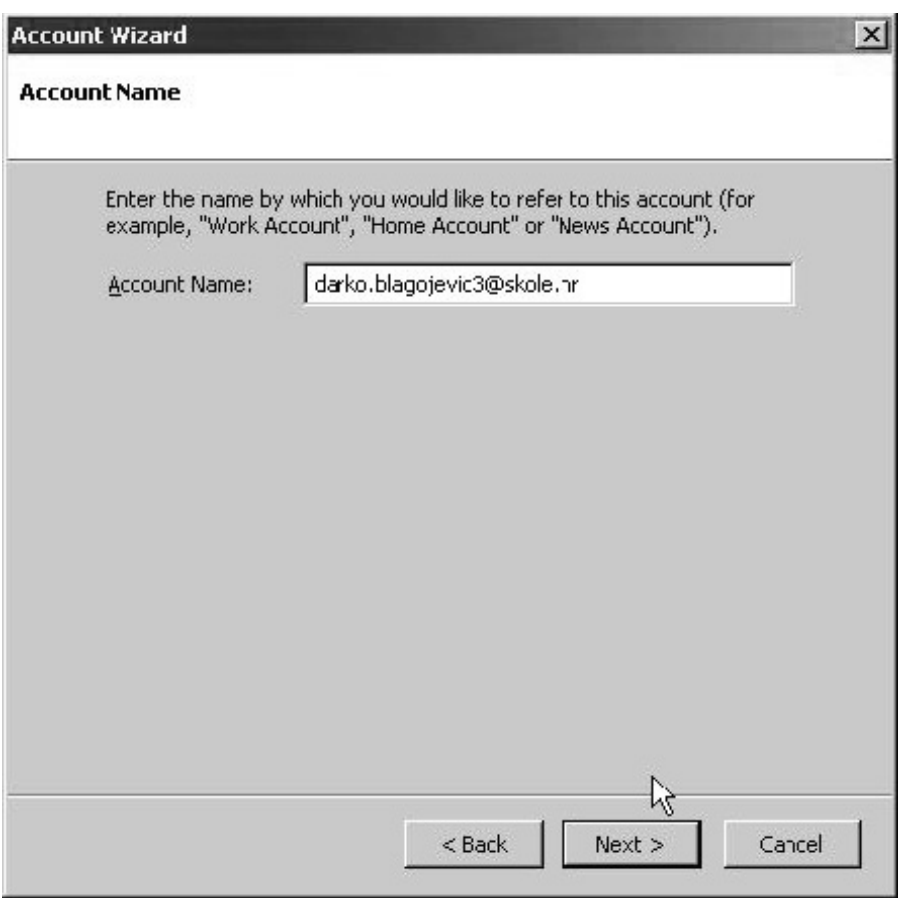

**12.6 Upisivanje korisničkog računa** 

Stigli ste do posljednjeg koraka gdje su prikazani svi podaci koje ste unijeli kod dodavanja korisničkog računa. Ukoliko su svi podaci u redu, kliknite na gumb *Finish.*

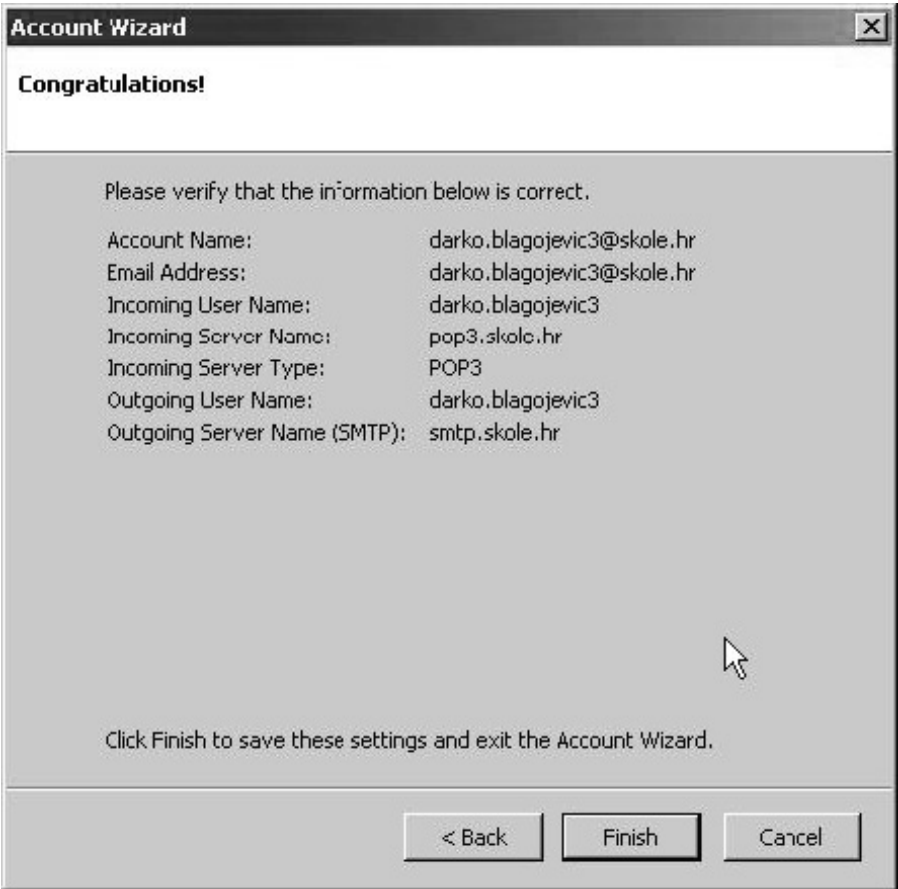

**12.7 Završni korak u dodavanju korisničkog računa** 

U *Account Settings* prozoru možete vidjeti dodani korisnički račun.

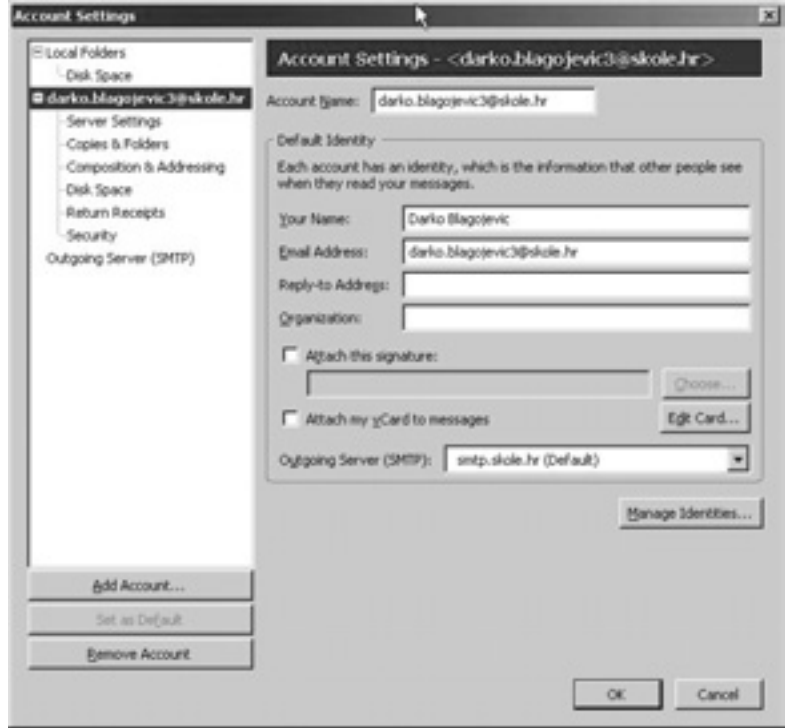

**12.8 Korisnički račun dodan je u Thunderbird** 

Pod korisničkim računom odaberite *Server Settings* (vidi sliku 12.9).

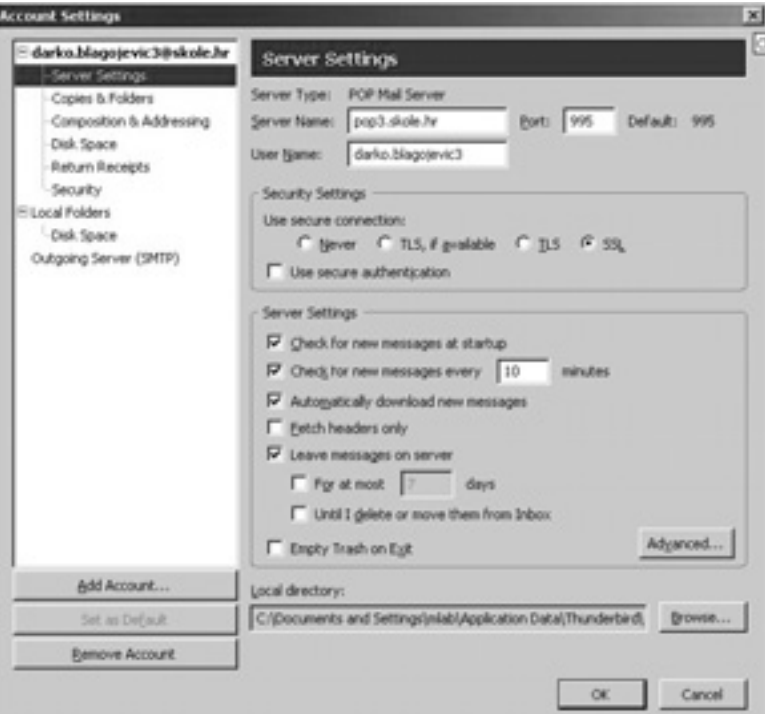

**12.9 Postavljanje SSL (sigurne) konekcije** 

U dijelu *Security Settings* odaberite SSL, a u dijelu *Server Settings* postavite kvačicu uz opciju *Leave messages on server*.

Nakon unesenih promjena kliknite na gumb *OK*.

Korisnički račun ste dodali u Thunderbird. Još samo kliknite na gumb *Send/Receive* za skidanje poruka.

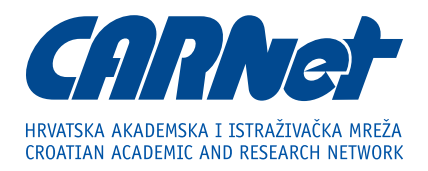

Josipa Marohnića 5 HR-10 000 Zagreb

tel. 01.616.5.616 fax. 01.616.5.615 www.carnet.hr

helpdesk-skole@carnet.hr www.skole.hr

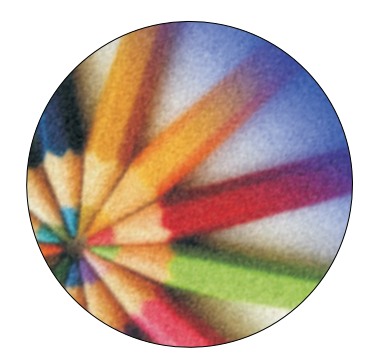